【申請者向け】

# 大阪府建設 CALS システム

## 許認可電子申請(道路)

# 操作マニュアル

令和 6 年 2 月 大阪府

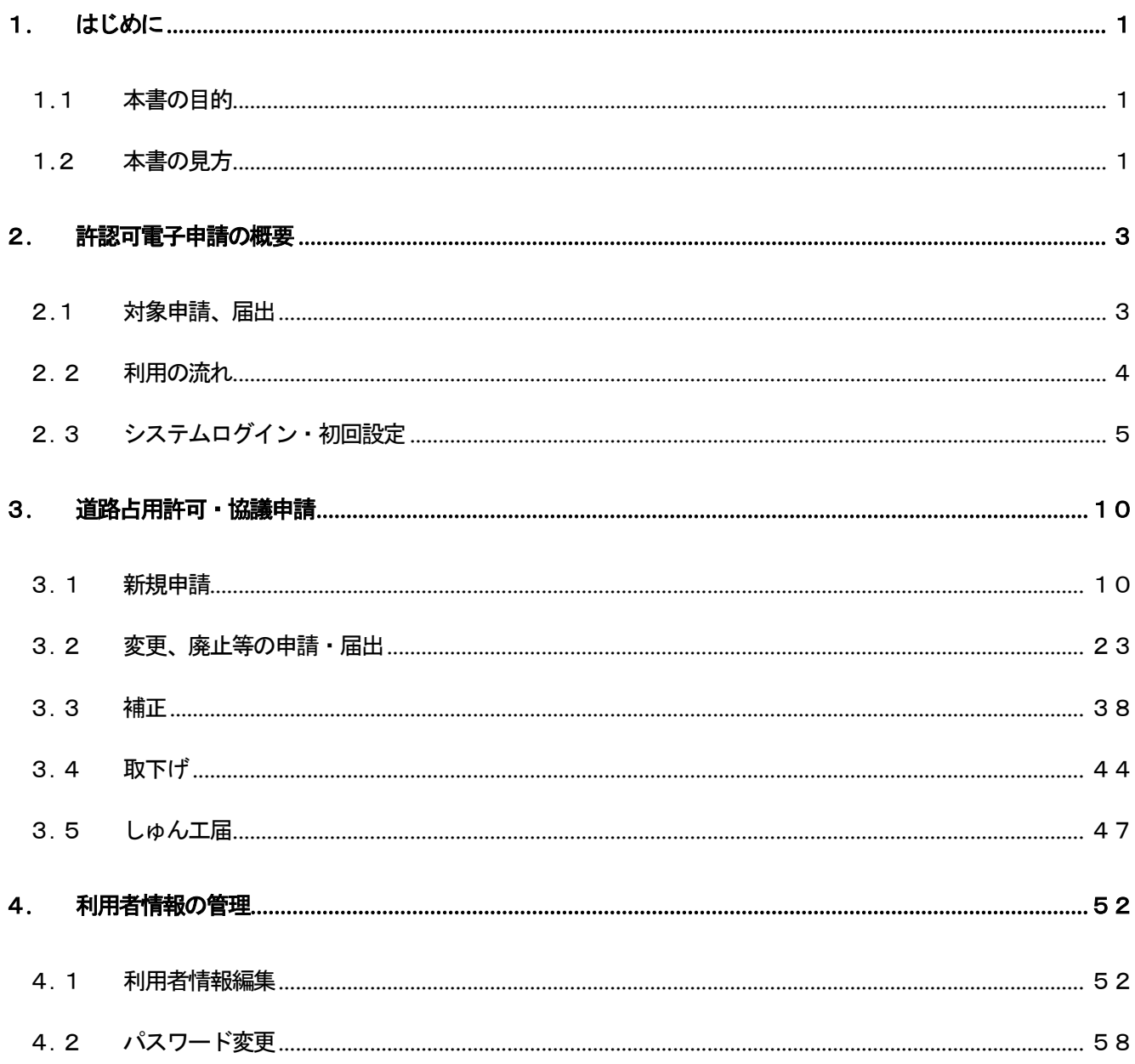

- <span id="page-2-0"></span>1. はじめに
- <span id="page-2-1"></span>1.1 本書の目的

本書は、許認可電子申請(道路)機能を利用する際の操作手順を説明するものである。

#### <span id="page-2-2"></span>1.2 本書の見方

各操作の説明について記述形式と個々の記述内容を以下に示す。

以下では電子申請(事務所、申請・届出種類)画面で提出先、申請・届出種類を選択する説明を例にとる。

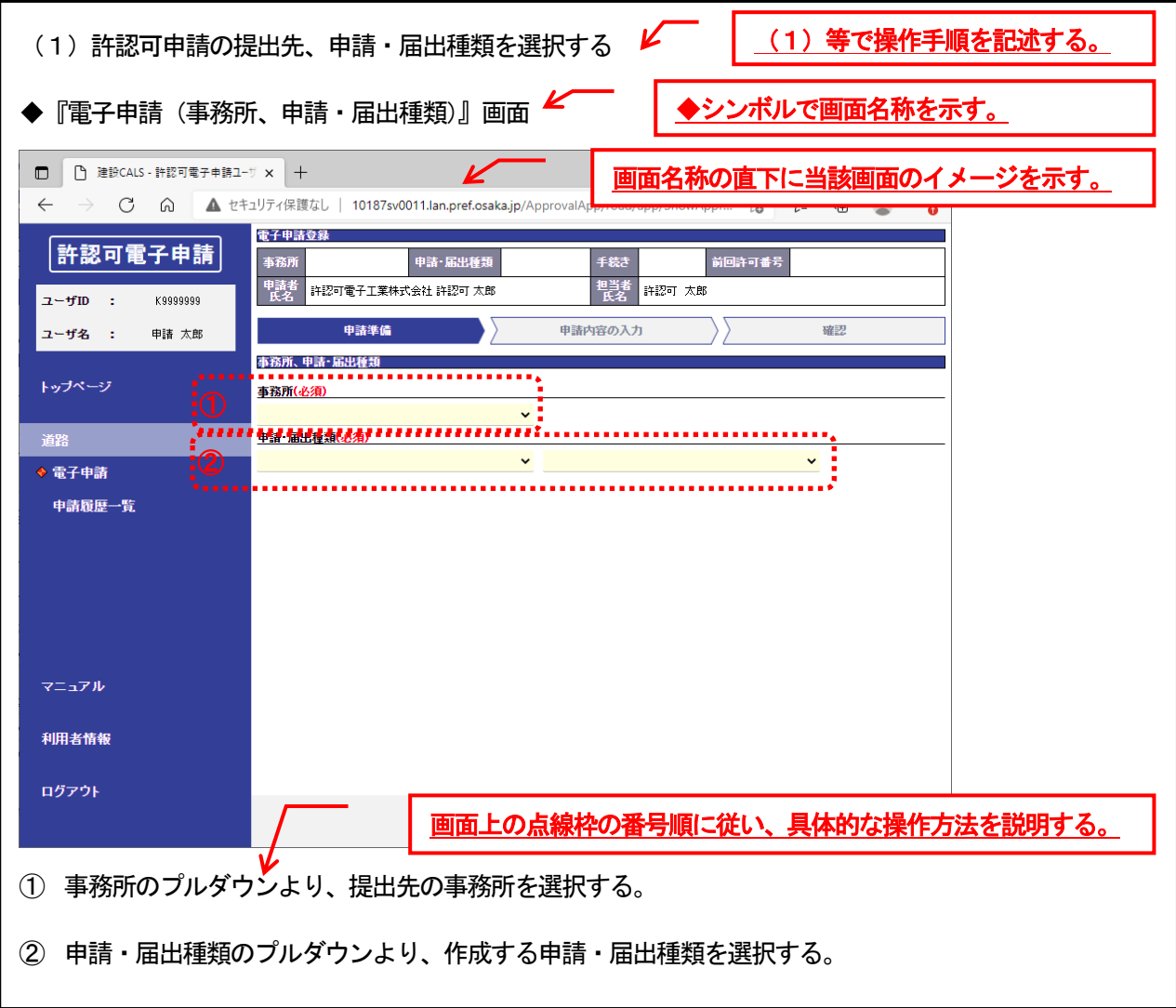

ポイント表記について 説明する上で、操作上のアドバイスがある場合、以下のポイント表記でその内容を示す。

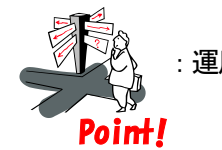

:運用上の留意点として業務要領や操作上の注意点などを示すシンボルである。

【例:ユーザ登録について注意点を示す】

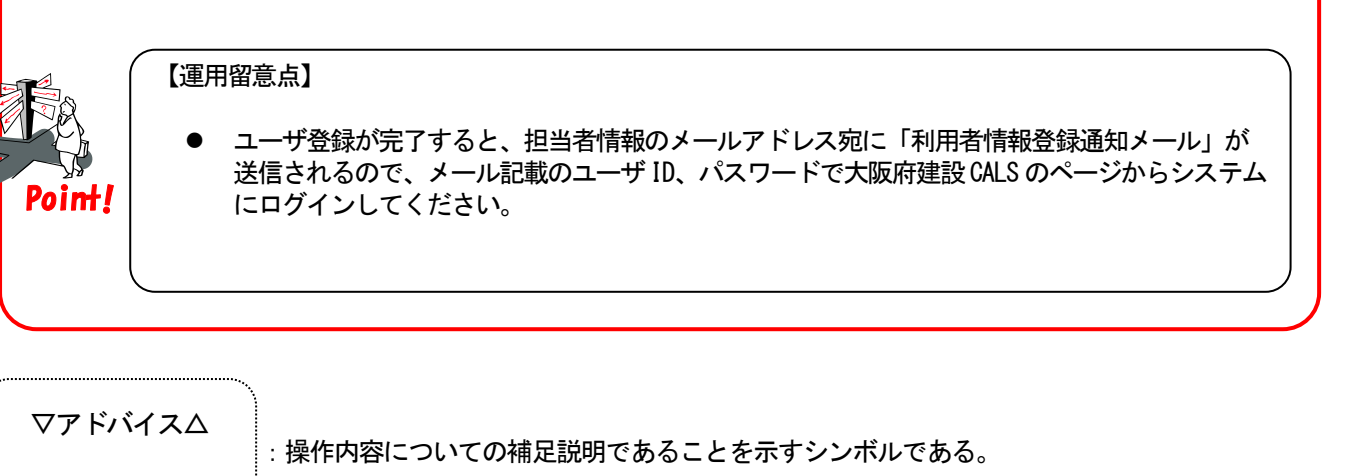

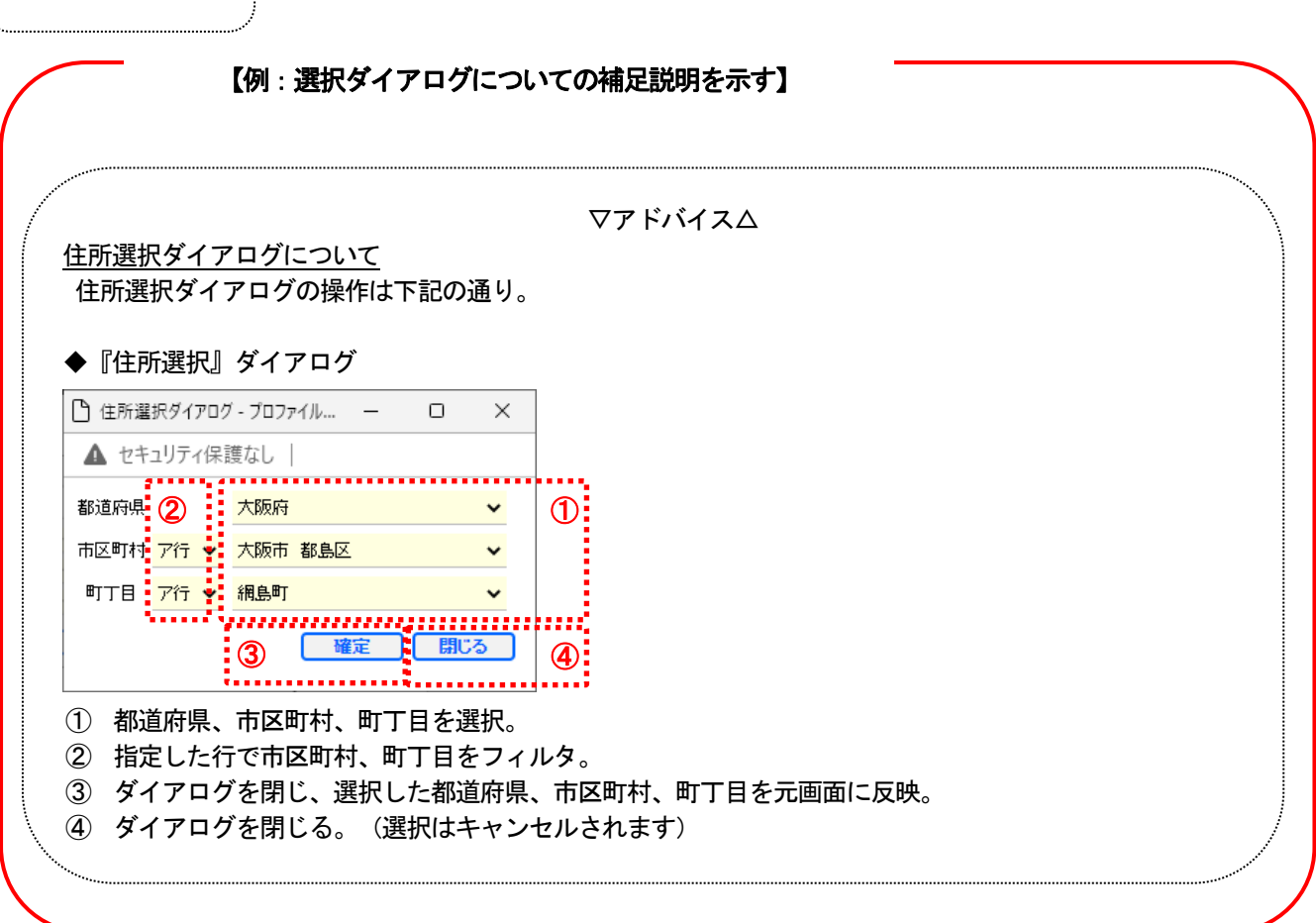

## <span id="page-4-0"></span>2. 許認可電子申請の概要

## <span id="page-4-1"></span>2.1 対象申請、届出

許認可電子申請(道路)で扱う申請、届出の種類は下記の通り。

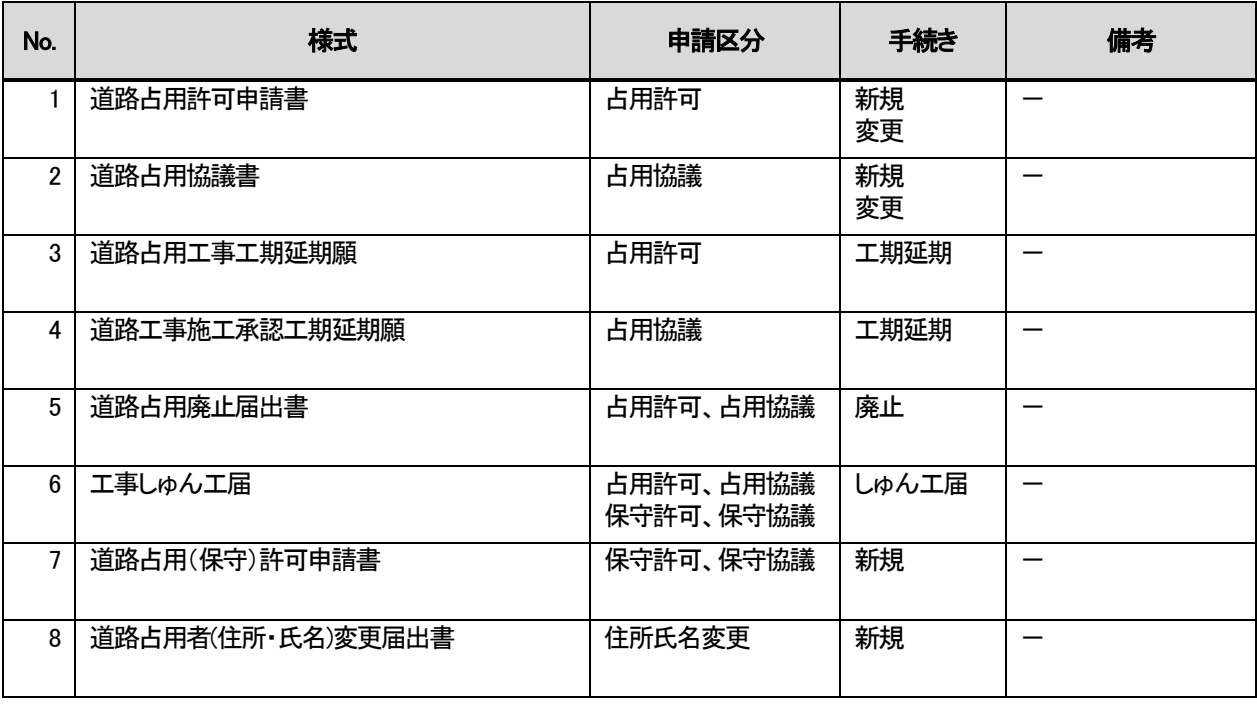

### <span id="page-5-0"></span>2.2利用の流れ

(1)許認可申請

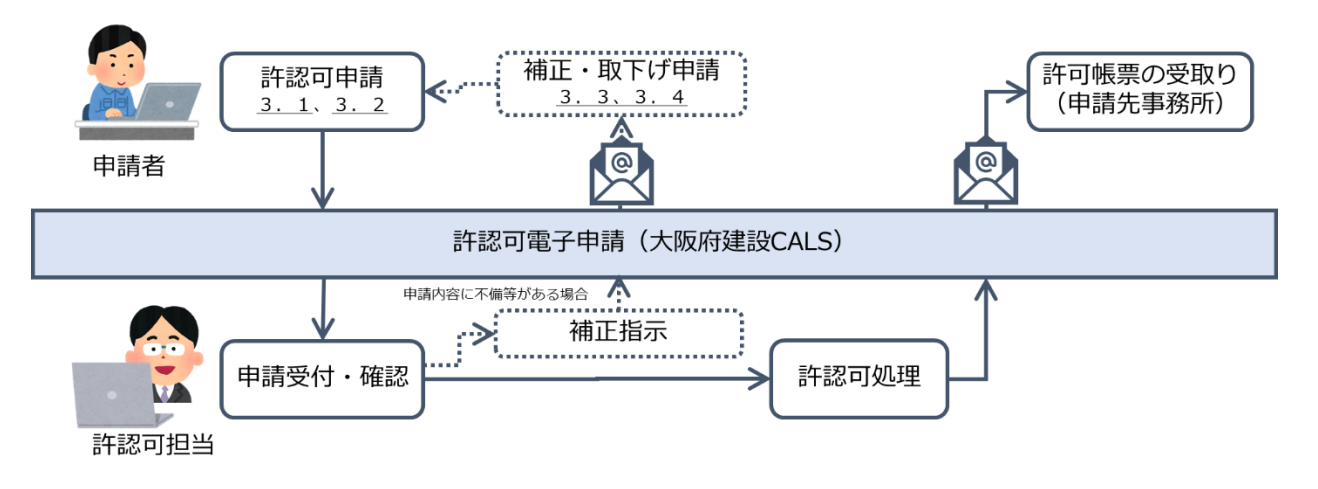

(2)しゅん工届

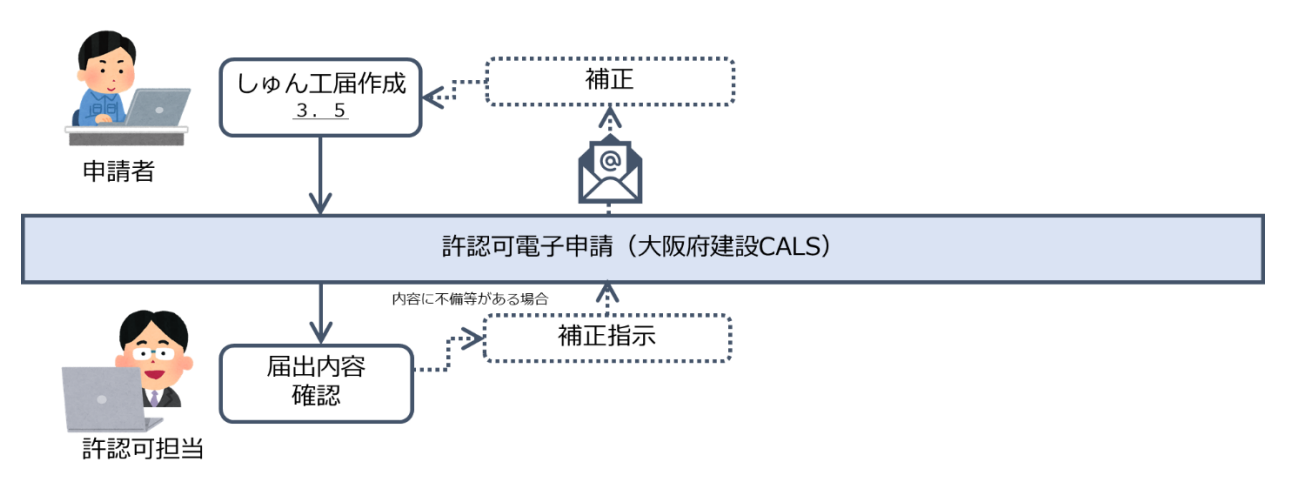

## <span id="page-6-0"></span>.3システムログイン・初回設定

#### (1) 大阪府建設 CALS システムのログインページを開く

◆大阪府建設 CALS(大阪府建設キャルス) ( <https://www.pref.osaka.lg.jp/jigyokanri/cals/index.html> )

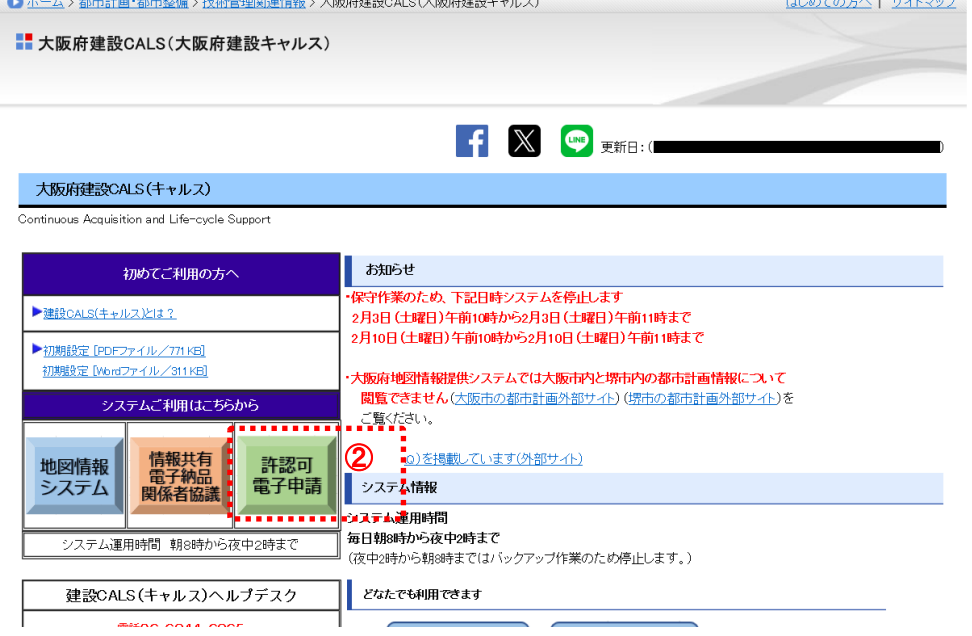

- 「大阪府建設CALS(大阪府建設キャルス)」のページを開く。
- 「許認可電子申請」ボタンをクリック。
- (2)システムにログインする
- ◆『ログイン』画面

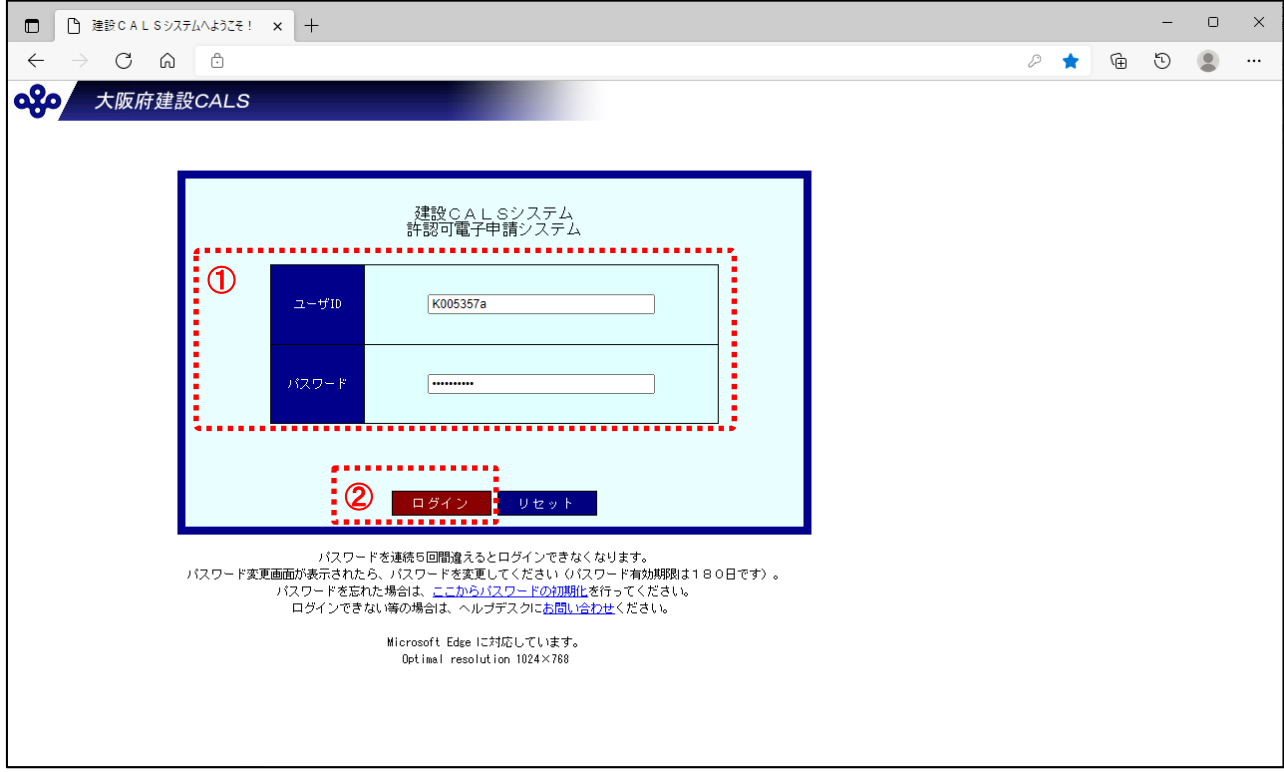

- ① 利用者情報登録通知メールに記載のユーザID、パスワードを入力。
- ② 「ログイン」ボタンをクリック。 ※初回ログイン時は『パスワード変更』画面が表示されますので、次の手順でパスワード設定を行ってください。

(3)パスワード設定を行う

◆『パスワードの変更』画面

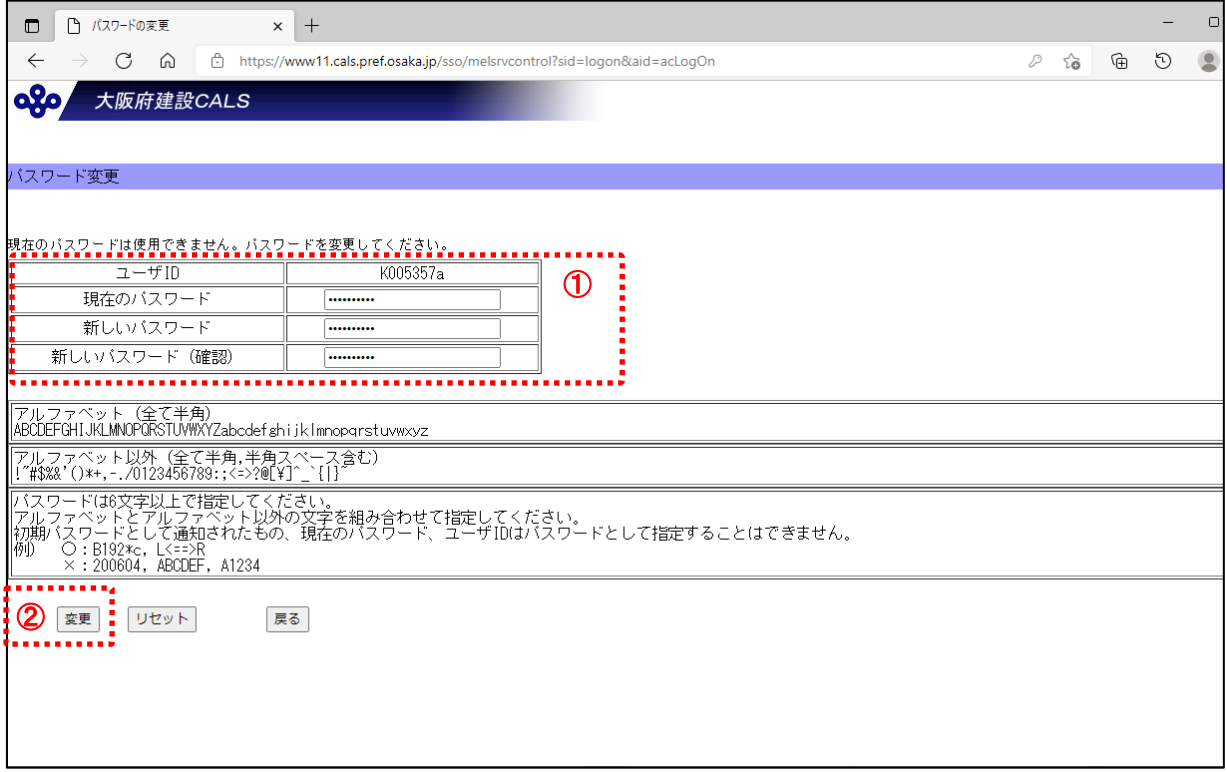

① 「現在のパスワード」及び「新しいパスワード」を入力する。

② 「変更」ボタンをクリック。

#### ◆ 『パスワード変更完了』画面

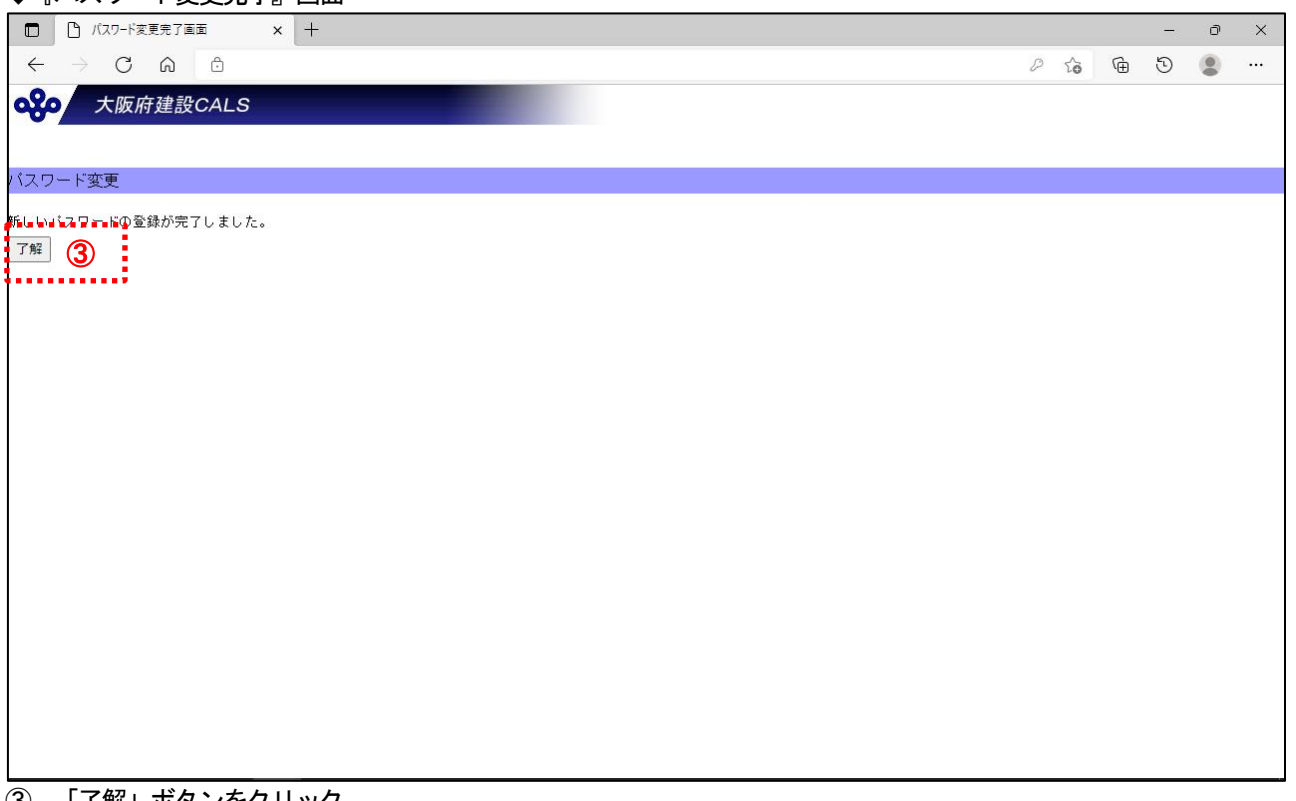

③ 「了解」ボタンをクリック。

#### (4)トップページ画面の内容を確認する

#### ◆『トップページ』画面

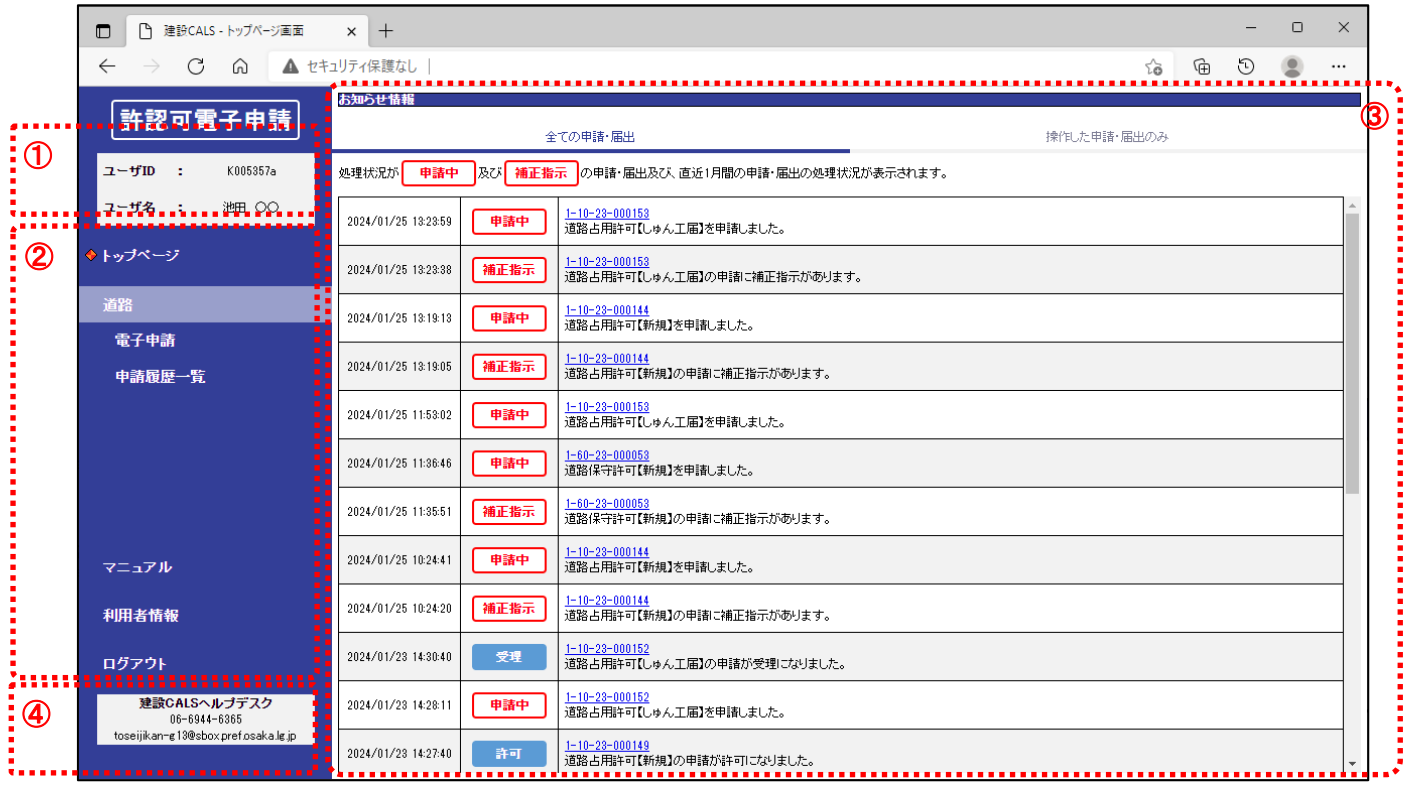

#### ① ログインユーザの情報(ユーザID、担当者氏名)を確認。

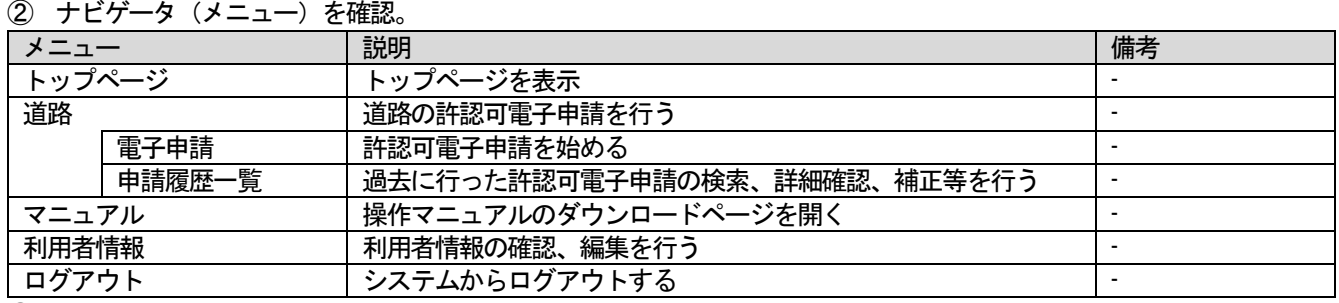

③ お知らせ情報を確認。

※電子申請の処理状況を表示します。

④ 建設CALS ヘルプデスクの情報を確認。

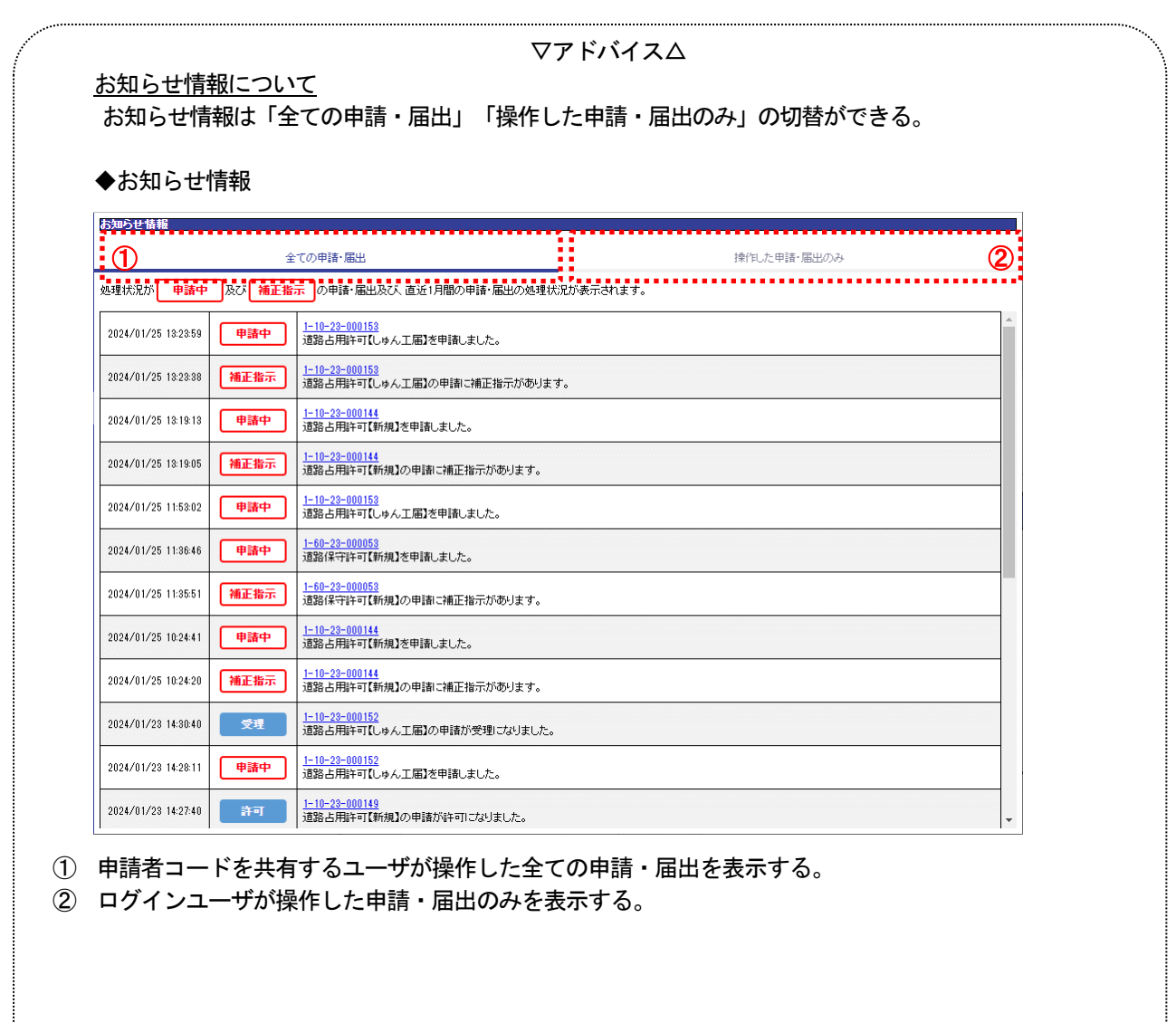

## <span id="page-11-0"></span>. 道路占用許可・協議申請

- <span id="page-11-1"></span>.1新規申請
- (1)申請を始める

#### ◆『トップページ』画面

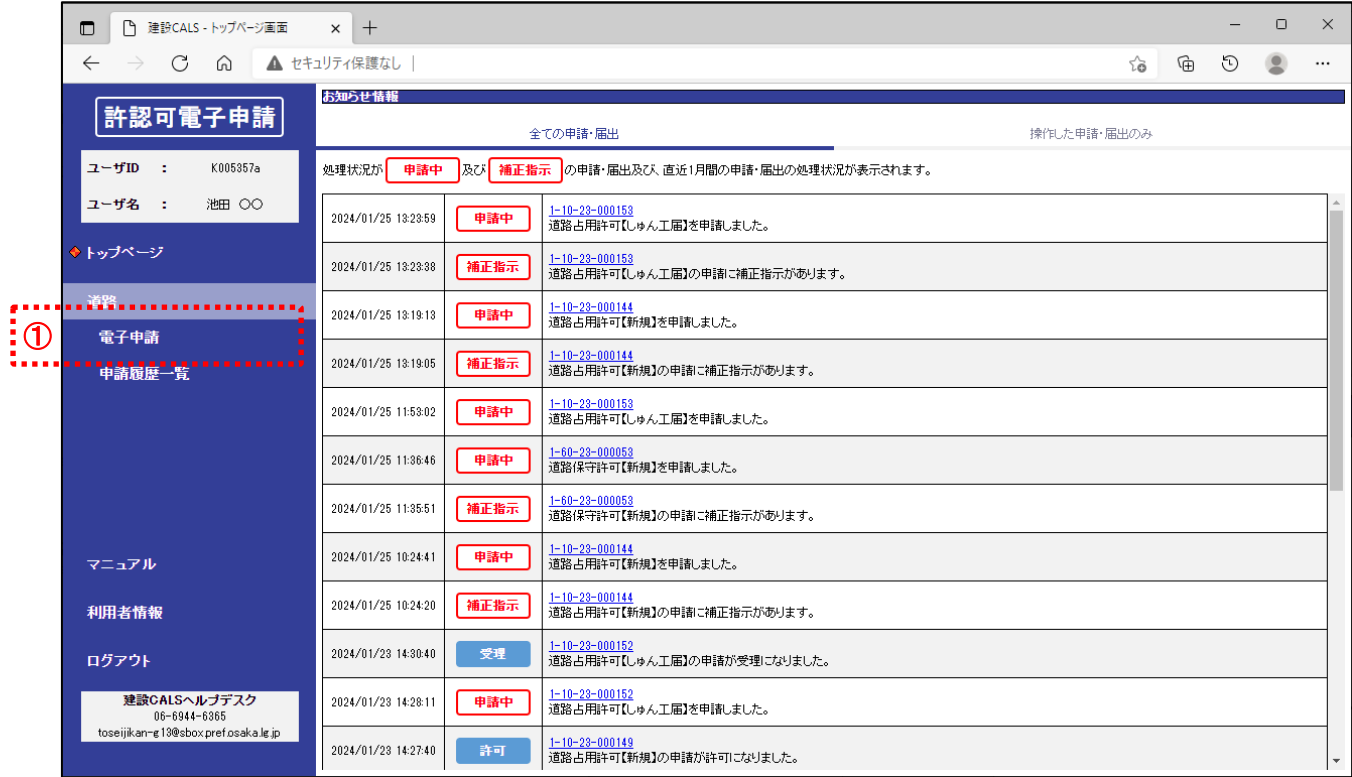

「道路」の「電子申請」をクリック。

(2)申請の提出先(事務所)、申請・届出種類を選択する

◆『電子申請(事務所、申請・届出種類)』画面

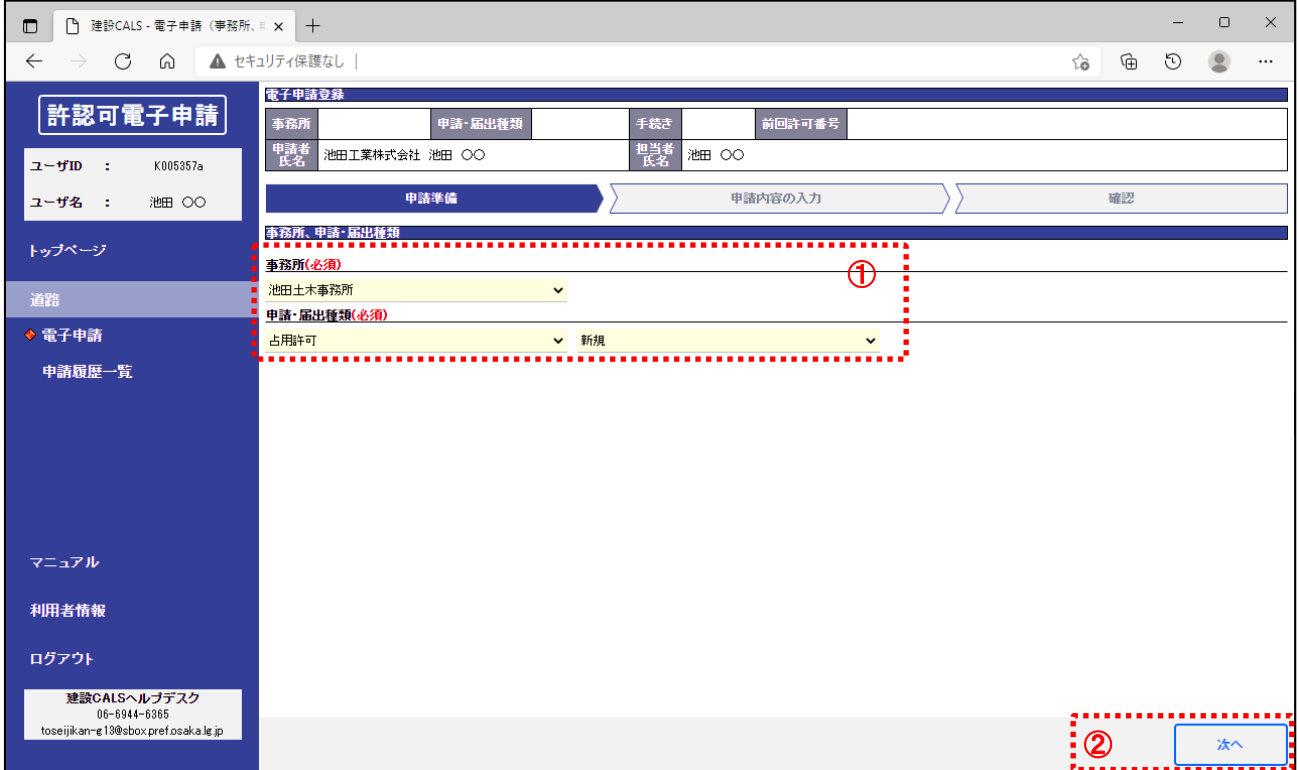

① 「事務所、申請・届出種類」の内容を入力する。

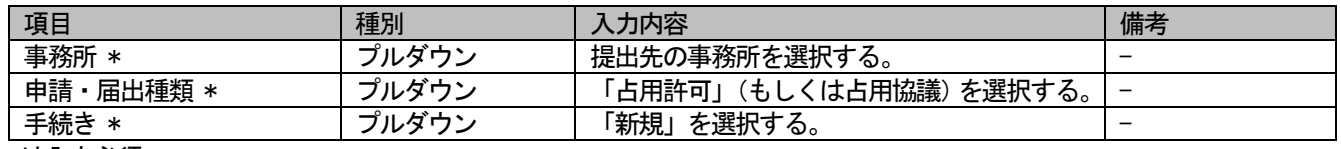

\*は入力必須

② 「次へ」ボタンをクリック。

#### (3)許認可申請の案内を確認する

◆ 『電子申請(申請案内)』画面

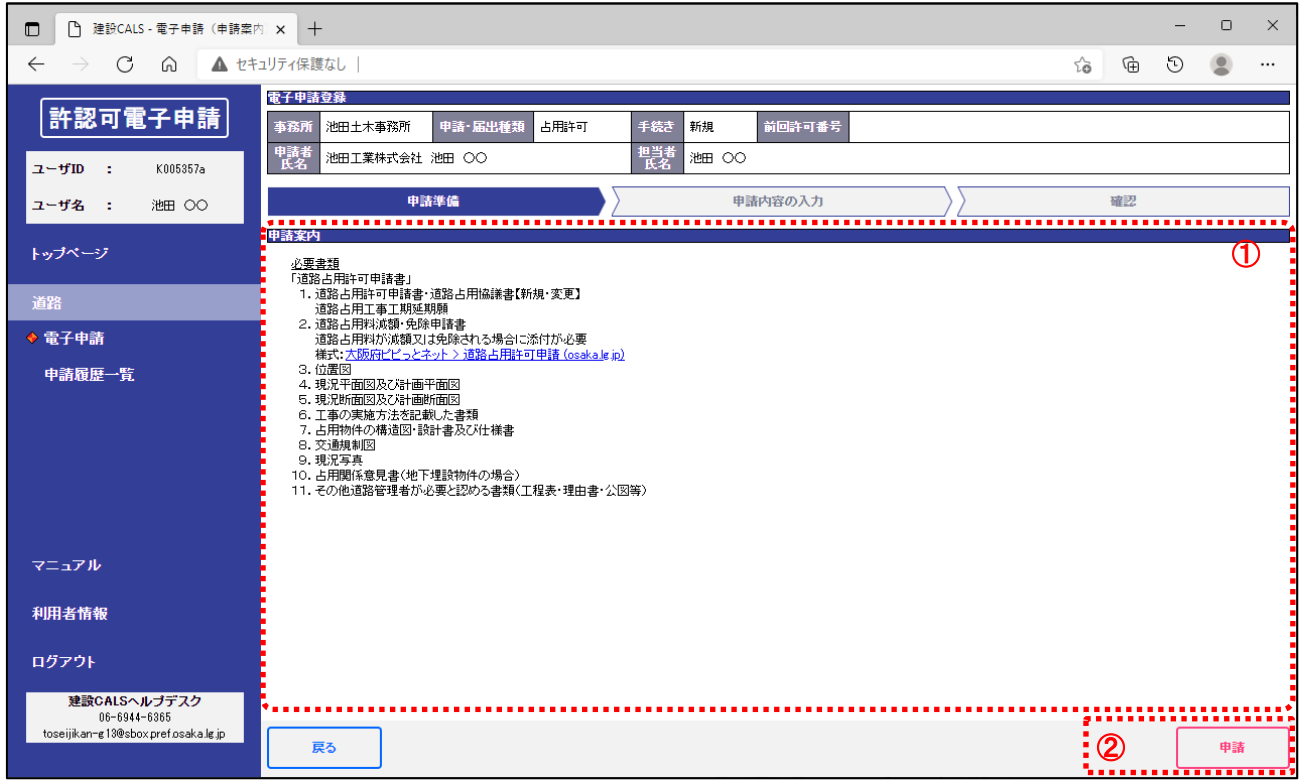

① 「申請案内」を確認する。

② 「申請」ボタンをクリック。

#### (4) 申請内容(申請項目)を入力する

◆ 『電子申請(申請内容の入力)』画面

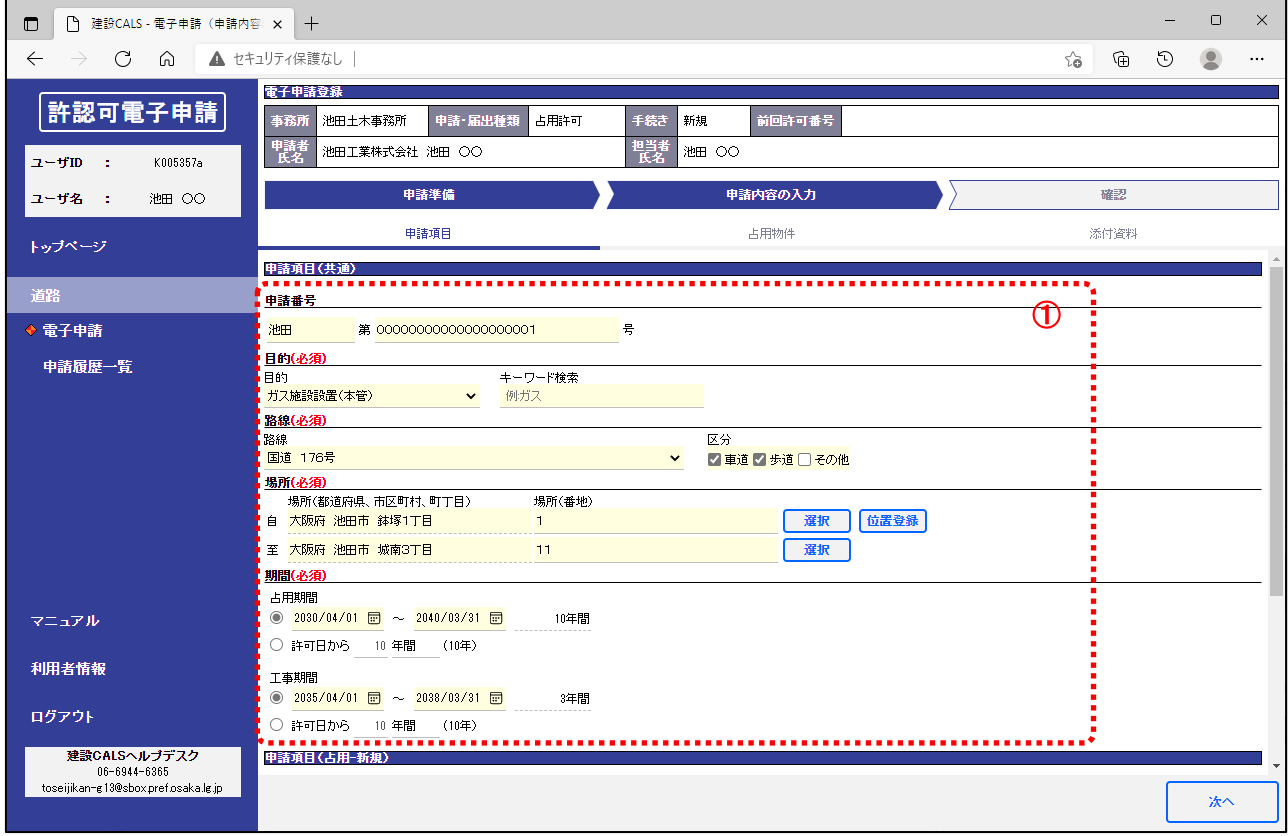

① 「申請項目(共通)」の内容を入力する。

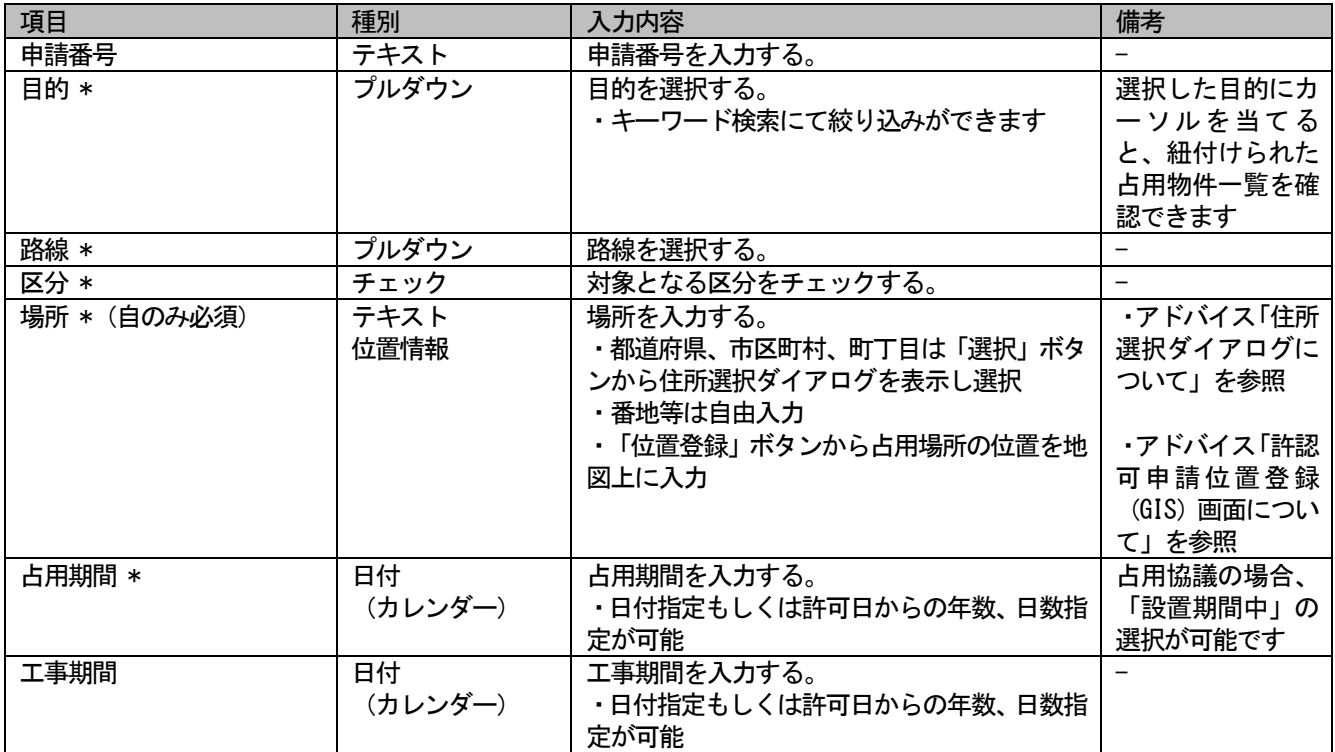

\*は入力必須

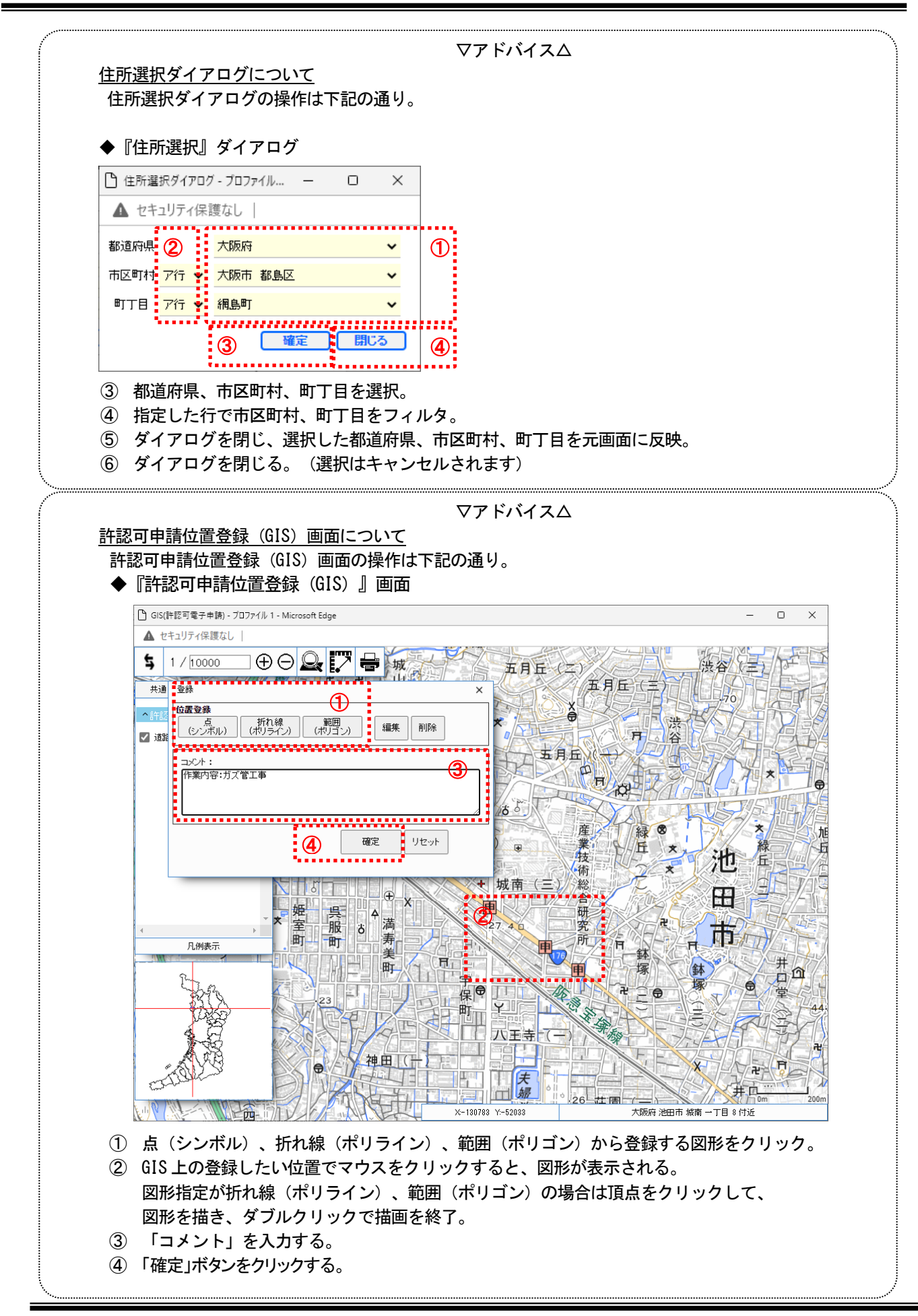

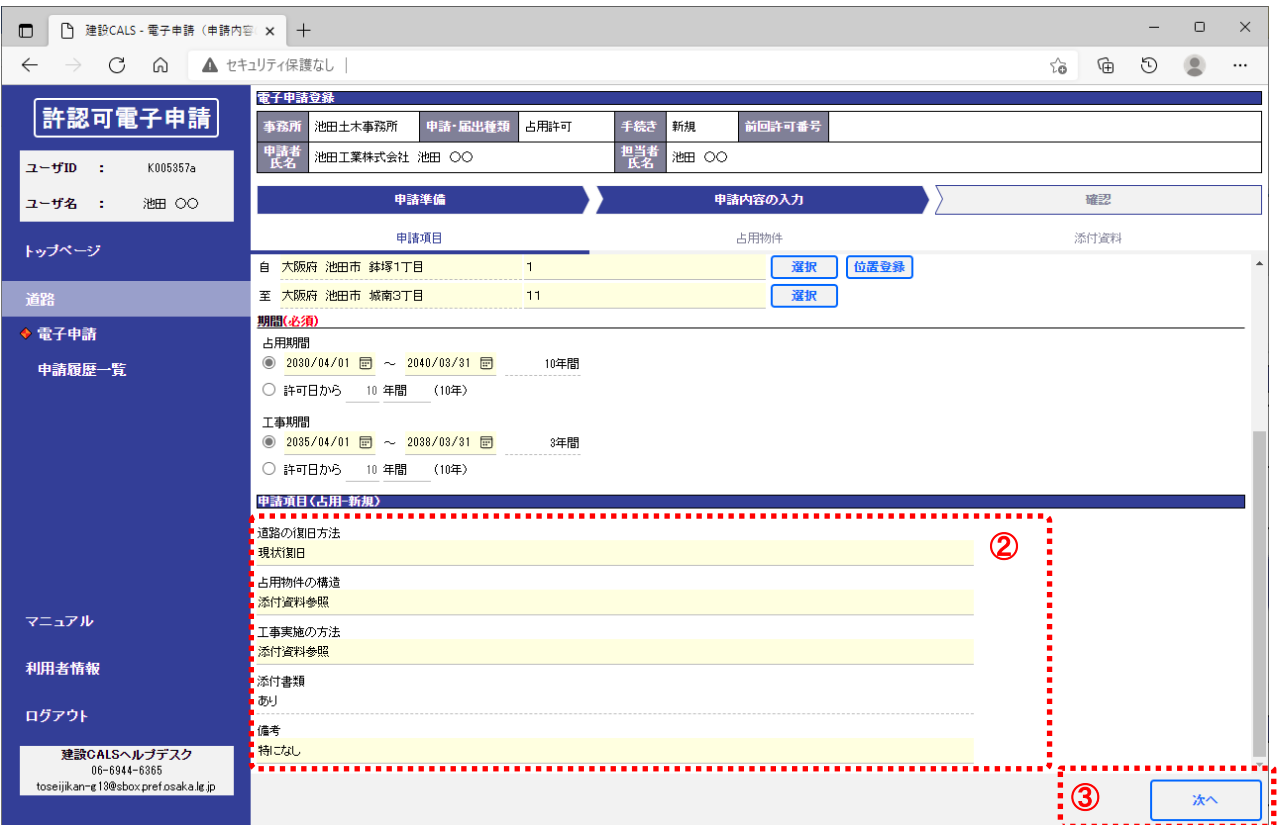

#### ② 「申請項目(占用-新規)」の内容を入力する。

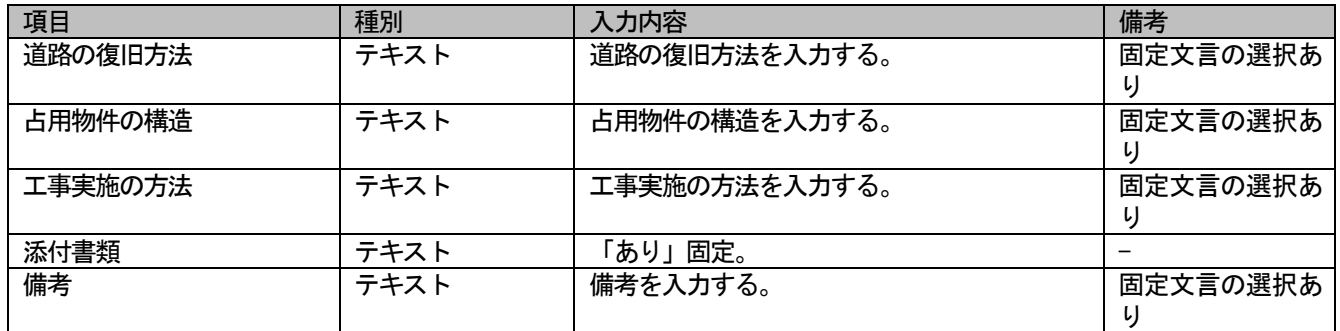

③ 「次へ」ボタンをクリック。

#### (5)申請内容(占用物件)を入力する

◆ 『電子申請(申請内容の入力)』画面

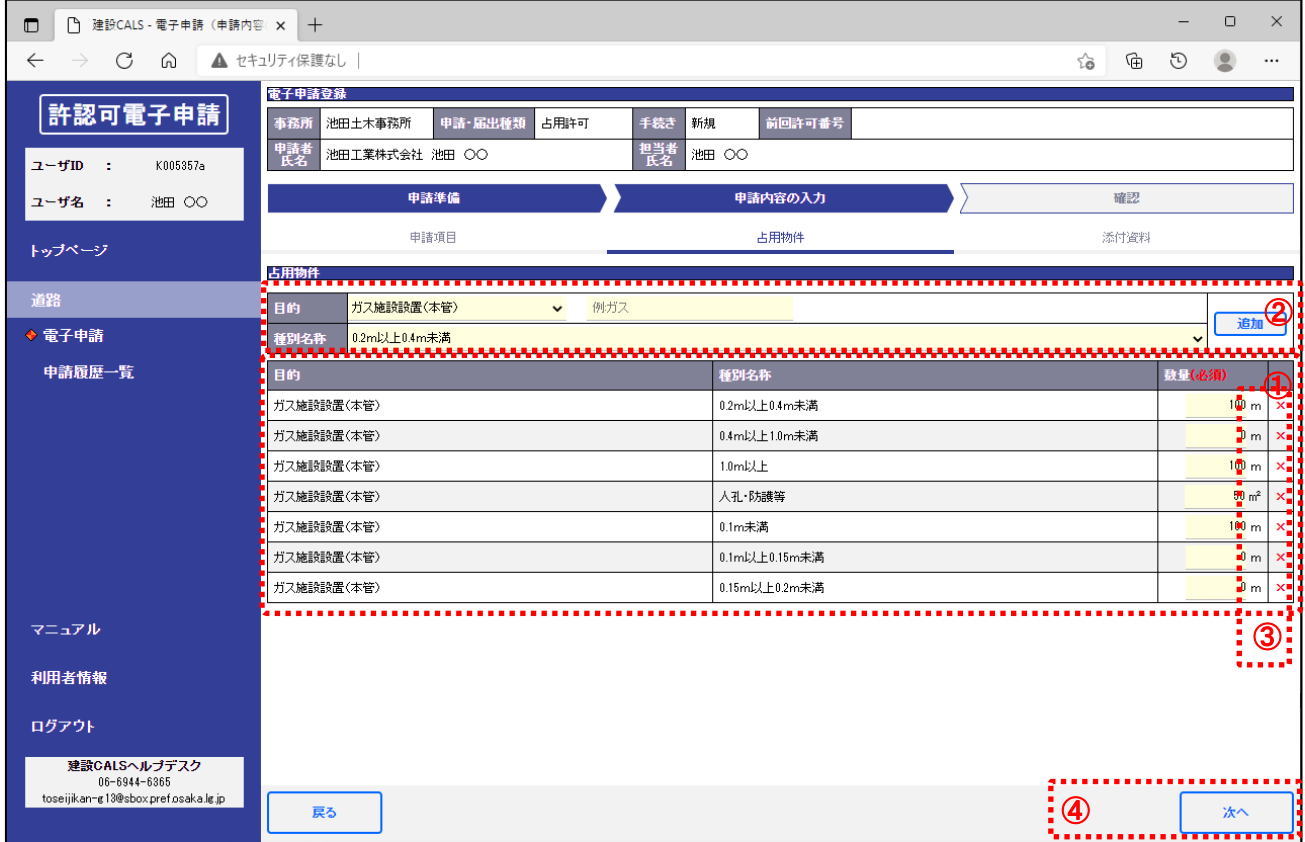

① 占用物件の数量を入力。(初期表示では目的に紐付けられた占用物件の一覧を表示)

② 一覧にない占用物件を追加する場合、目的、種別名称を選択し、「追加」ボタンをクリックすると、一覧に追加され る。

- ③ 不要な占用物件を削除する場合は「×」をクリック。
- ④ 「次へ」ボタンをクリック。

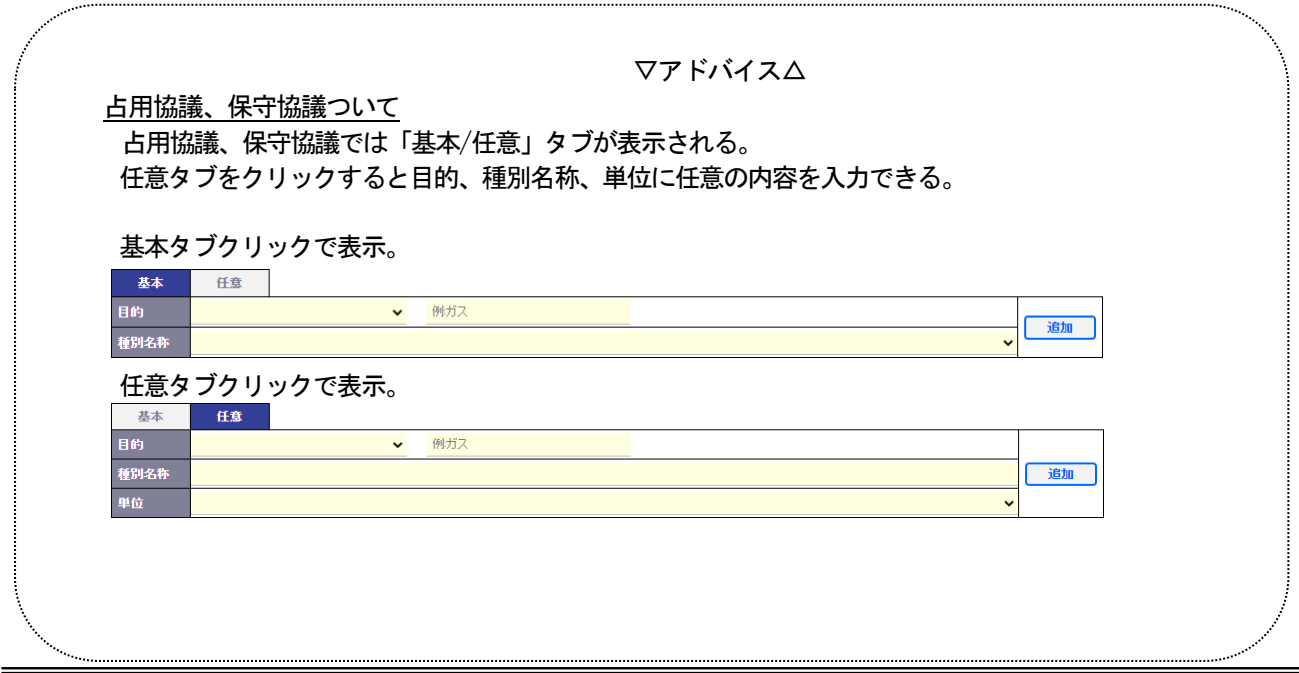

(6)申請内容(添付資料)を入力する

◆ 『電子申請(申請内容の入力)』画面

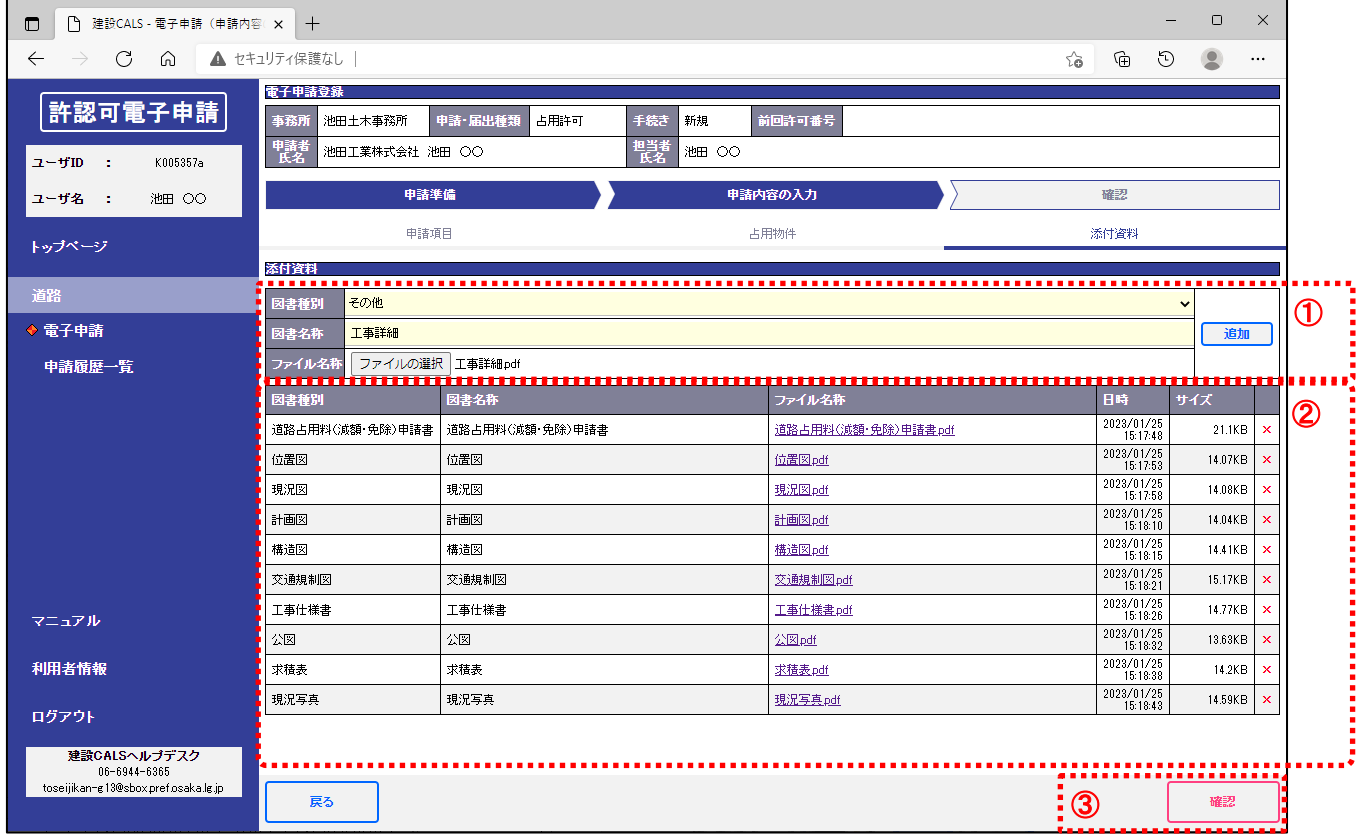

① 「添付資料情報」を入力し「追加」ボタンをクリックすると、一覧にファイルが追加される。

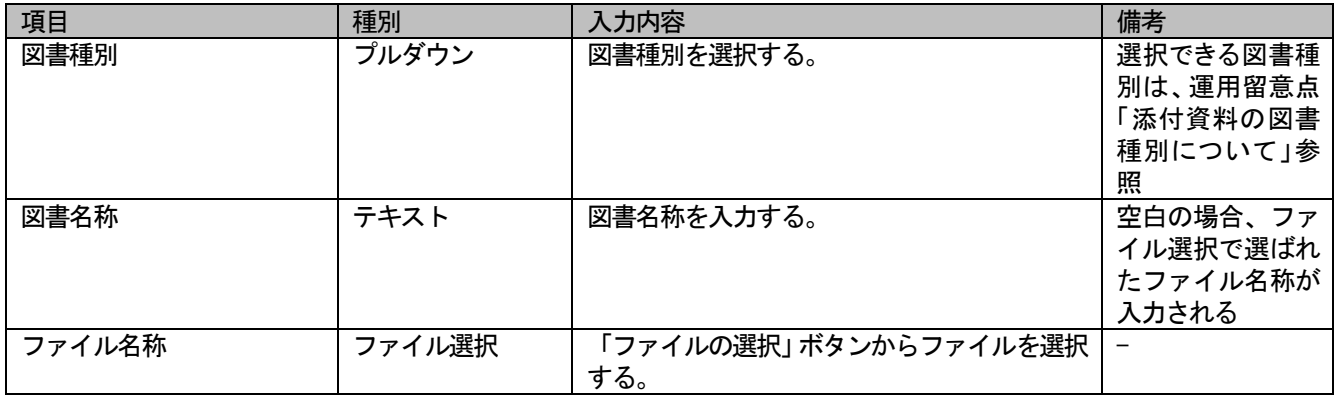

② 不要なファイルを削除する場合は「×」をクリック。

③ 「確認」ボタンをクリック。

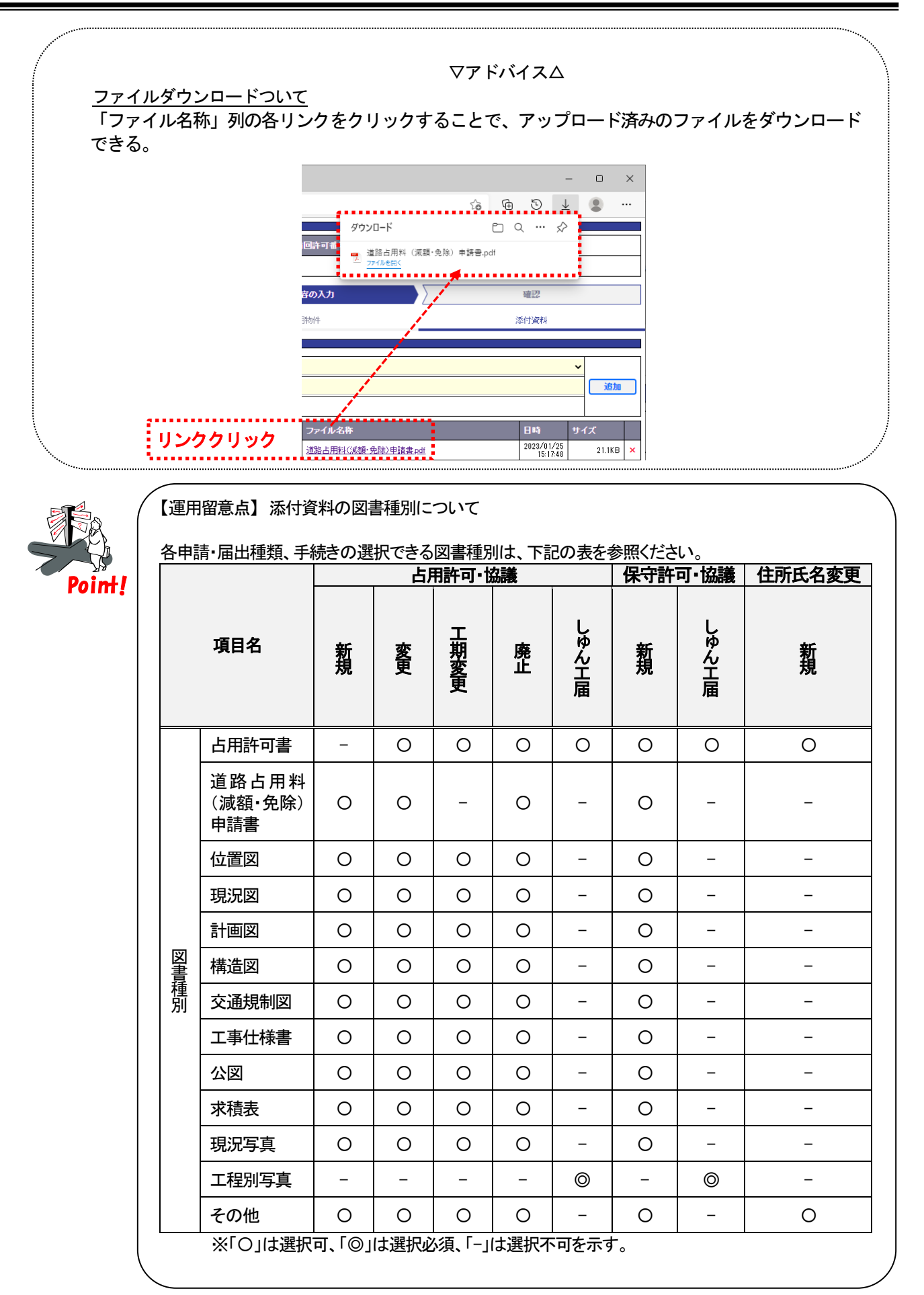

(7)申請内容を確認する

#### ◆ 『電子申請 (確認) 』画面

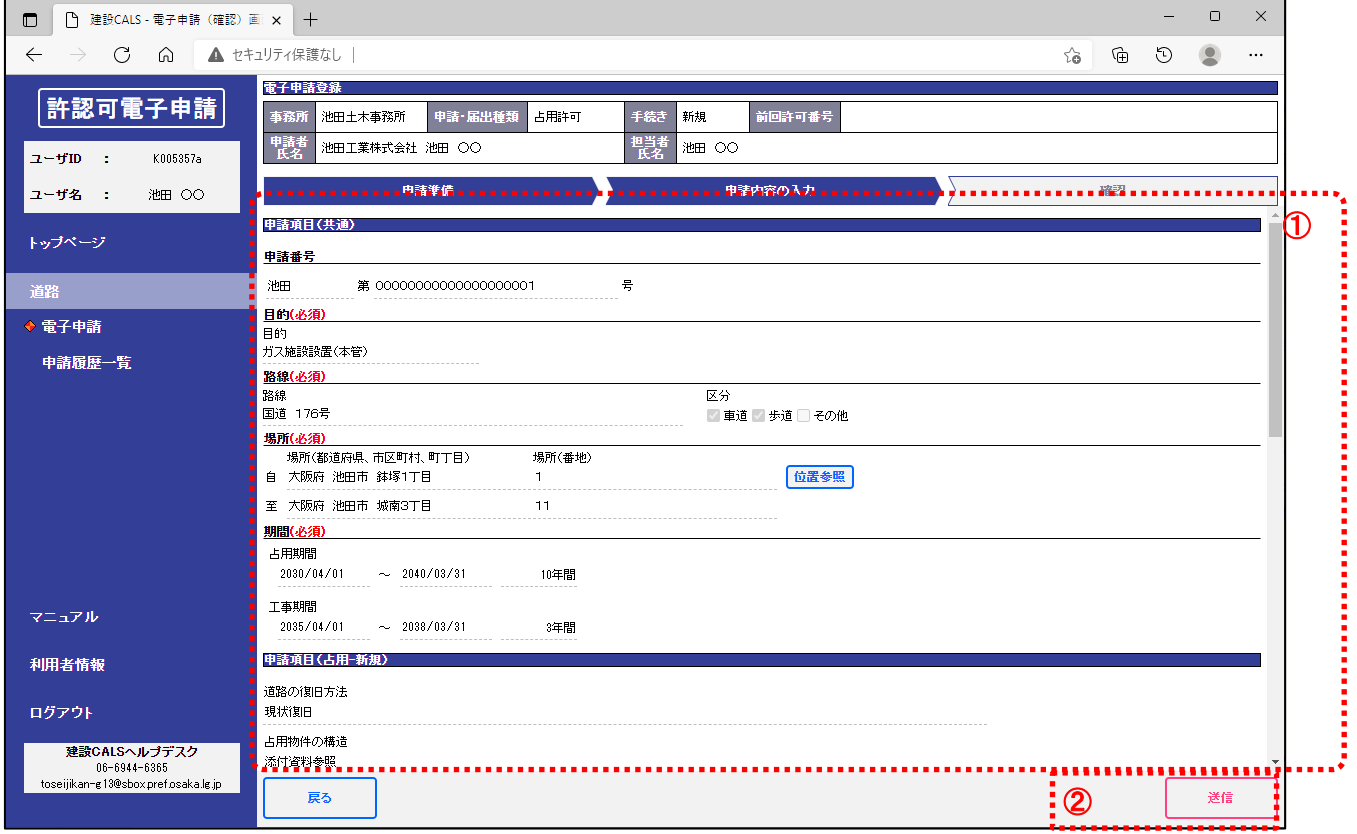

- ① 「申請内容」を確認する。
- ② 「送信」ボタンをクリック。
- ③ 確認ダイアログの「OK」ボタンをクリックすると、申請内容が登録されます。

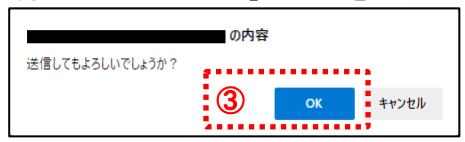

(8)申請内容を送信する

◆ 『電子申請(送信内容結果)』画面

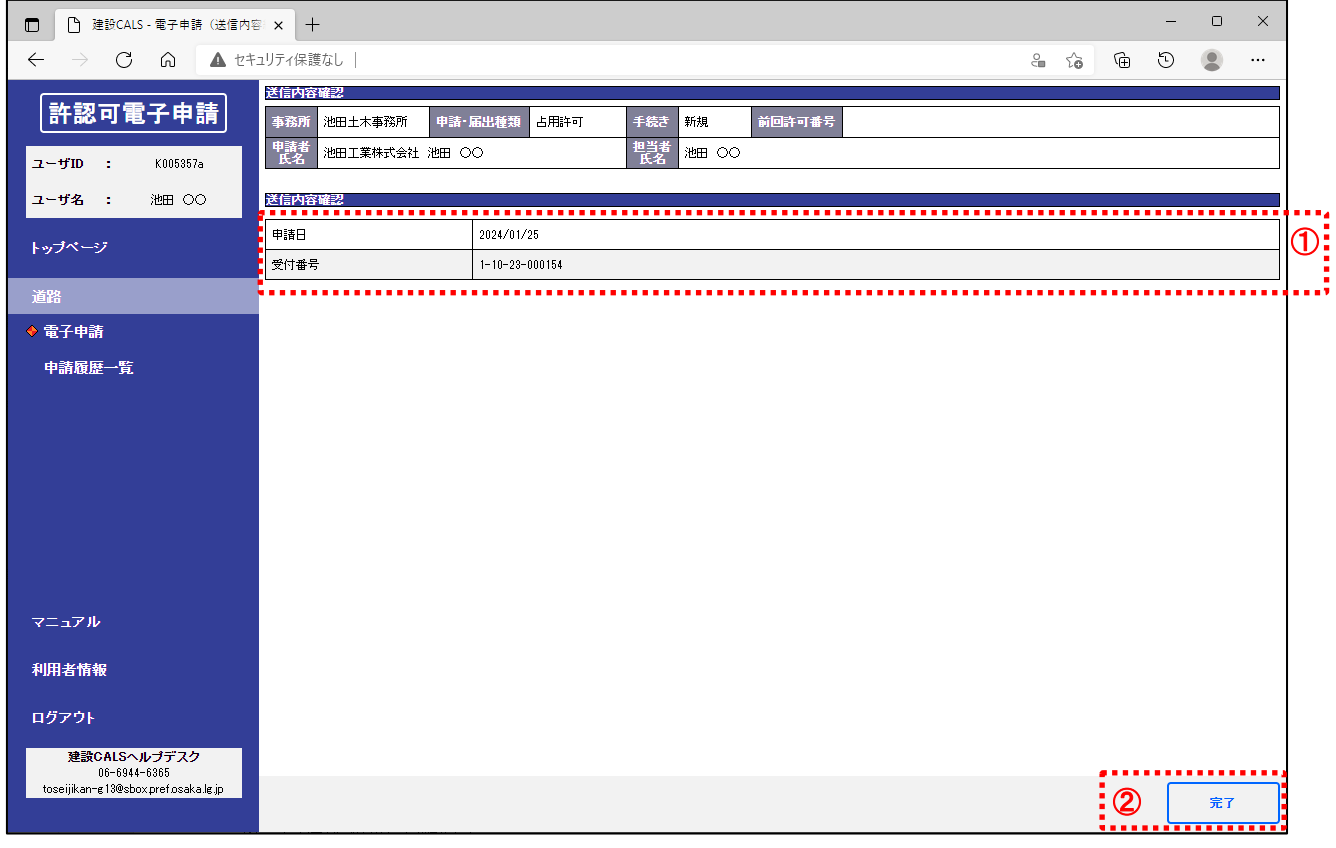

- ① 「送信内容結果」を確認する。
	- ※電子申請を行うと、担当者宛に「許認可電子申請通知メール」が送信されます。
- ② 「完了」ボタンをクリック。

#### (9)処理状況を確認する

#### ◆『トップページ』画面

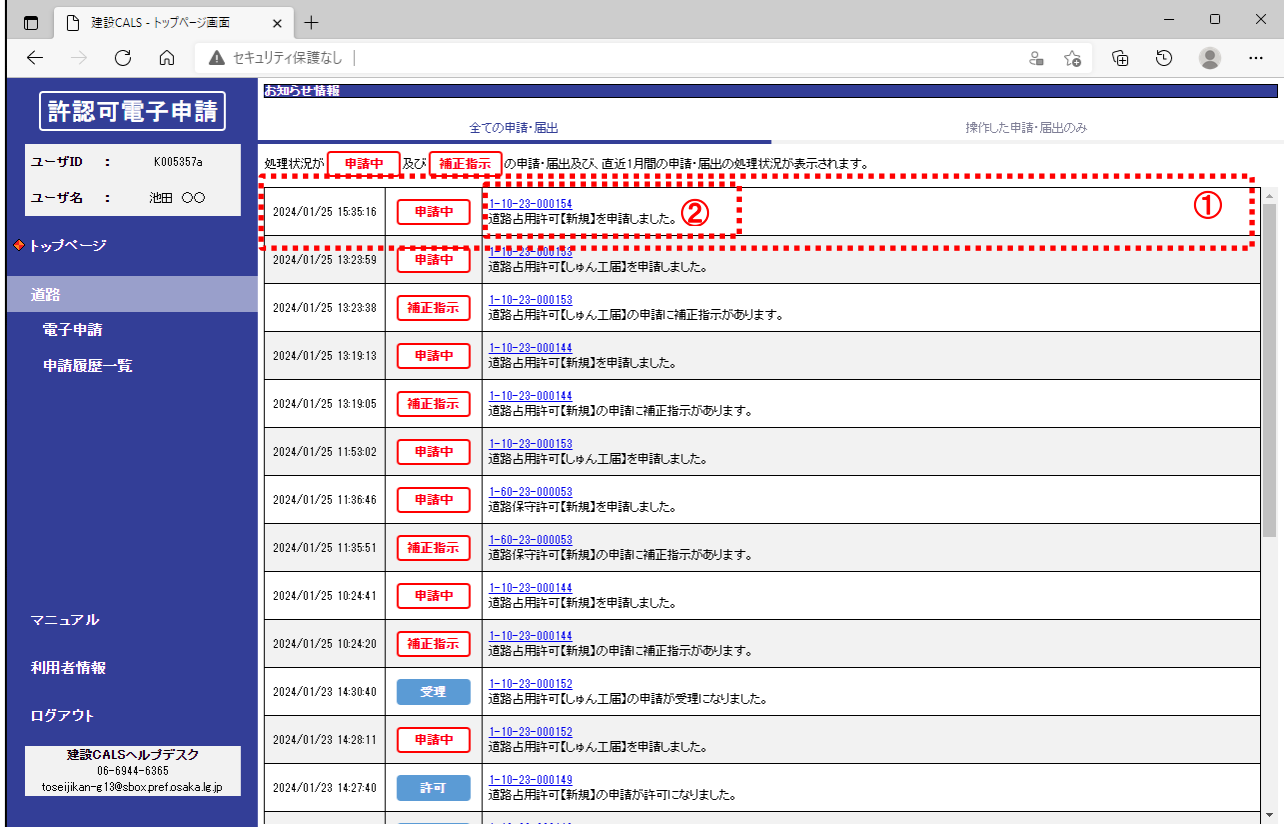

① 「お知らせ一覧」で送信した申請が追加されていること及び申請状況を確認する。

② 「申請番号」のリンクをクリック。

#### ◆『電子申請詳細』画面

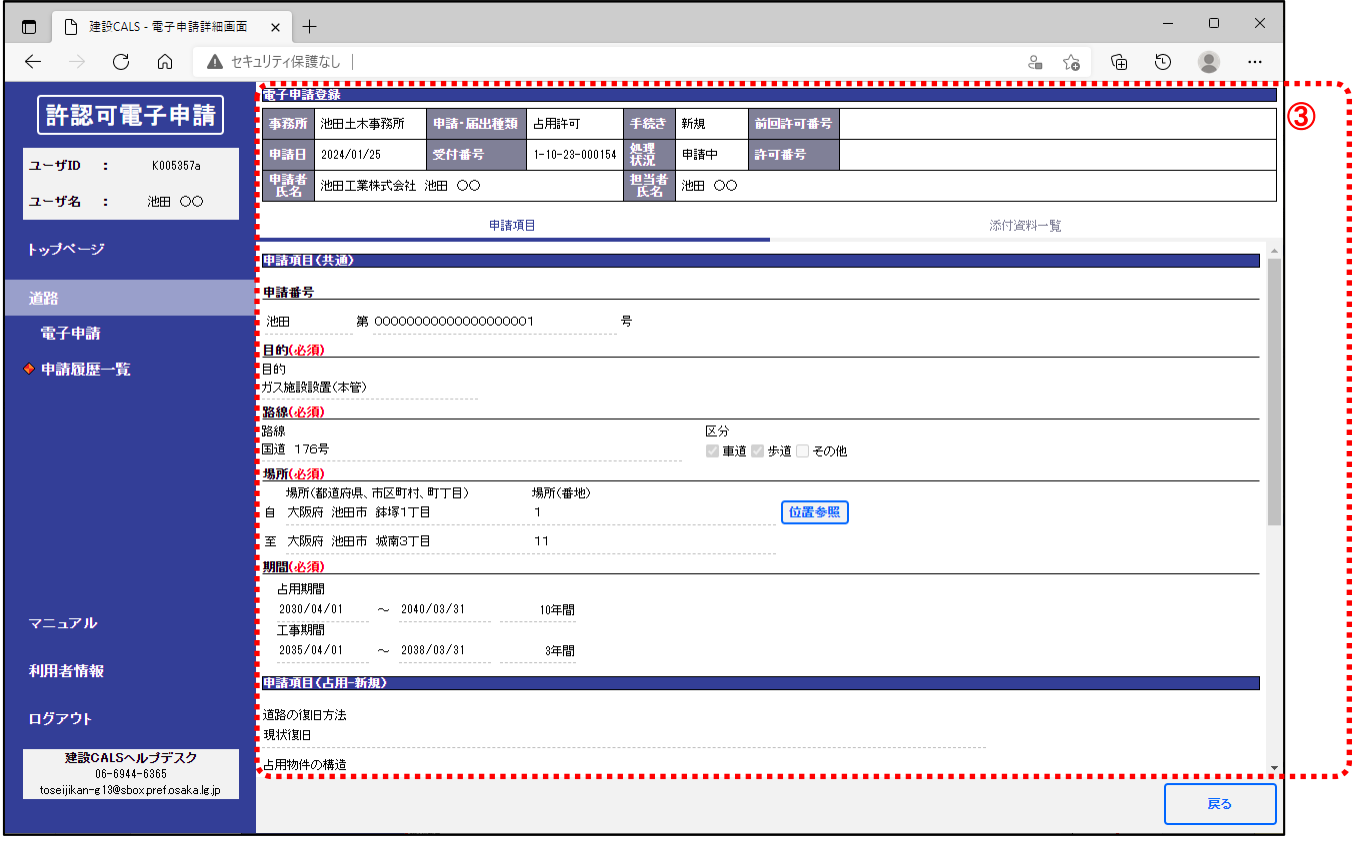

③ 申請の詳細を確認する。

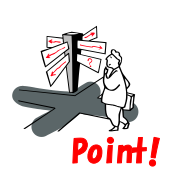

#### 【運用留意点】

⚫ 申請の処理状況が変更されると、担当者情報のメールアドレス宛に「処理状況通知メール」が 送信されます。

## <span id="page-24-0"></span>3.2変更、廃止等の申請・届出

(1)申請を始める

#### ◆『トップページ』画面

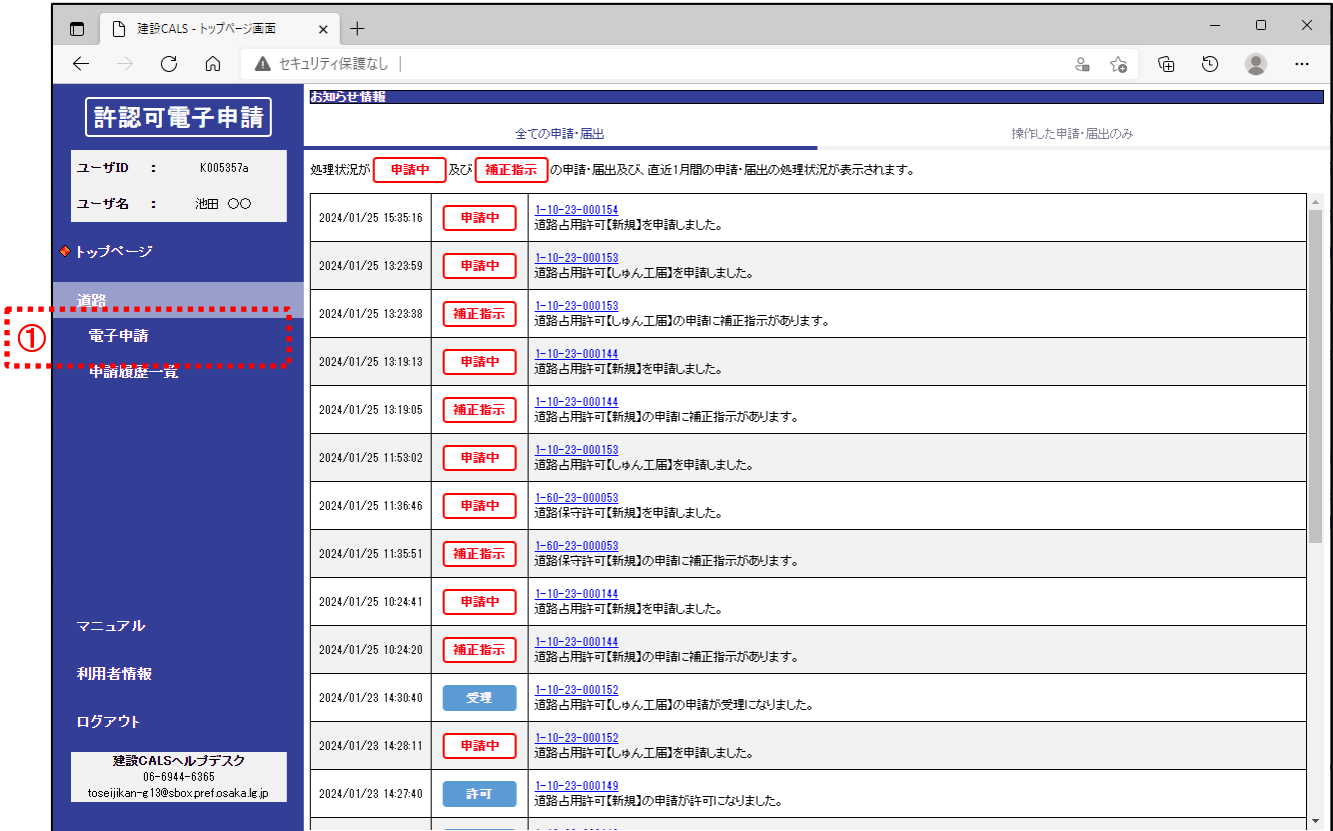

① 「道路」の「電子申請」をクリック。

(2)申請の提出先(事務所)、申請・届出種類、前回許可を選択する

◆『電子申請(事務所、申請・届出種類)』画面

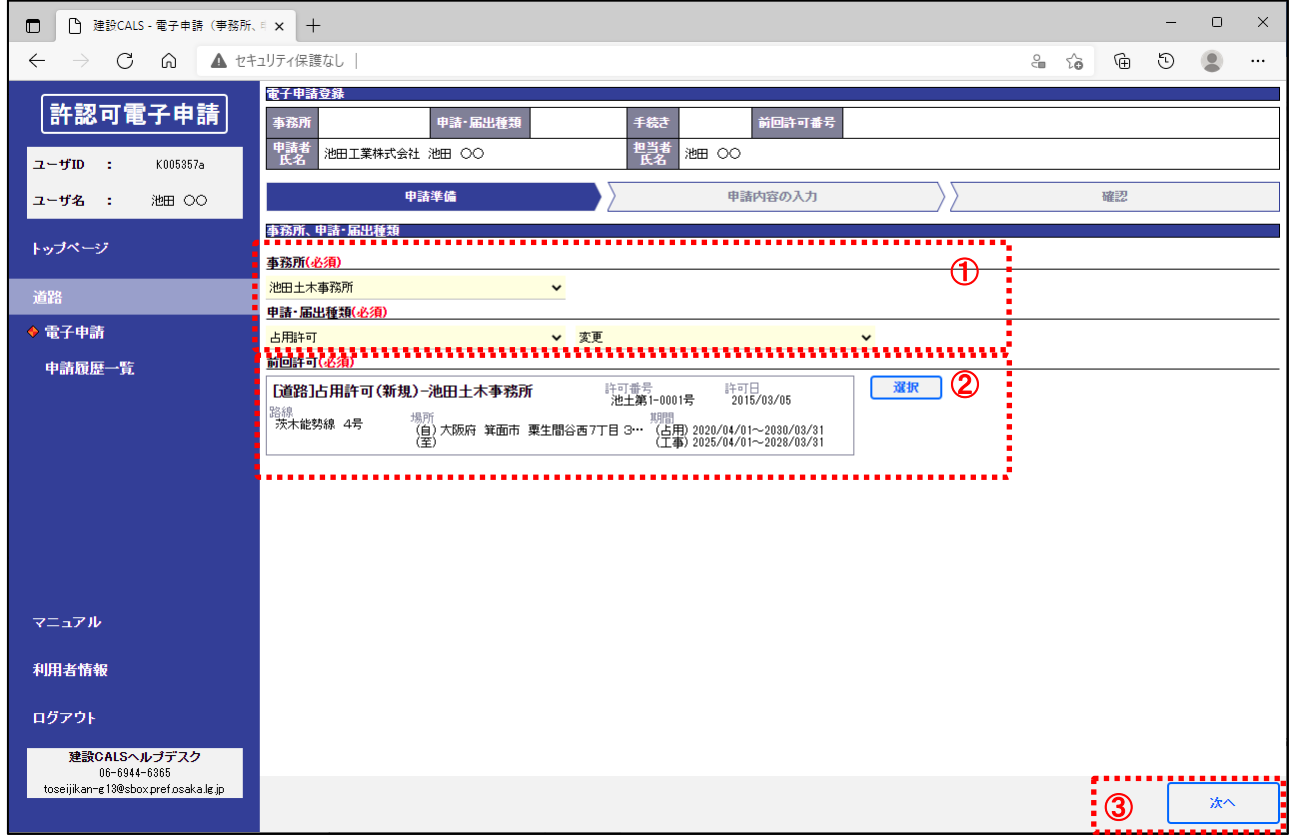

① 「事務所、申請・届出種類」の内容を入力する。

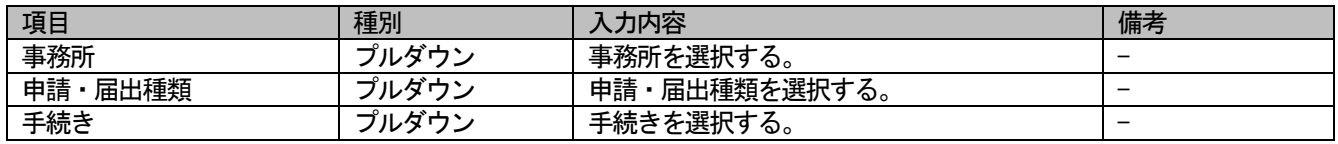

② 「前回許可」を選択する。

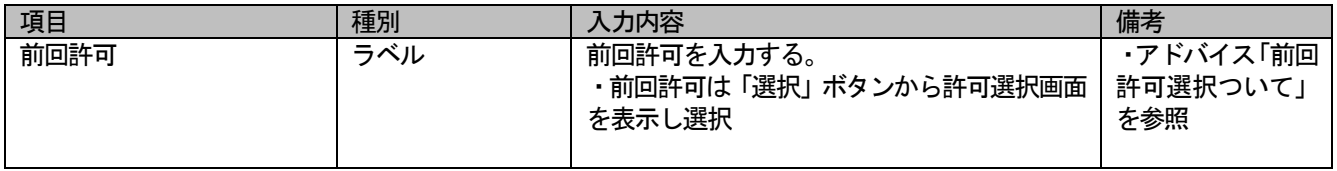

③ 「次へ」ボタンをクリック。

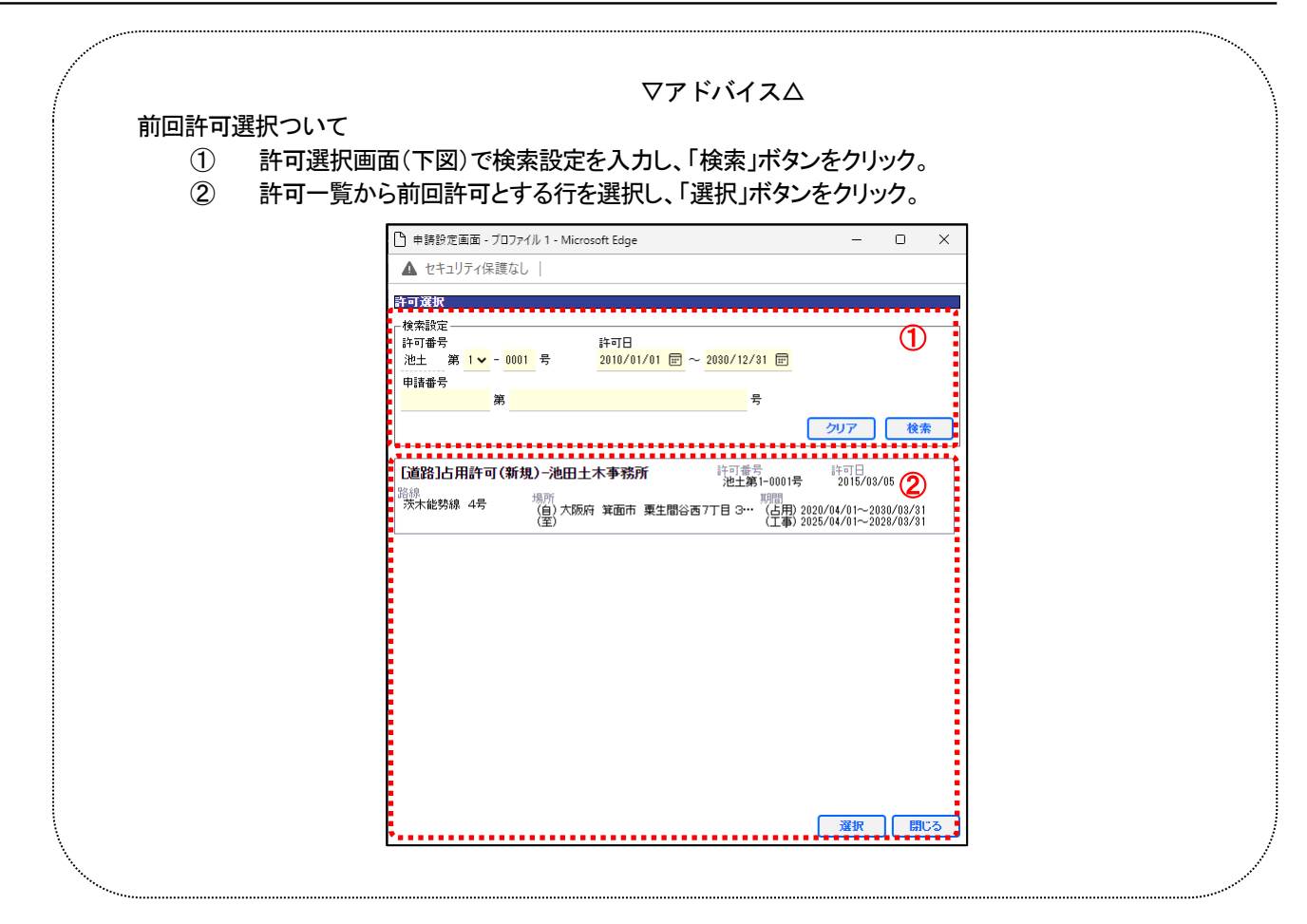

#### (3)許認可申請の案内を確認する

◆ 『電子申請(申請案内)』画面

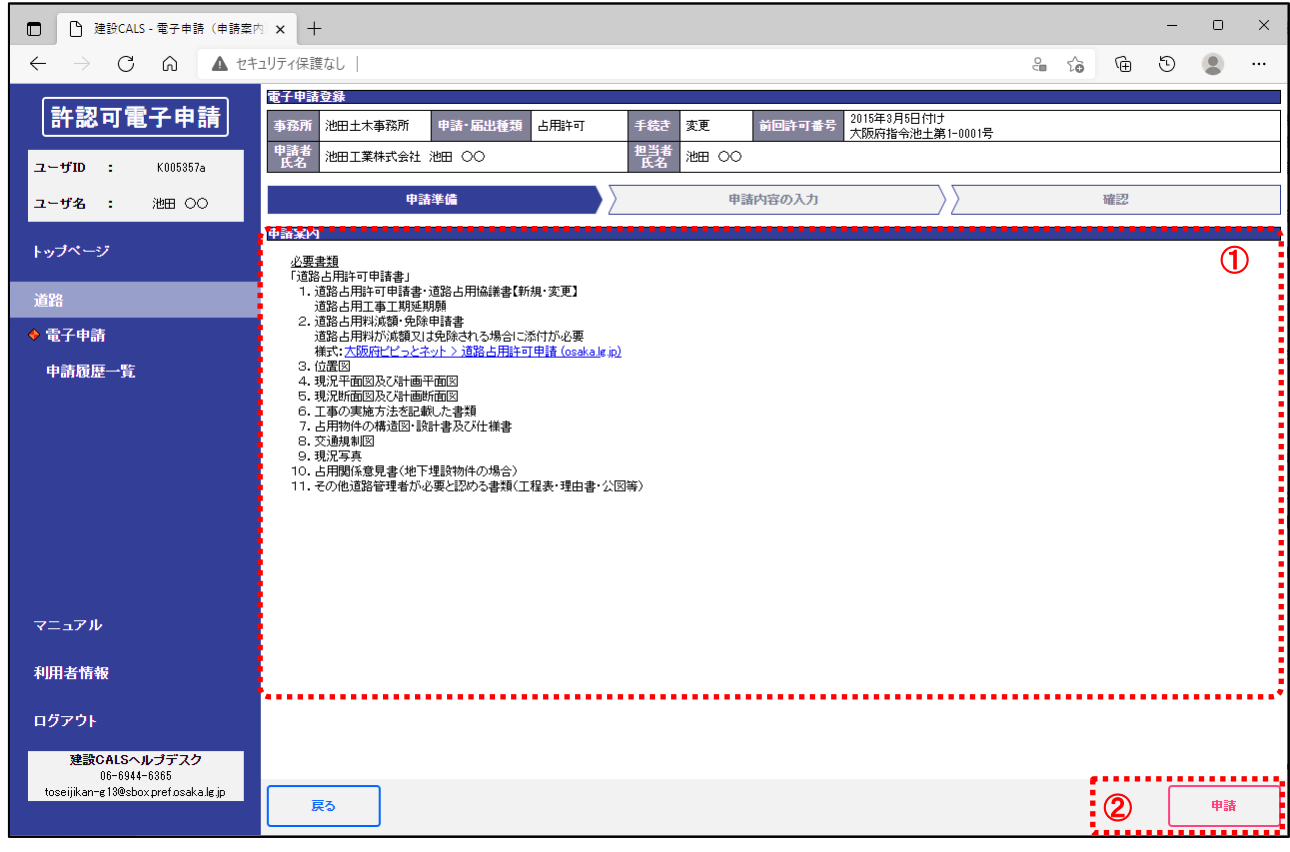

① 「申請案内」を確認する。

② 「申請」ボタンをクリック。

- (4) 申請内容(申請項目)を入力する
- (4-1) 申請・届出種類: 占用許可・占用協議、手続き:変更の場合

#### ◆ 『電子申請(申請内容の入力)』画面

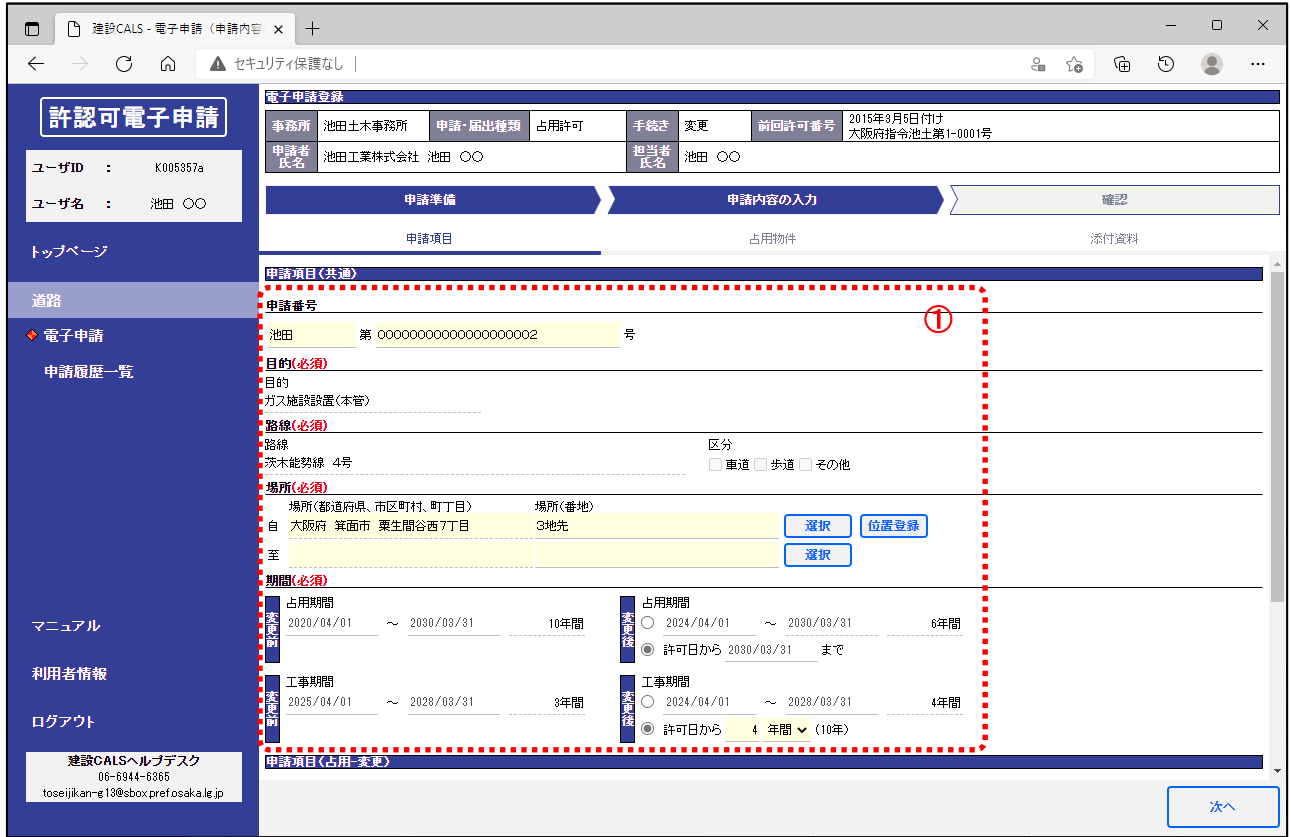

#### ① 「申請項目(共通)」を入力する。

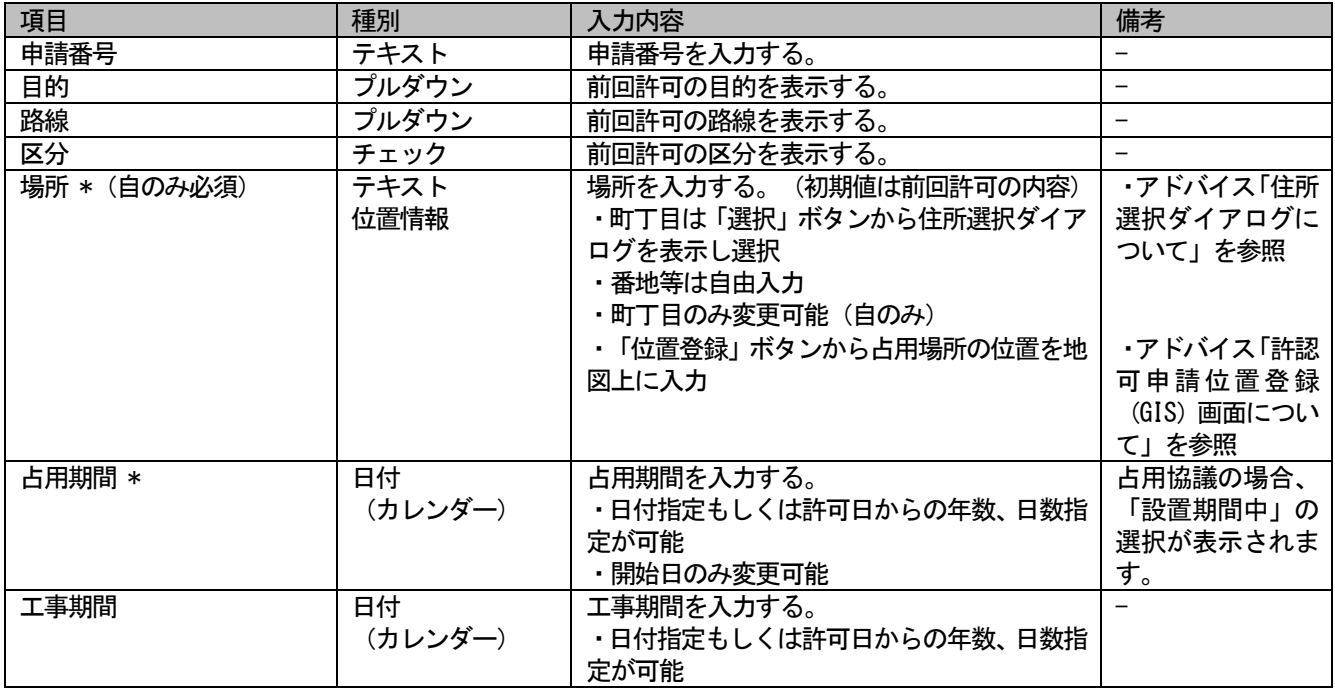

\*は入力必須

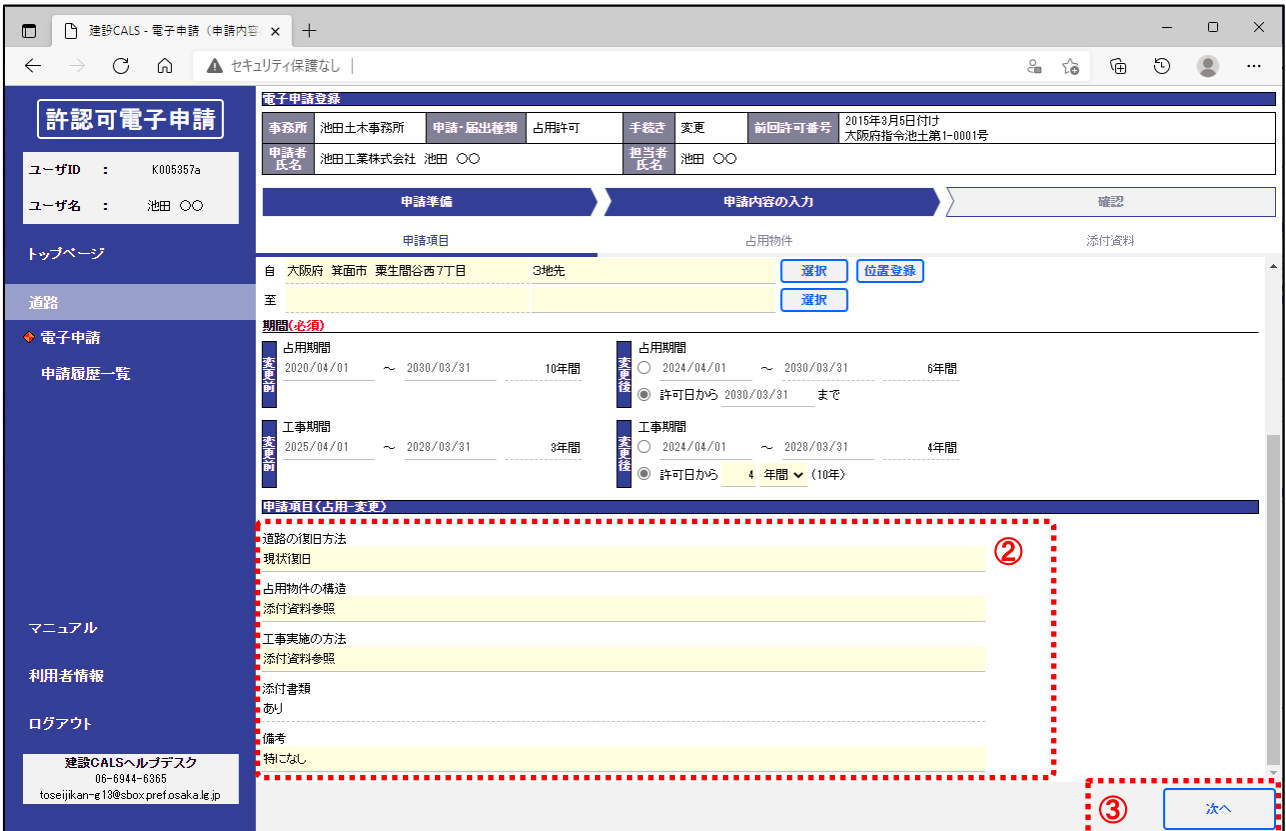

② 「申請項目(占用-変更)」を入力する。

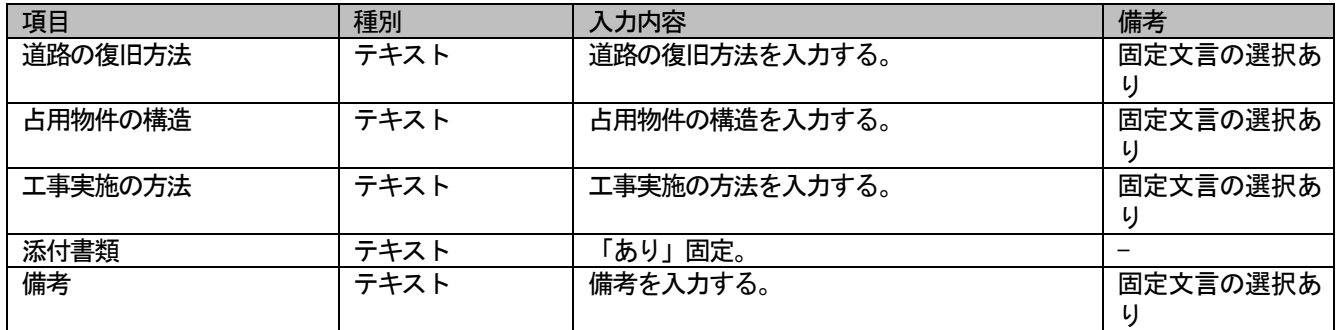

③ 「次へ」ボタンをクリック。

(4-2)申請・届出種類:占用許可・占用協議、手続き:工期変更の場合

◆ 『電子申請(申請内容の入力)』画面

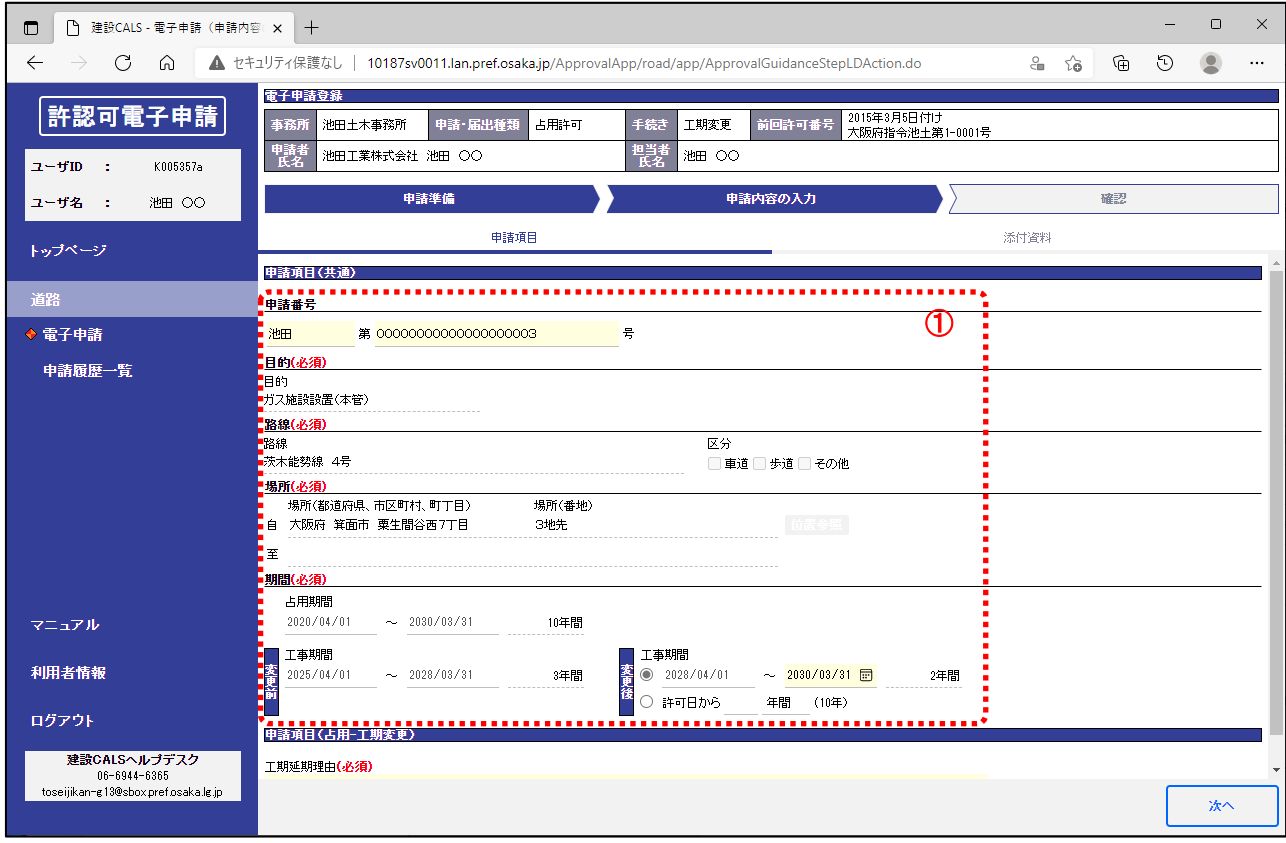

① 「申請項目(共通)」を入力する。

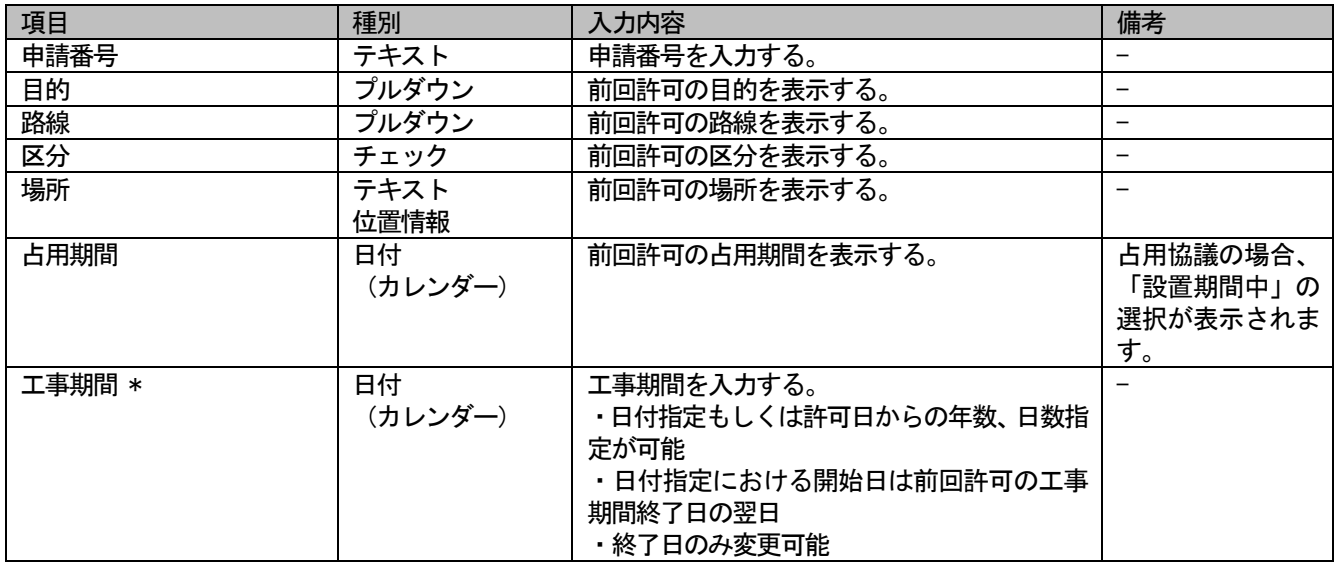

\*は入力必須

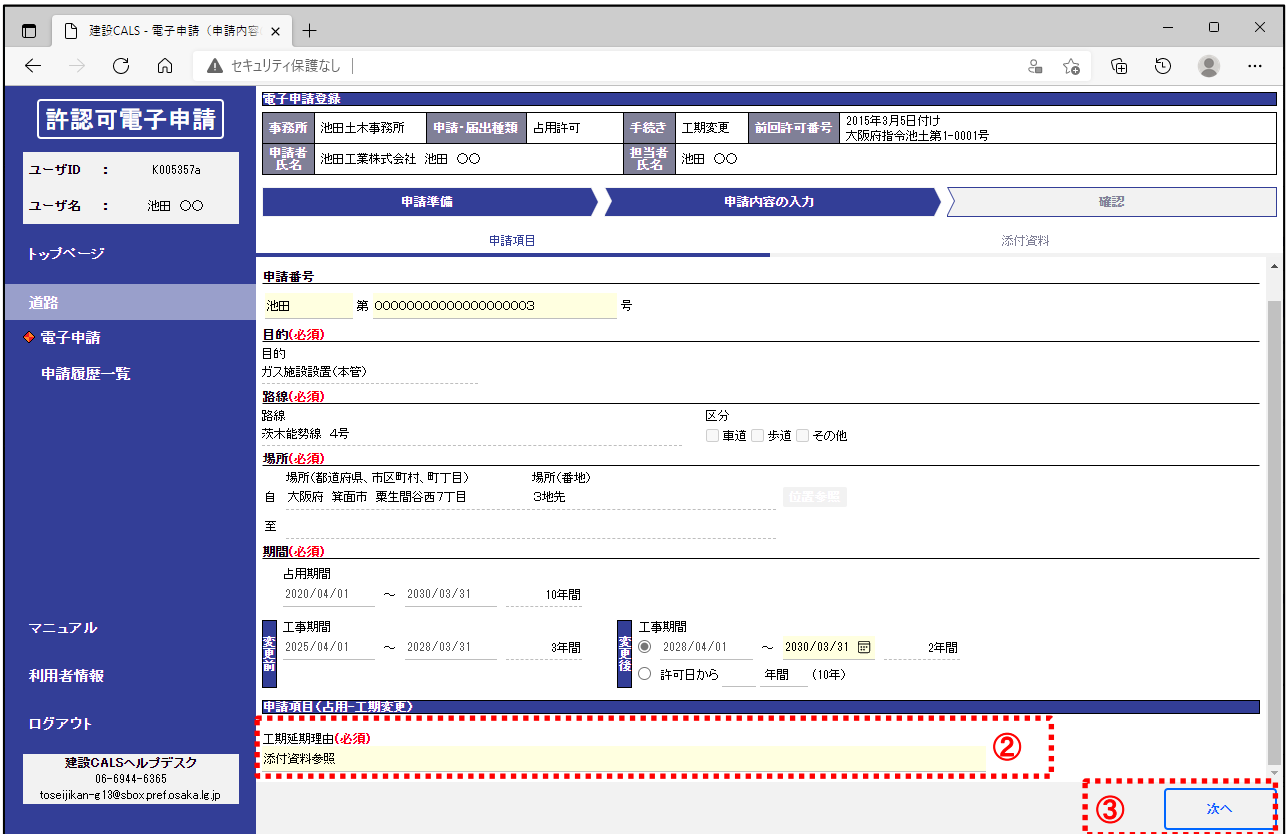

② 「申請項目(占用-工期変更)」を入力する。

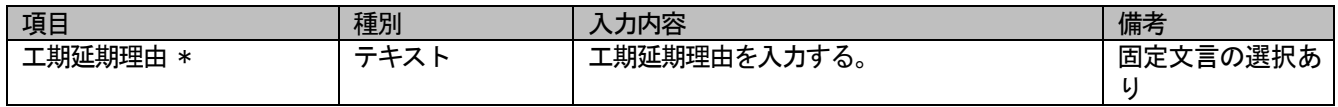

\*は入力必須

③ 「次へ」ボタンをクリック。

(4-3) 申請・届出種類: 占用許可・占用協議、手続き:廃止の場合

◆ 『電子申請(申請内容の入力)』画面

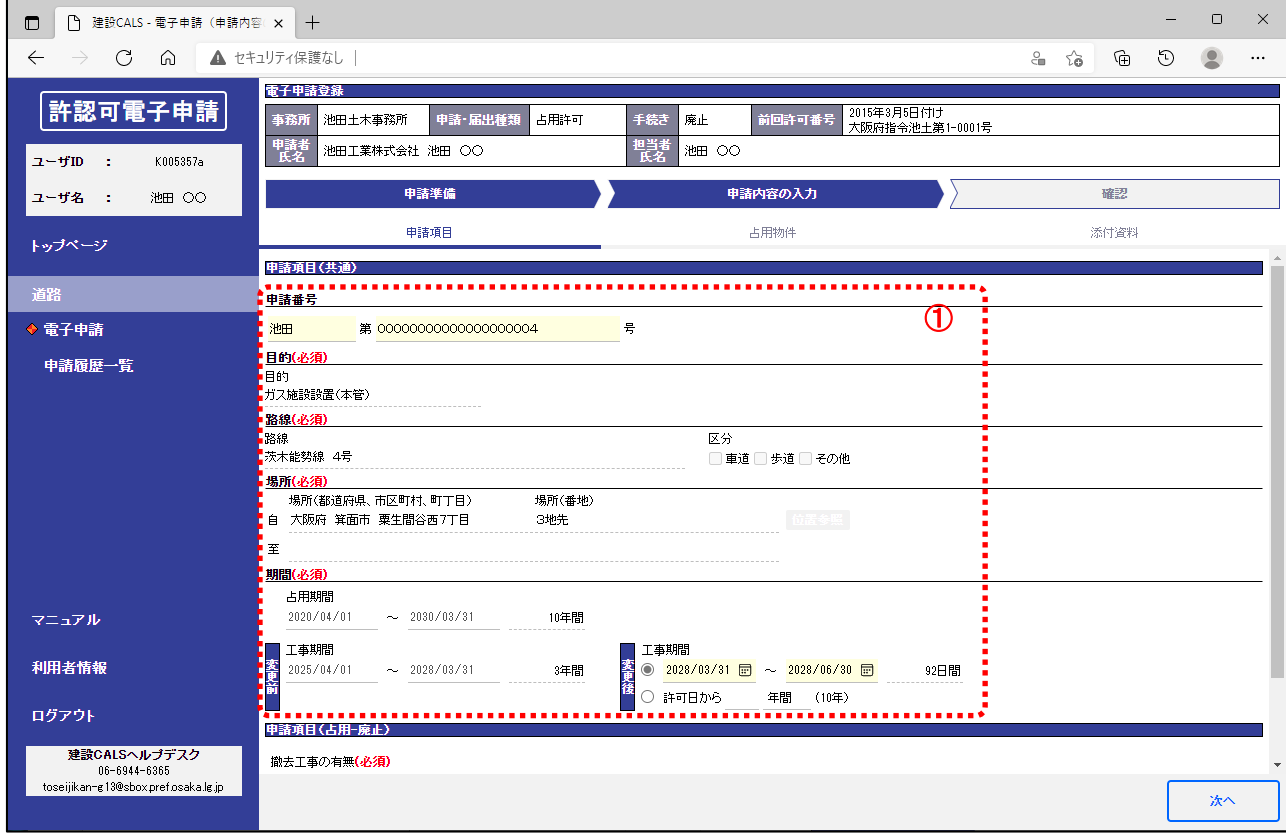

① 「申請項目(共通)」を入力する。

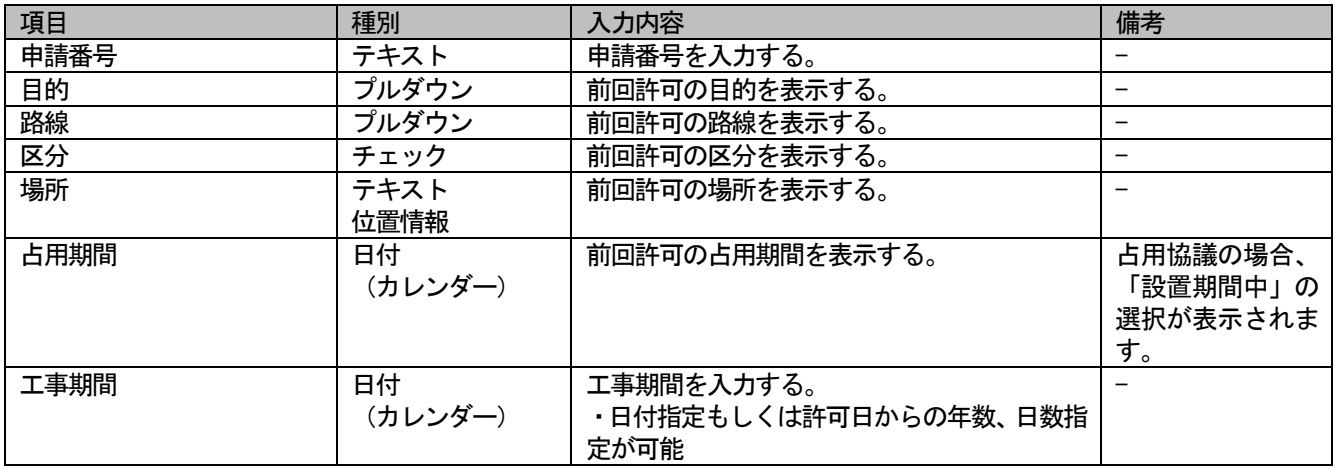

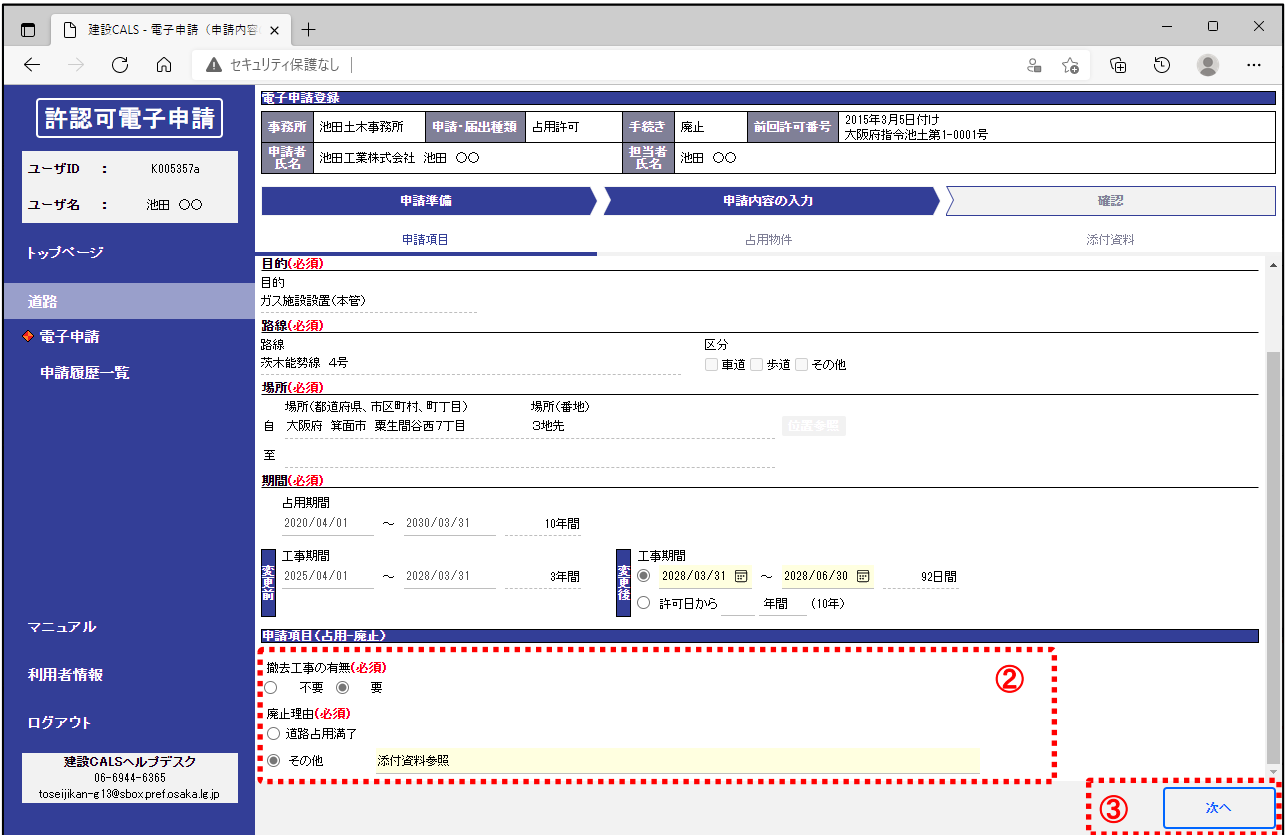

② 「申請項目(占用-廃止)」を入力する。

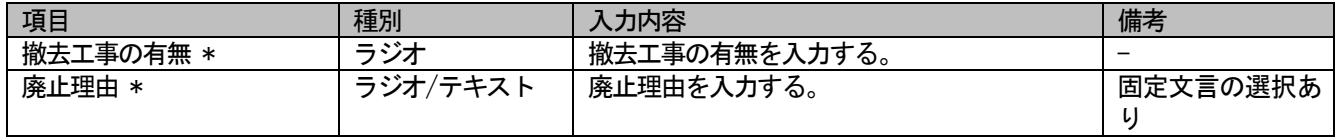

#### \*は入力必須

③ 「次へ」ボタンをクリック。

(4-4) 申請・届出種類: 保守許可・保守協議、手続き: 新規の場合

◆ 『電子申請(申請内容の入力)』画面

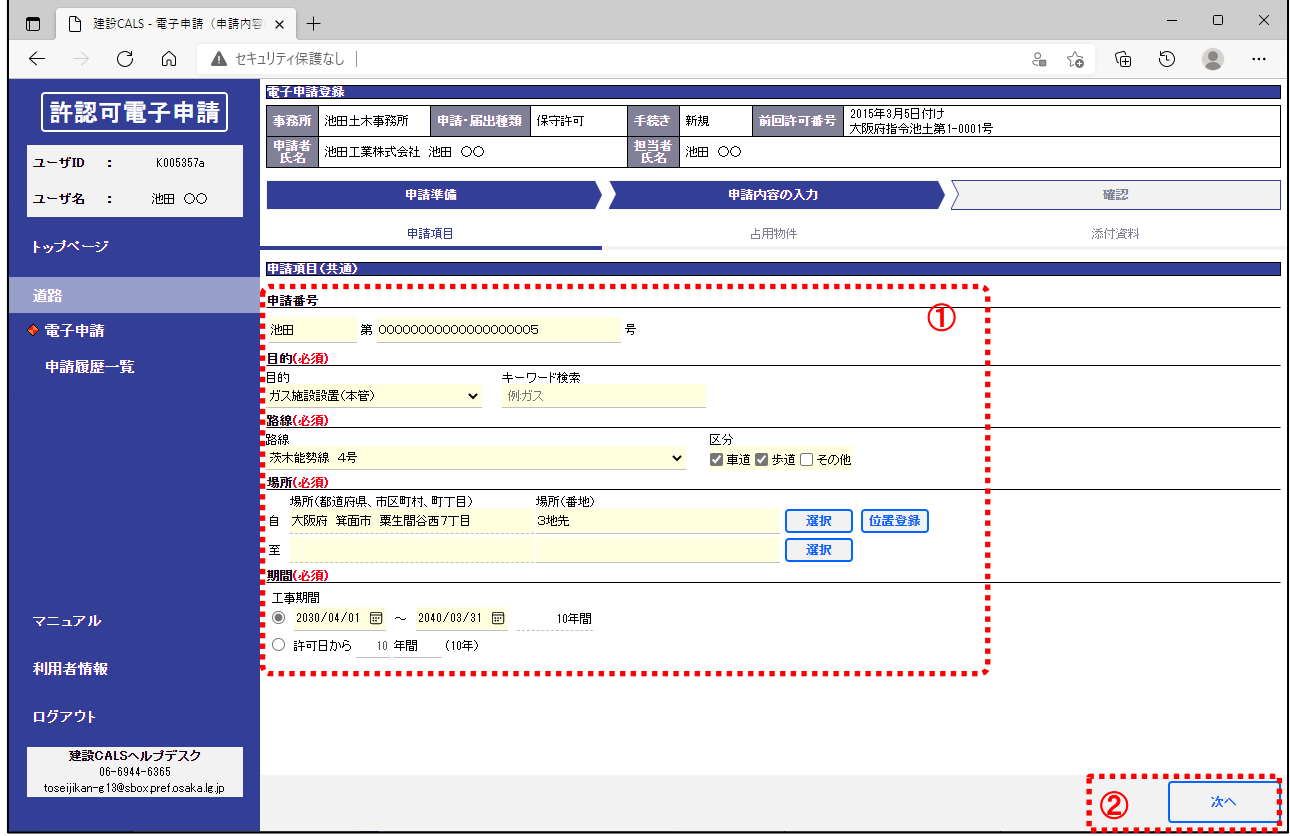

① 「申請項目(共通)」を入力する。

| 項目           | 種別      | 入力内容                            | 備考          |
|--------------|---------|---------------------------------|-------------|
| 申請番号         | テキスト    | 申請番号を入力する。                      |             |
| 目的 *         | プルダウン   | 目的を選択する。                        | 選択した目的にカ    |
|              |         | ・キーワード検索にて絞り込みができます             | ーソルを当てる     |
|              |         |                                 | と、紐付けられた    |
|              |         |                                 | 占用物件一覧を確    |
|              |         |                                 | 認できます       |
| 路線 *         | プルダウン   | 路線を選択する。                        |             |
| 区分 *         | チェック    | 対象となる区分をチェックする。                 |             |
| 場所 * (自のみ必須) | テキスト    | 場所を入力する。                        | ・アドバイス「住所   |
|              | 位置情報    | ・都道府県、市区町村、町丁目は「選択」ボタ           | 選択ダイアログに    |
|              |         | ンから住所選択ダイアログを表示し選択<br>・番地等は自由入力 | ついて」を参照     |
|              |         | 「位置登録」 ボタンから占用場所の位置を地<br>٠      | ・アドバイス「許認   |
|              |         | 図上に入力                           | 可申請位置登録     |
|              |         |                                 | (GIS) 画面につい |
|              |         |                                 | て」を参照       |
| 工事期間 *       | 日付      | 工事期間を入力する。                      |             |
|              | (カレンダー) | ・日付指定もしくは許可日からの年数、日数指           |             |
|              |         | 定が可能                            |             |

#### \*は入力必須

② 「次へ」ボタンをクリック。

(4-5) 申請・届出種類:住所氏名変更、手続き:新規の場合

#### ◆ 『電子申請(申請内容の入力)』画面

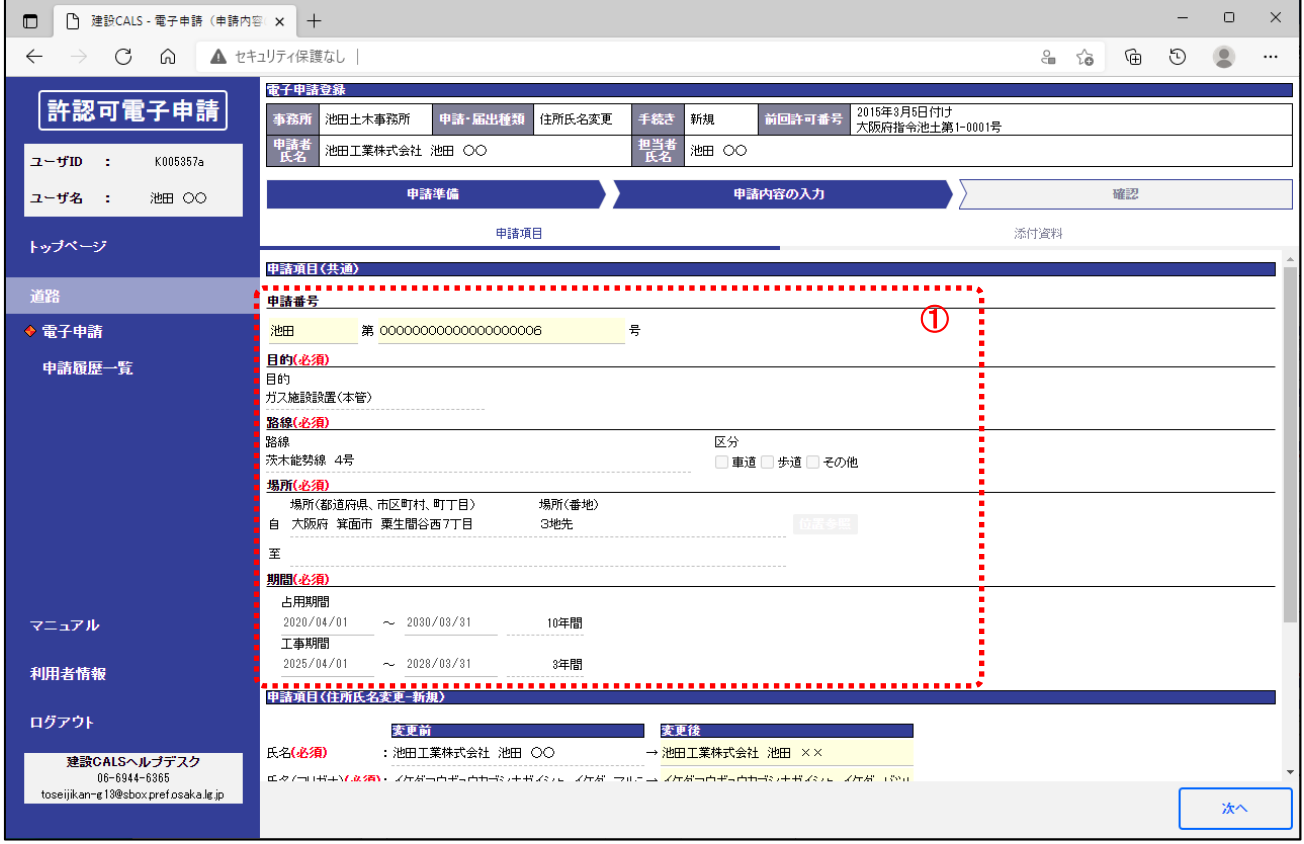

① 「申請項目(共通)」を確認する。

| 項目   | 種別      | 入力内容            | 備考       |
|------|---------|-----------------|----------|
| 申請番号 | テキスト    | 申請番号を入力する。      |          |
| 目的   | プルダウン   | 前回許可の目的を表示する。   |          |
| 路線   | プルダウン   | 前回許可の路線を表示する。   |          |
| 区分   | チェック    | 前回許可の区分を表示する。   |          |
| 場所   | テキスト    | 前回許可の場所を表示する。   |          |
|      | 位置情報    |                 |          |
| 占用期間 | 日付      | 前回許可の占用期間を表示する。 | 占用協議の場合、 |
|      | (カレンダー) |                 | 「設置期間中」の |
|      |         |                 | 選択が表示されま |
|      |         |                 | す。       |
| 工事期間 | 日付      | 前回許可の工事期間を表示する。 |          |
|      | (カレンダー) |                 |          |

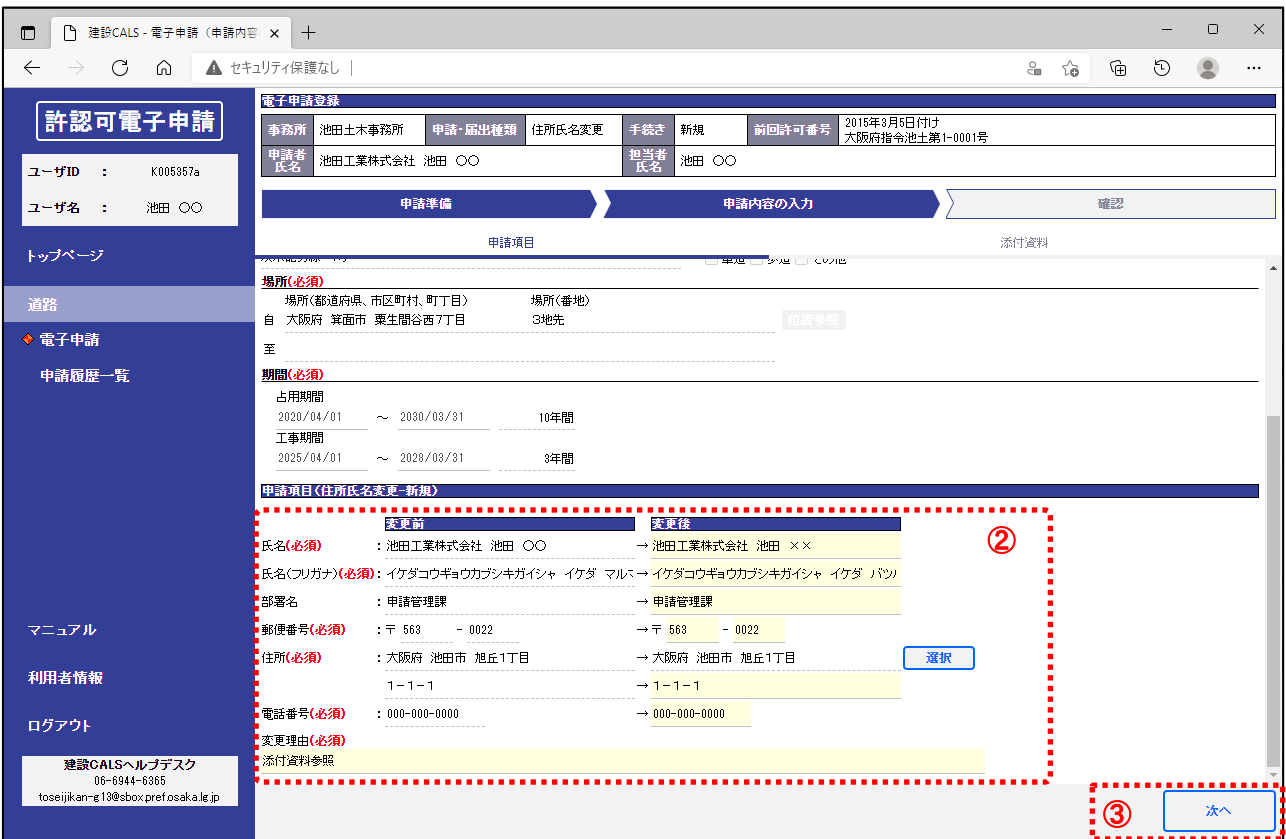

#### ② 「申請項目(住所氏名変更-新規)」を入力する。

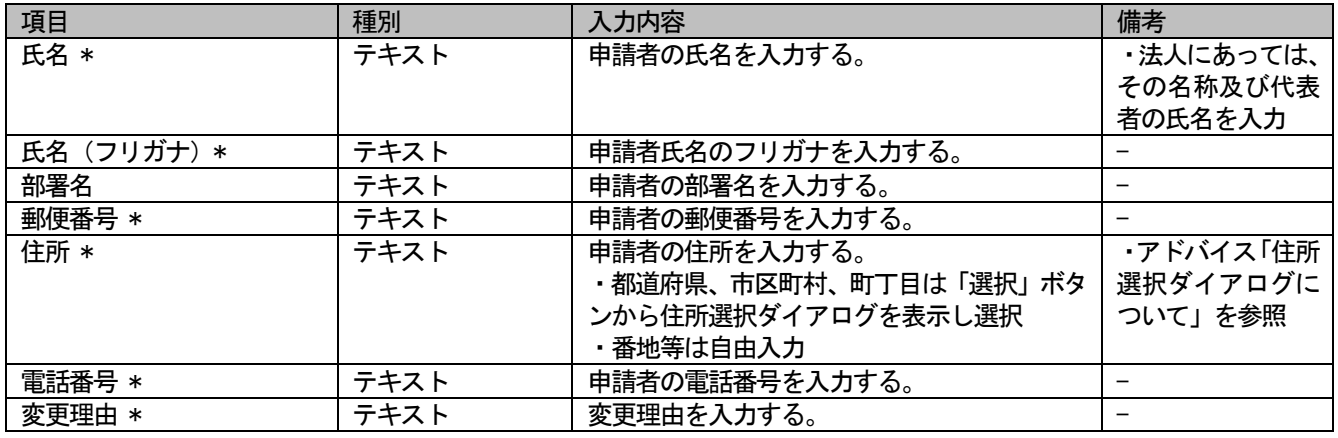

\*は入力必須

③ 「次へ」ボタンをクリック。

- (5)申請内容(占用物件)を入力する
- (5-1)申請・届出種類:占用許可・占用協議、手続き:変更の場合

#### ◆ 『電子申請(申請内容の入力)』画面

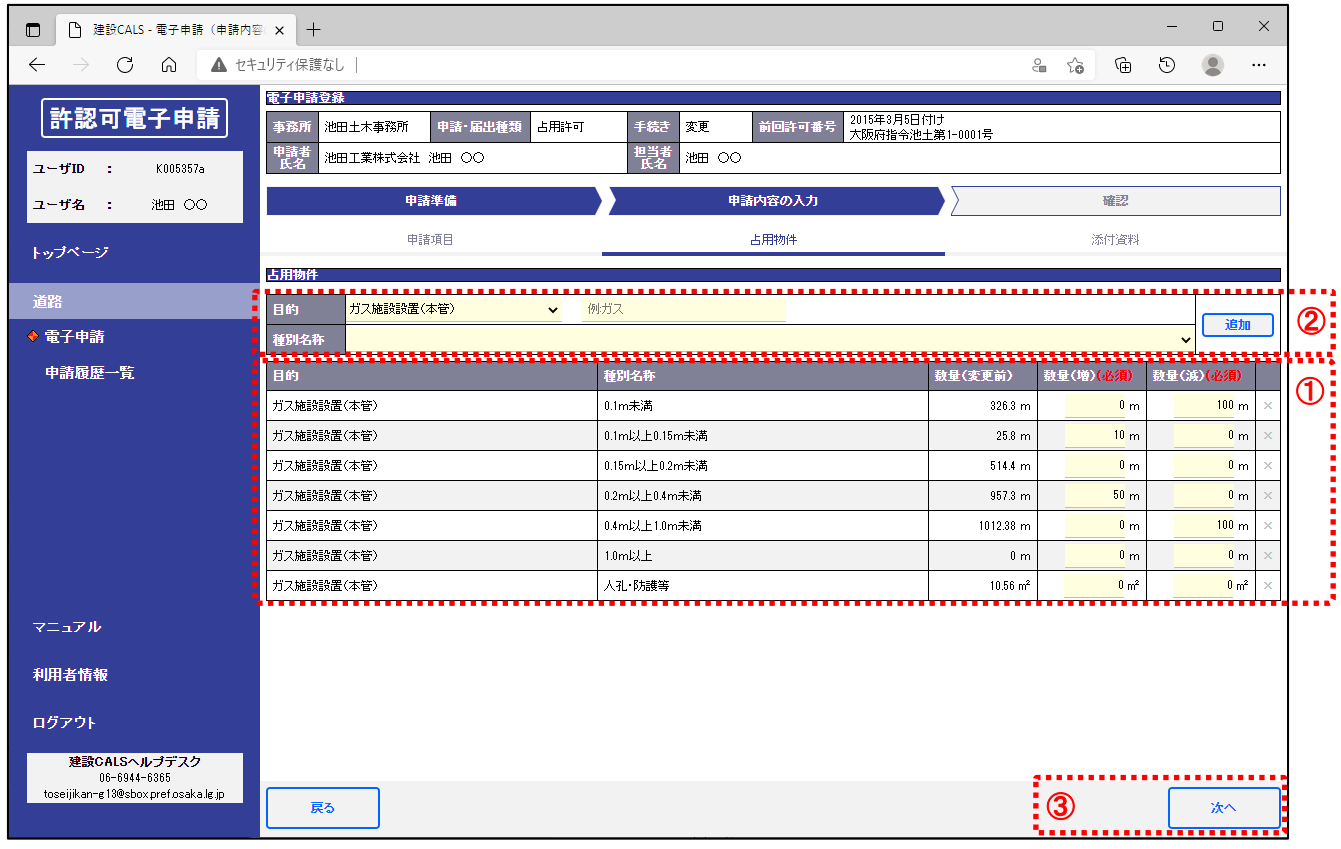

- ① 占用物件の数量(増)及び数量(減)を入力。(初期表示では前回許可に紐付けられた占用物件の一覧を表示)
- ② 一覧にない占用物件を追加する場合、目的、種別名称を選択し、「追加」ボタンをクリックすると、一覧に追加され る。
- ③ 「次へ」ボタンをクリック。 ※以降[は3](#page-11-1).1 (6)~(9)を参照。

(5-2)申請・届出種類:占用許可・占用協議、手続き:工期変更の場合 及び 申請・届出種類:住所氏名変更、手続き:新規の場合

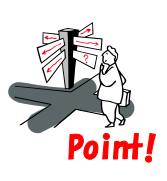

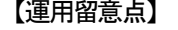

申請・届出種類: 占用許可・占用協議、手続き: 工期変更 及び

Point! | 南請・届出種類:住所氏名変更、手続き:新規は申請内容 (占用物件) を表示しません。

#### (5-3)申請・届出種類:占用許可・占用協議、手続き:廃止の場合

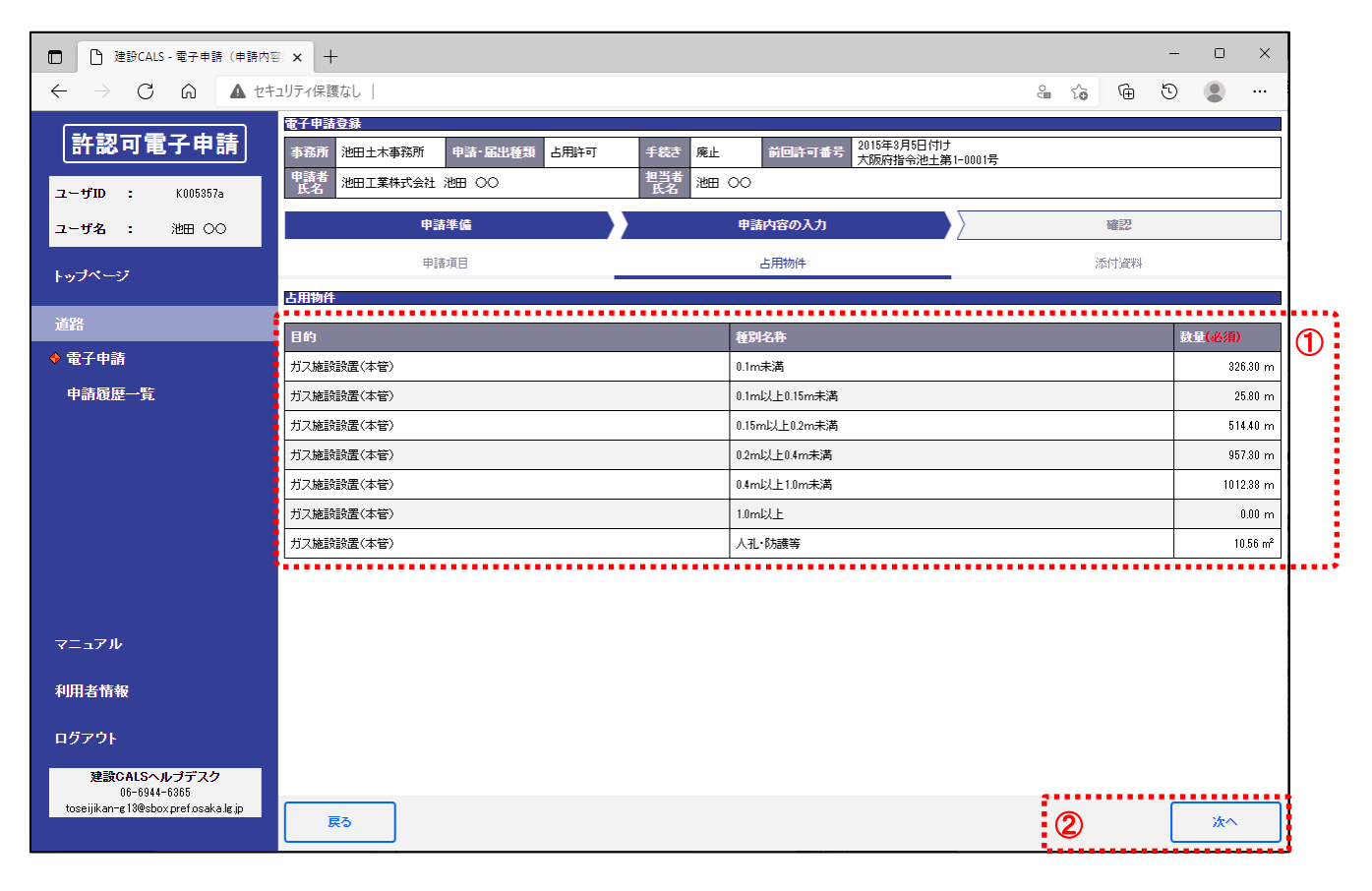

① 占用物件の数量を確認する。(初期表示では前回許可に紐付けられた占用物件の一覧を表示)

② 「次へ」ボタンをクリック。

(5-4) 申請・届出種類:保守許可・保守協議、手続き:新規の場合 [※3](#page-11-1).1(5)を参照。

## <span id="page-39-0"></span>3.3補正

#### (1)申請履歴から申請詳細を表示する

#### ◆『トップページ』画面

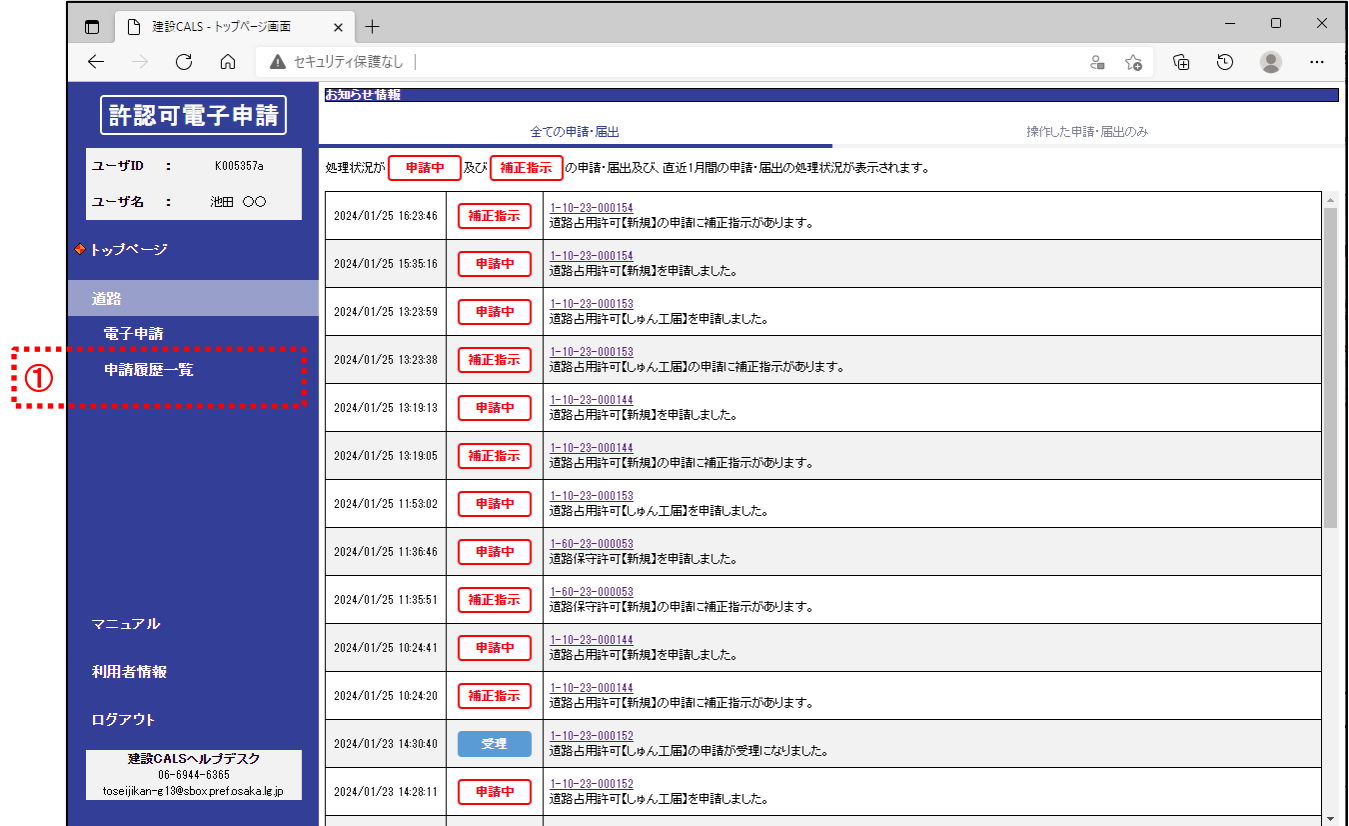

① 「道路」の「申請履歴一覧」をクリック。

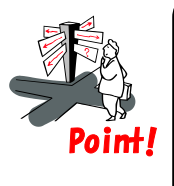

#### 【運用留意点】

- ⚫ 補正指示内容が申請内にある場合、担当者情報のメールアドレス宛に「補正指示通知メール」 が送信されます。
- メールが来ましたら本項目を行って、申請内容を修正してください。

◆『申請履歴一覧』画面

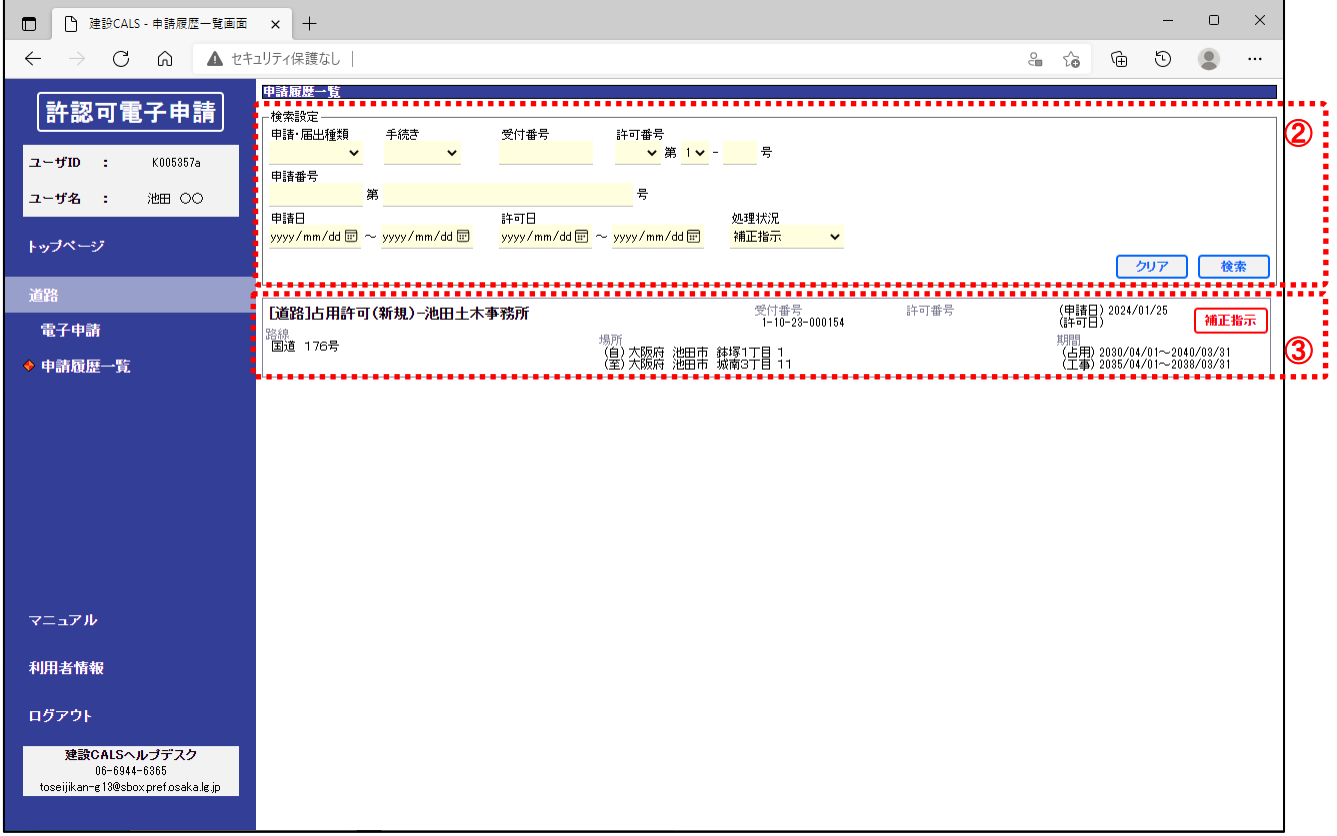

- ② 「検索設定」欄の「処理状況」に「補正指示」を選択して、「検索」ボタンをクリック。
- ③ 「検索結果一覧」から対象の申請をダブルクリック。

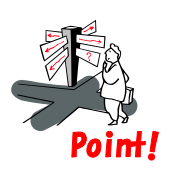

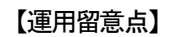

⚫ 補正は「処理状況」が「補正指示」の申請でのみ行えます。

#### (2)補正指示内容を確認する

#### ◆ 『電子申請詳細』画面

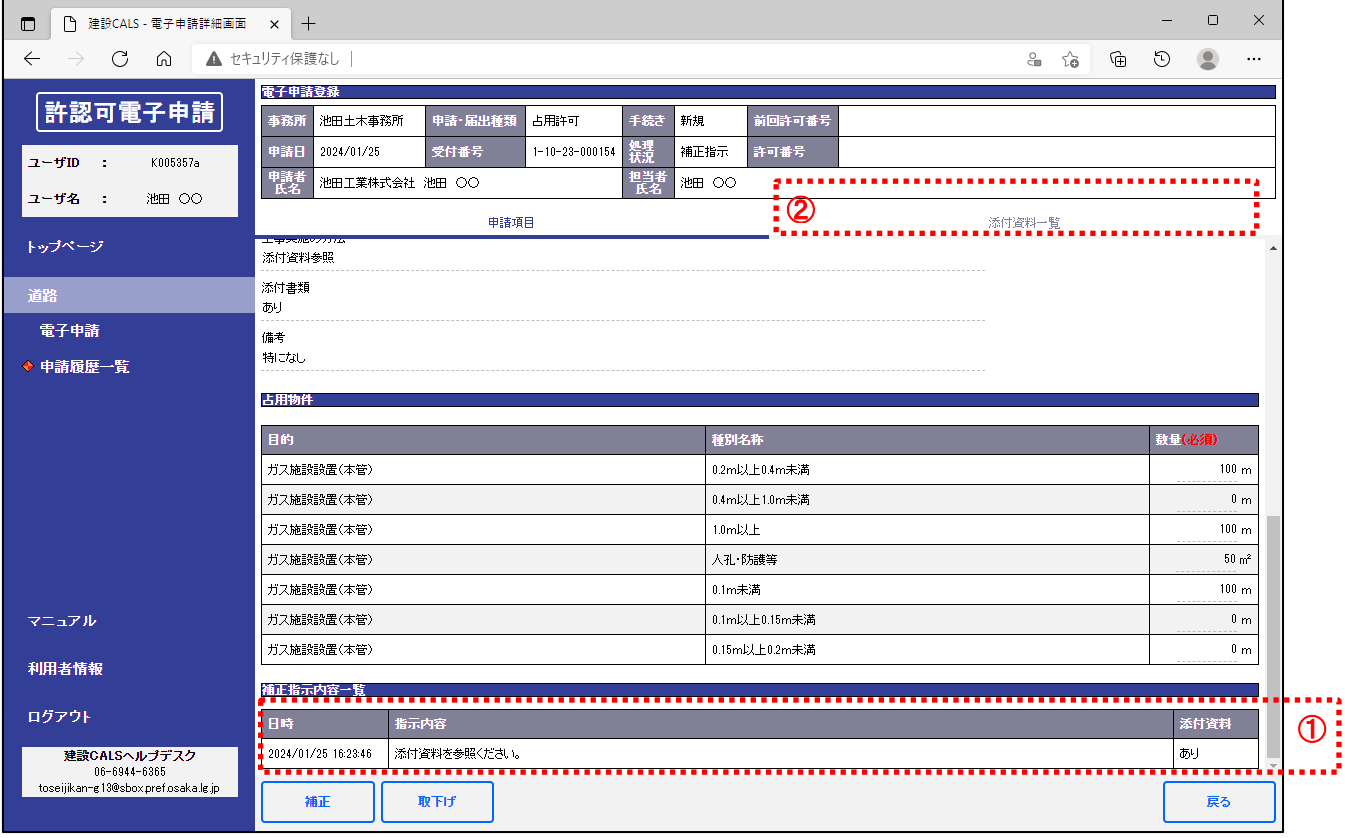

① 「申請項目」タブの「補正指示内容一覧」欄の指示内容を確認する。

※「添付資料」が「あり」の場合、以降を行う。

② 「添付資料一覧」タブをクリック。

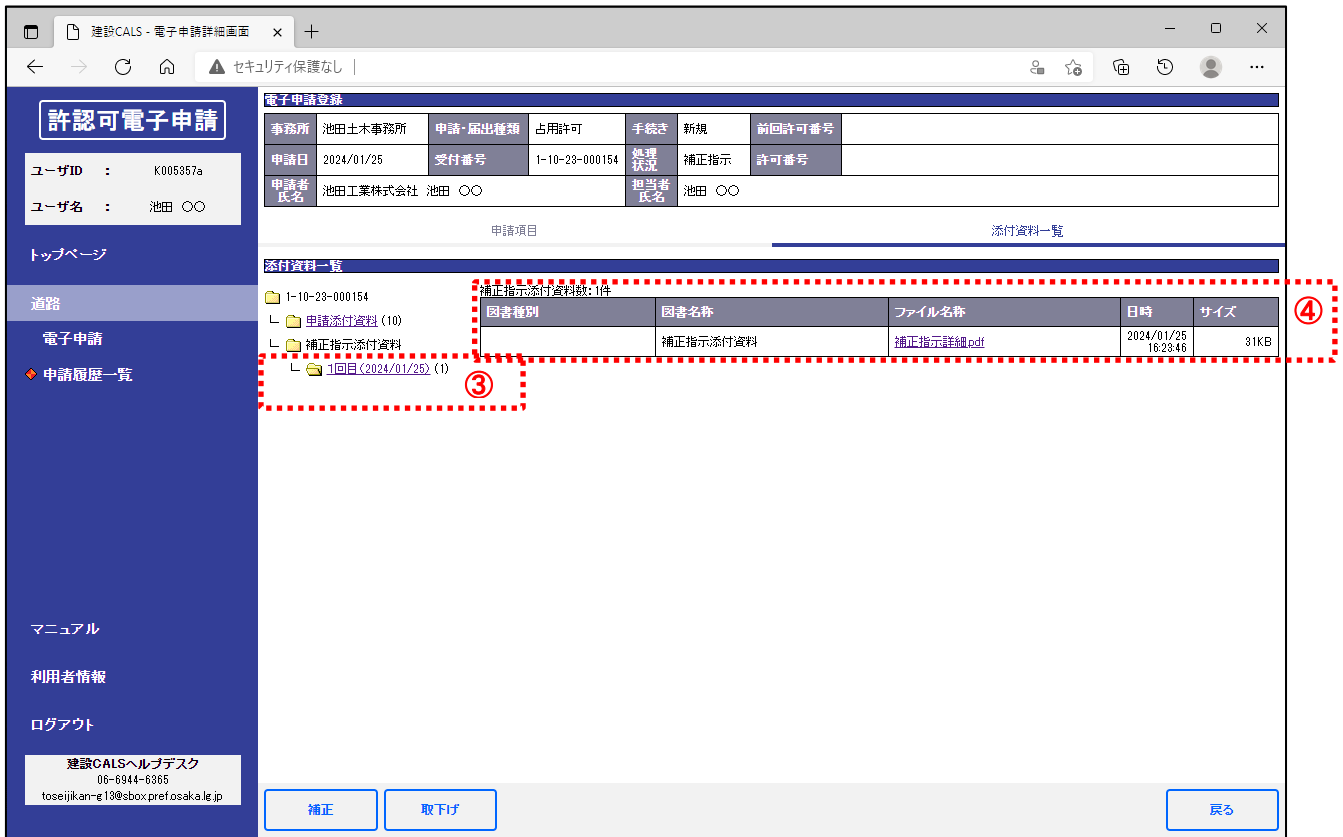

 「添付資料一覧」ツリーの「補正指示添付資料」以下にある「〇回目(日付)」リンクをクリック 「ファイル名称」のリンクをクリック。

#### (3)申請の補正を行い、再度申請を送信する

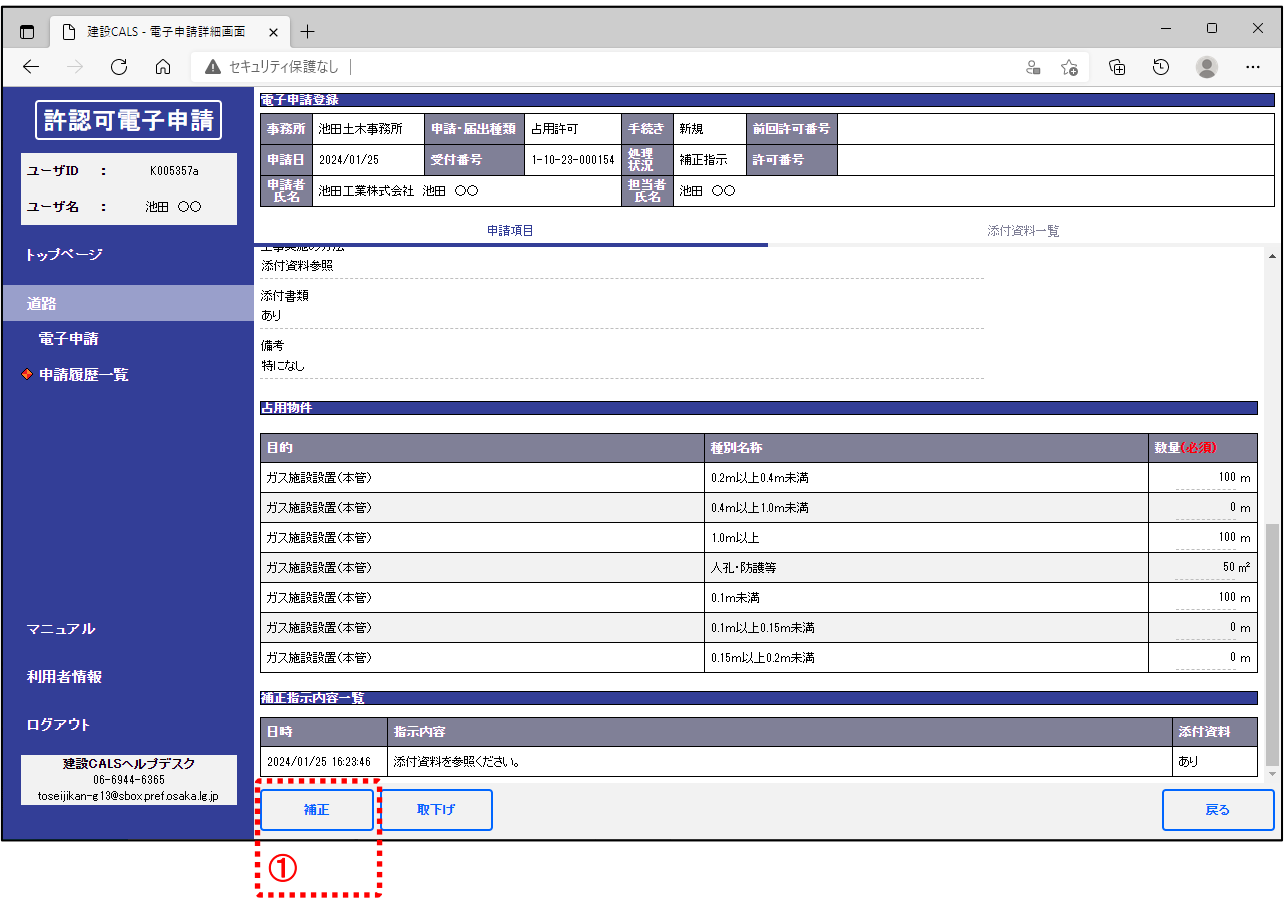

① 「補正」ボタンをクリック。

#### ◆ 『電子申請(申請内容の入力)』画面

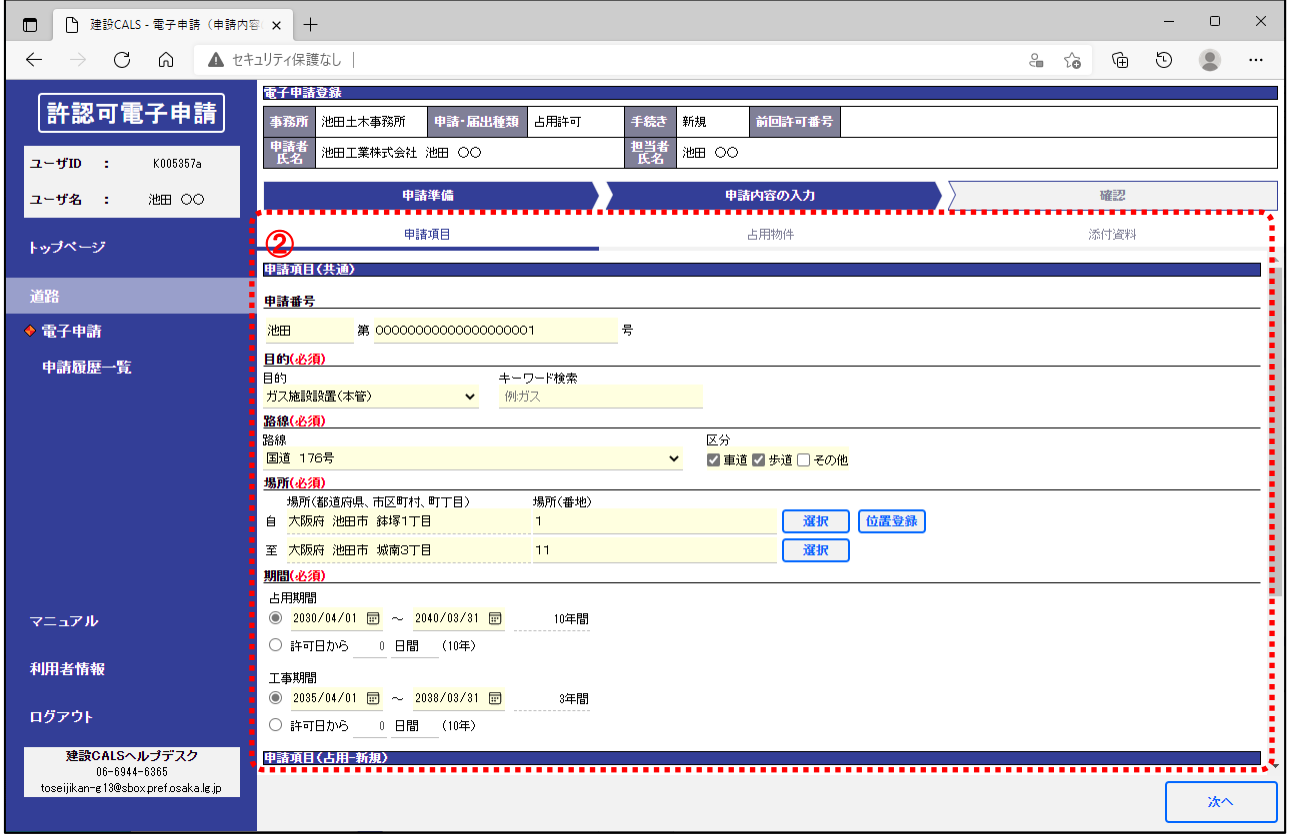

② 各項目の入力内容を修正する。 ※以降は[、3](#page-11-1).1[、3](#page-24-0).2を参照

- <span id="page-45-0"></span>3.4取下げ
- (1)補正指示内容を確認する ※詳細[は3](#page-39-0).3(1)、(2)を参照。

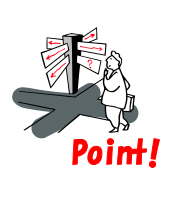

【運用留意点】

⚫ 取下げ申請は「処理状況」が「補正指示」の申請でのみ行えます。

#### (2)取下げ申請を行う

#### ◆『電子申請詳細』画面

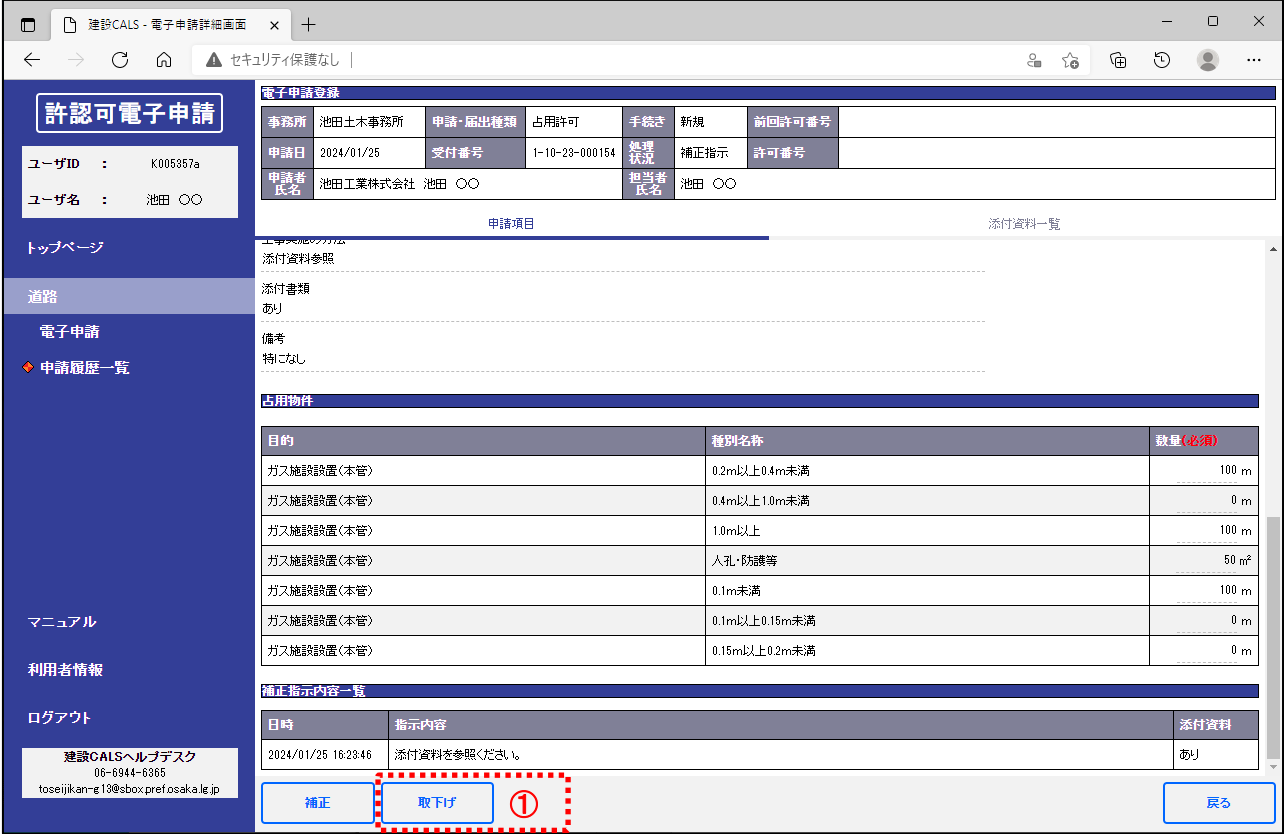

① 「取下げ」ボタンをクリック。

#### ◆『取下げ申請』画面

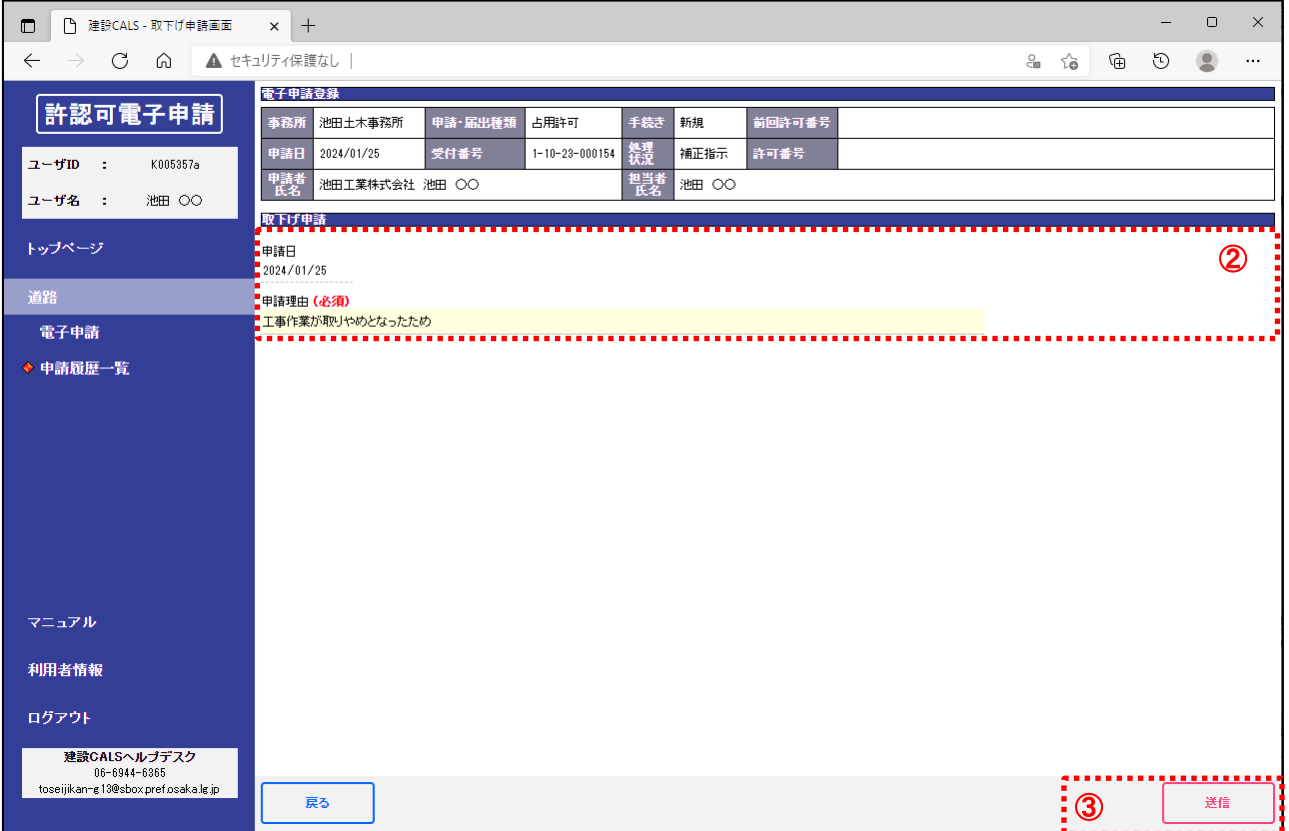

② 「取下げ申請」を入力する。

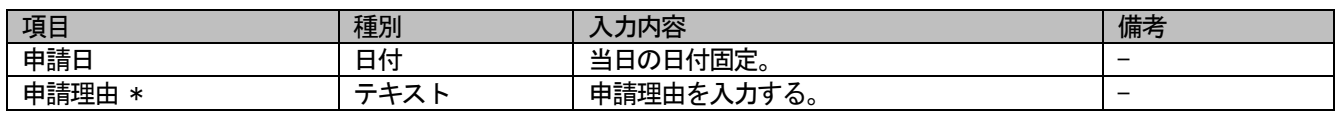

\*は入力必須

- ③ 「送信」ボタンをクリック。
- ④ 確認ダイアログの「OK」ボタンをクリックすると、申請内容が登録されます。

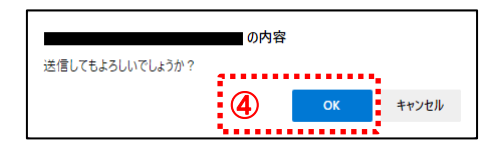

⑤ 通知ダイアログの「OK」ボタンをクリックすると、『申請履歴一覧』画面が表示されます。

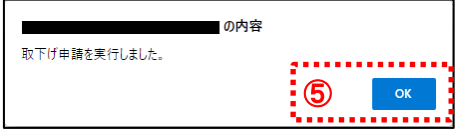

#### ◆『申請履歴一覧』画面

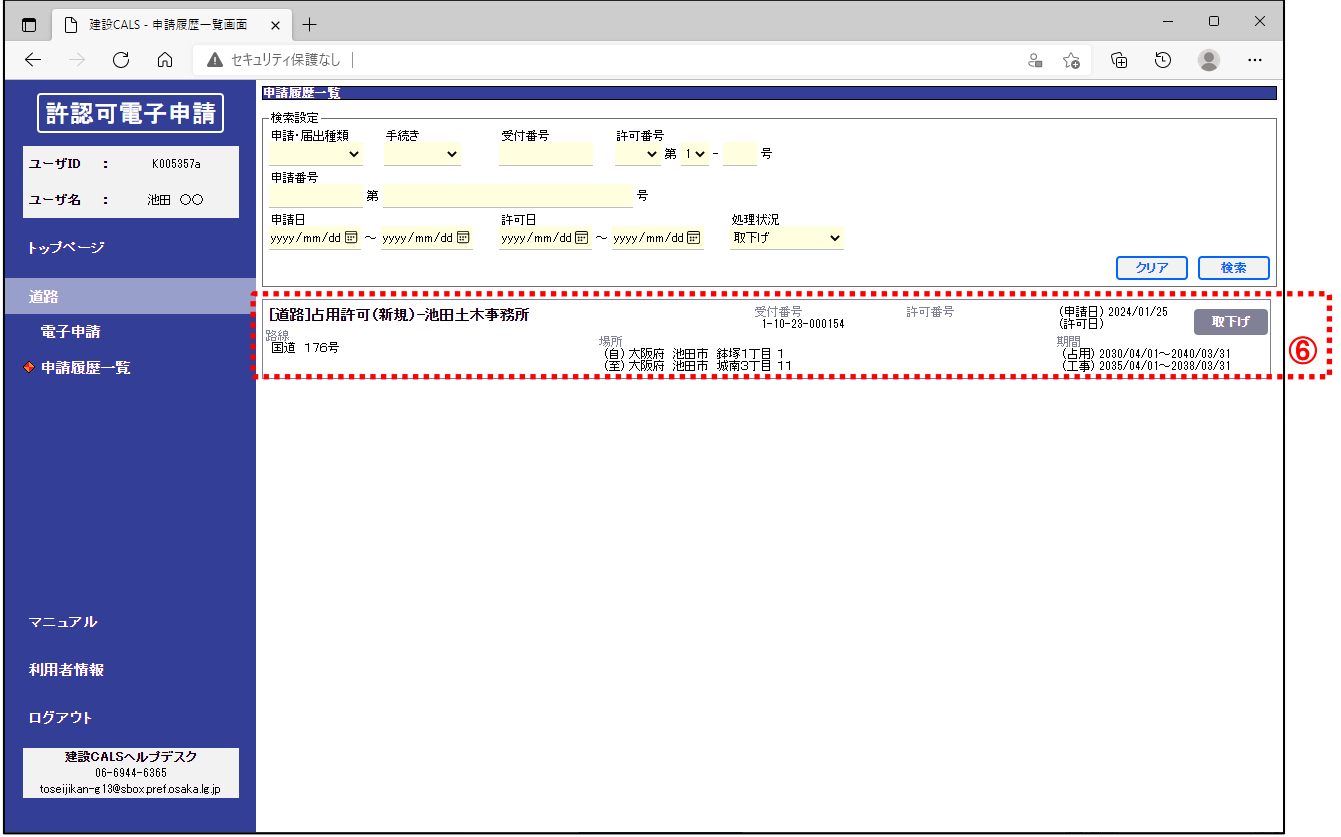

⑥ 「申請履歴一覧」で申請状況が「取下げ」となっていることを確認する。

## <span id="page-48-0"></span>3.5しゅん工届

#### (1)申請履歴から対象の申請詳細を表示する

#### ◆『トップページ』画面

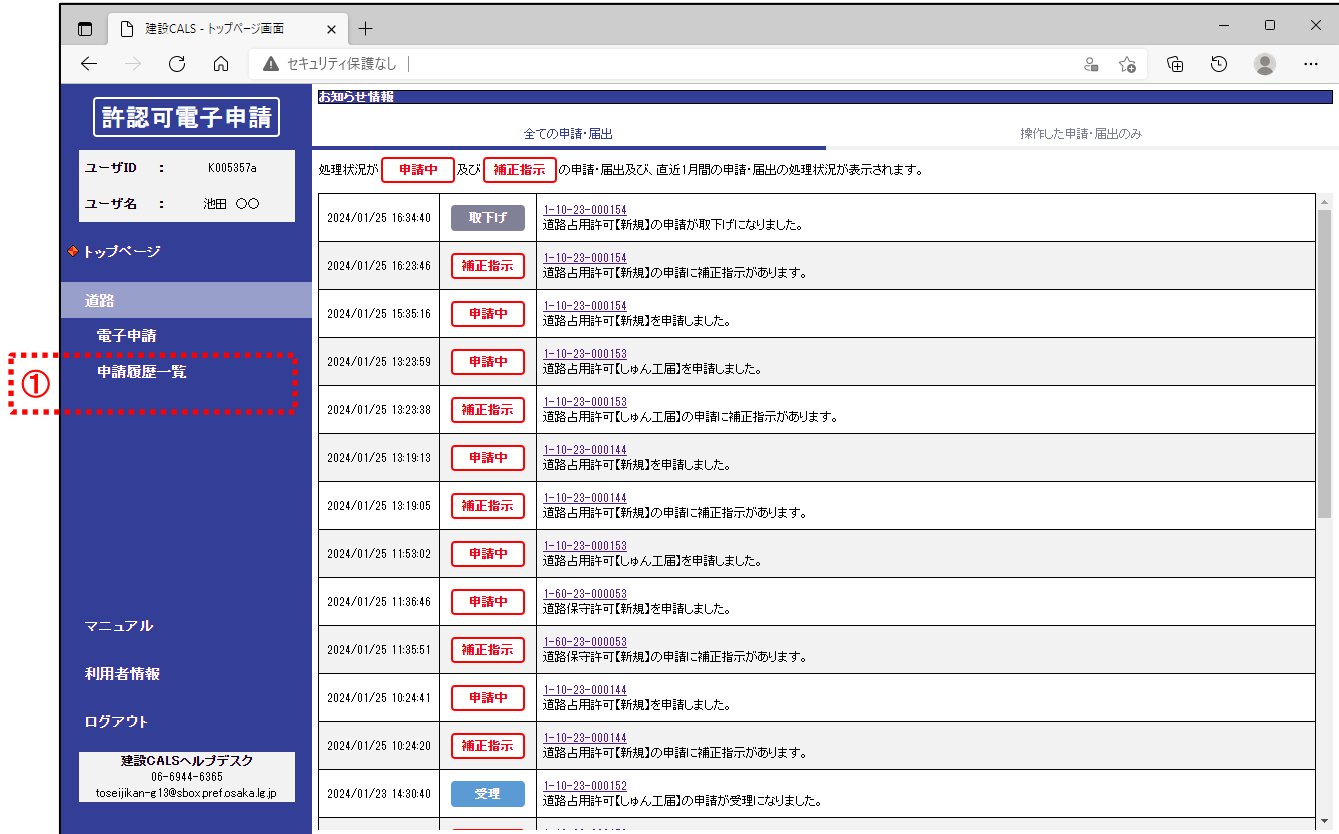

① 「道路」の「申請履歴一覧」をクリック。

#### ◆『申請履歴一覧』画面

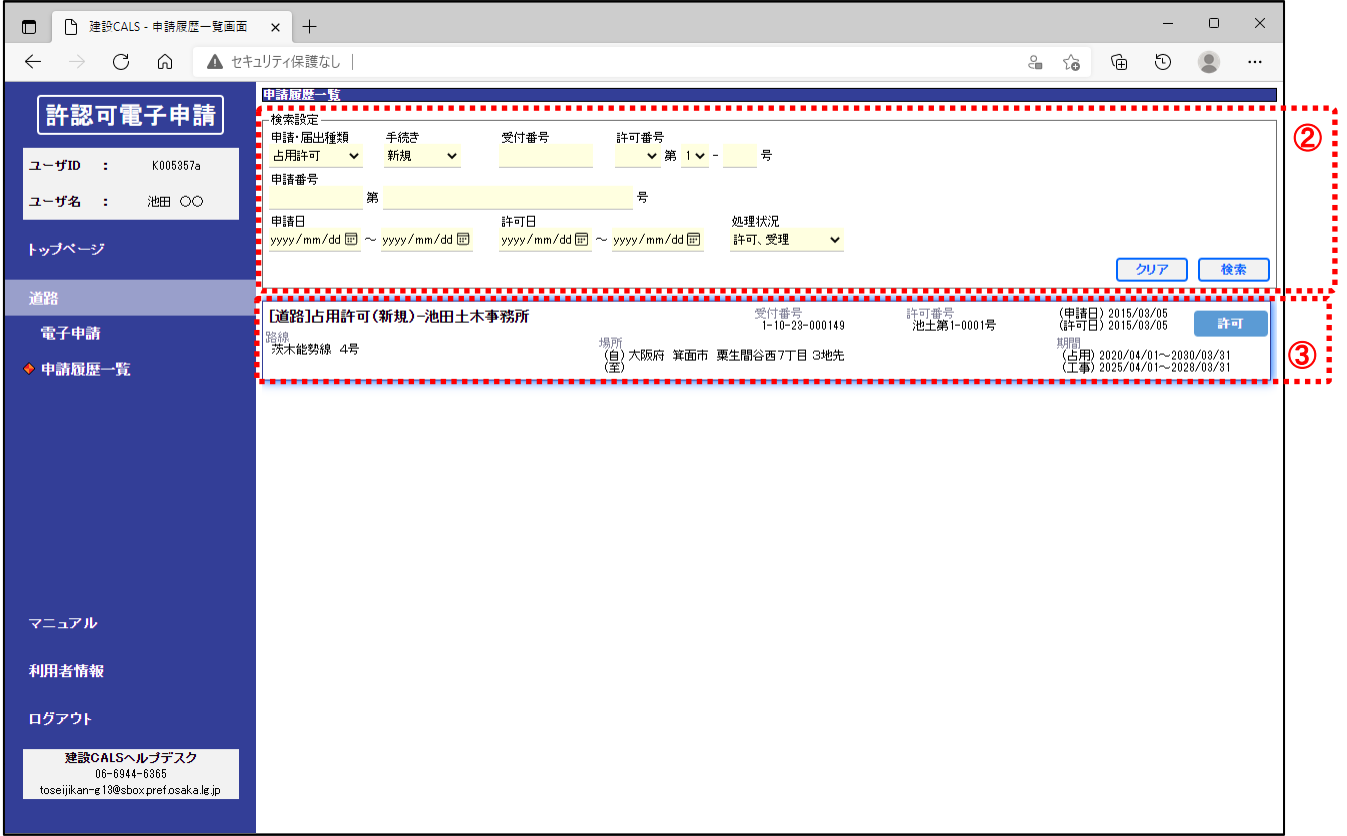

- 「検索設定」欄の「処理状況」に「許可、受理」を選択して、「検索」ボタンをクリック。
- 「検索結果一覧」から対象の申請をダブルクリック

(2)しゅん工届を作成する

#### ◆『電子申請詳細』画面

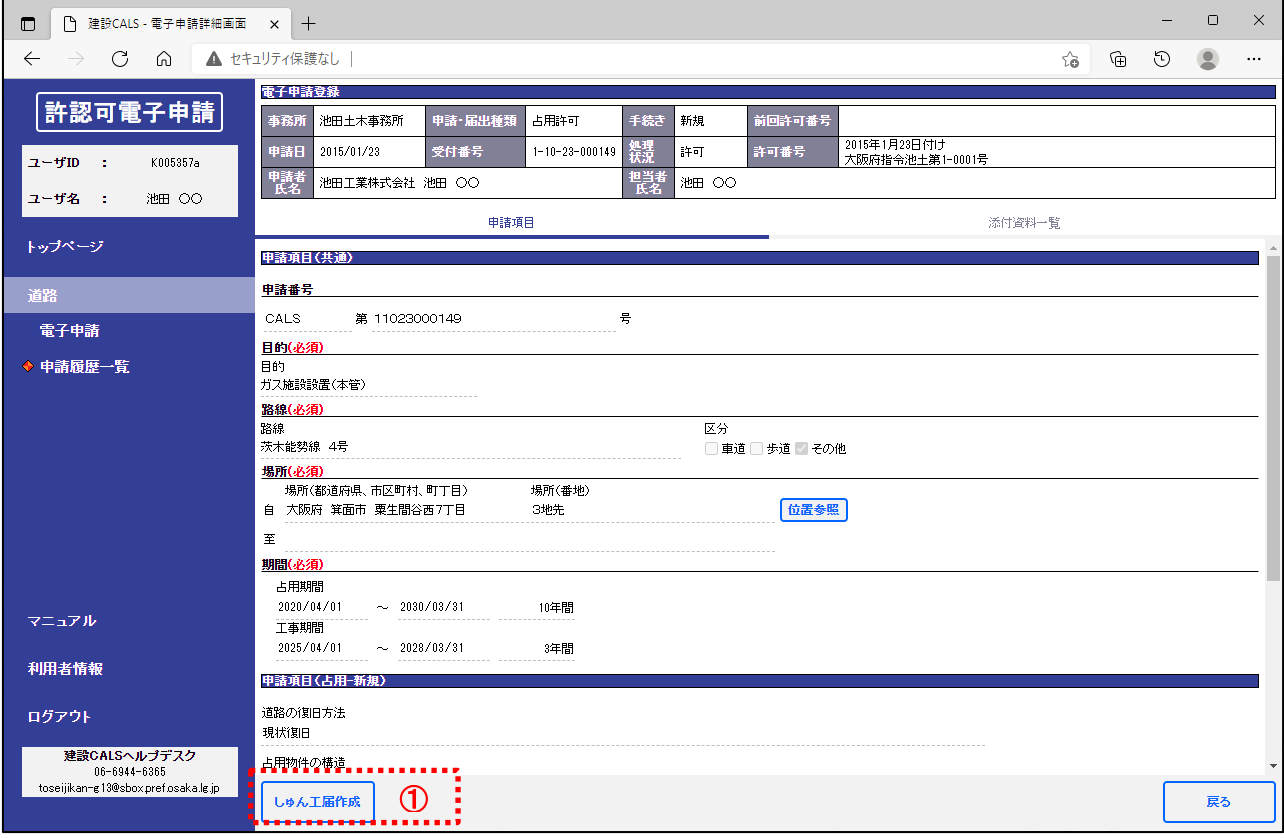

① 「しゅん工届」ボタンをクリック。

#### ◆ 『電子申請(申請内容の入力)』画面

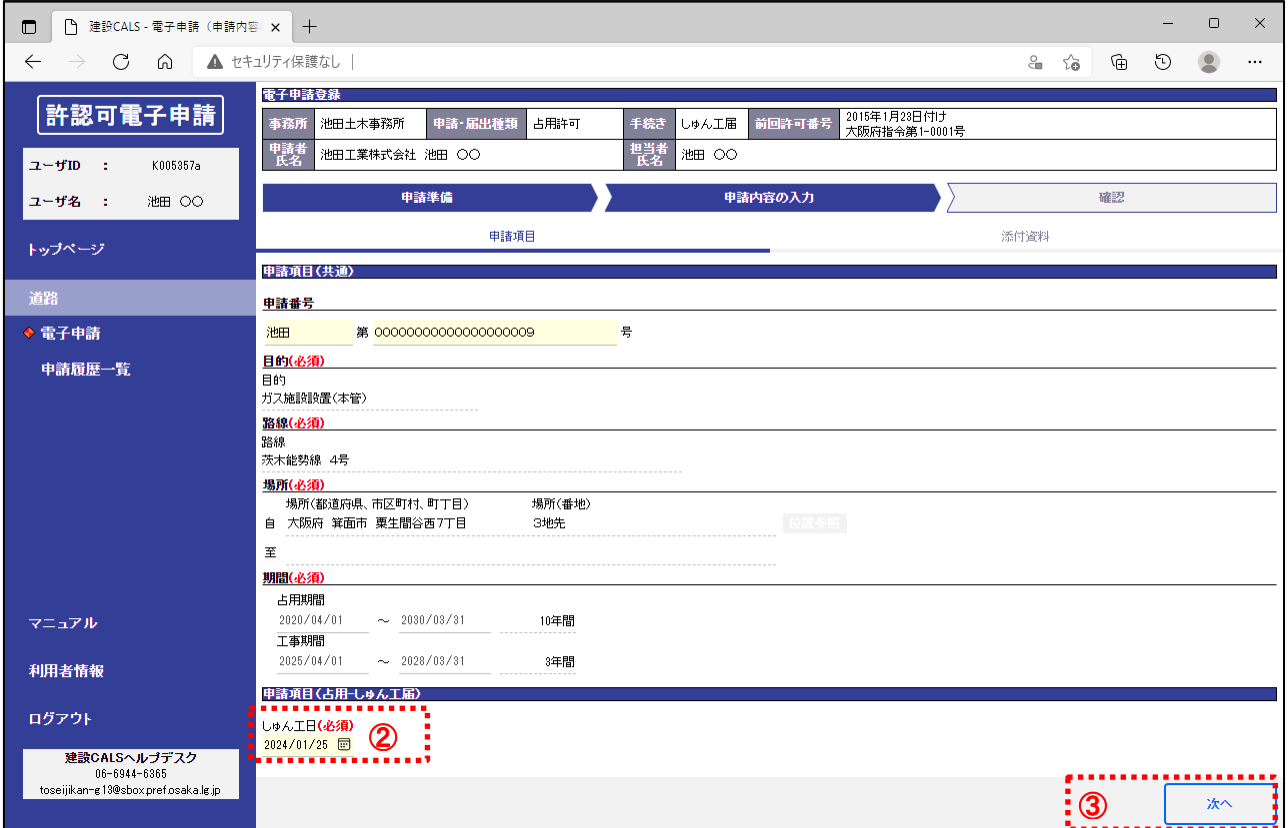

② 「申請項目(占用-しゅん工届)」の内容を入力する。

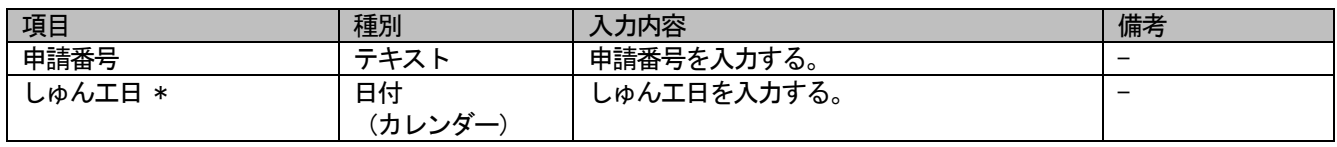

\*は入力必須

③ 「次へ」ボタンをクリック。

#### ◆ 『電子申請(申請内容の入力)』画面

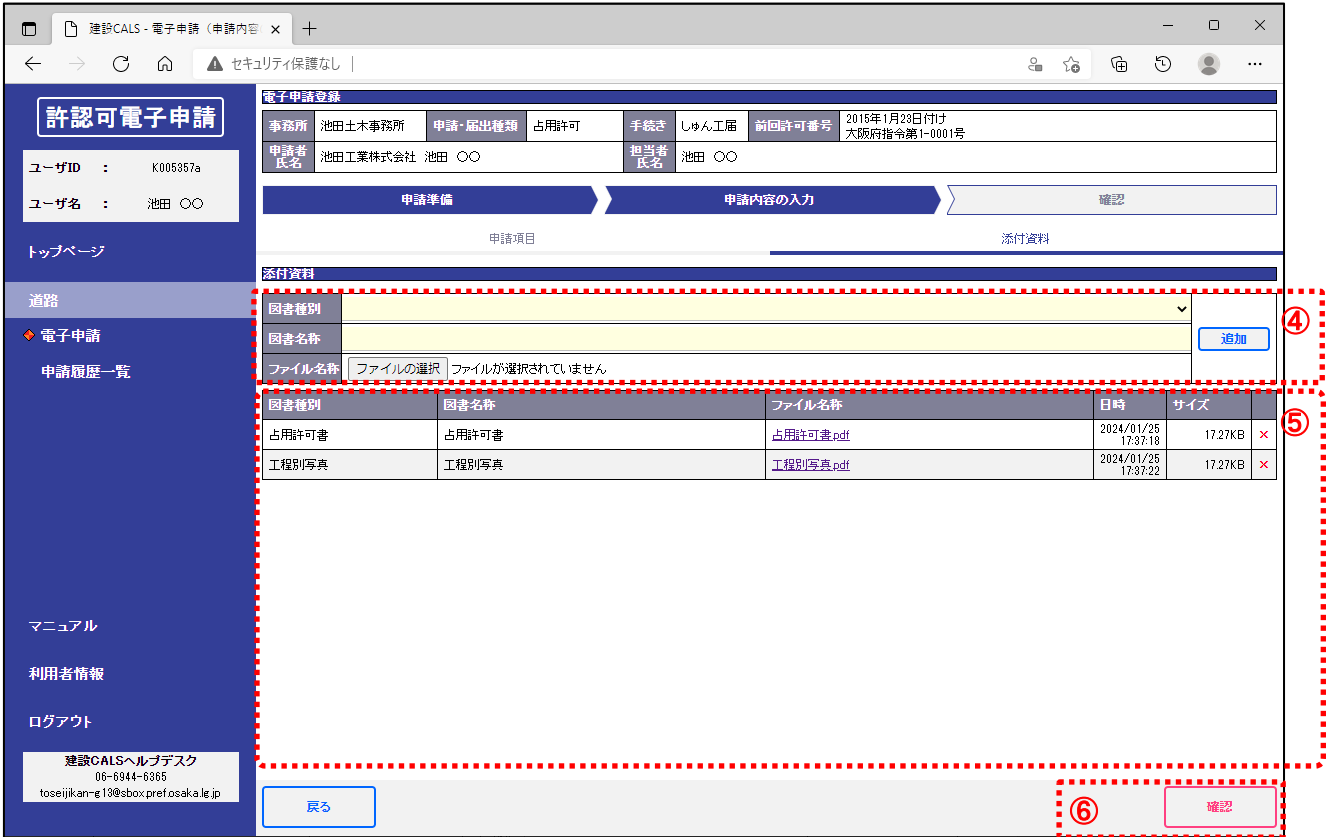

④ 「添付資料情報」を入力し「追加」ボタンをクリックすると、一覧にファイルが追加される。

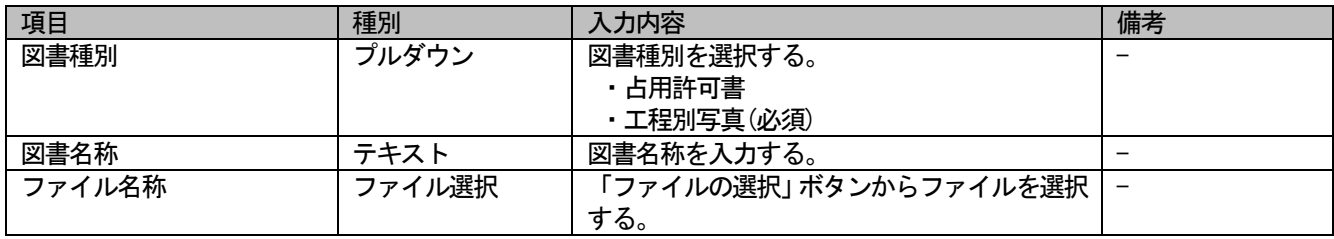

⑤ 不要なファイルを削除する場合は「×」をクリック。

⑥ 「確認」ボタンをクリック。

※以降[は3](#page-11-1).1 (7) ~ (9) を参照。

## <span id="page-53-0"></span>. 利用者情報の管理

### <span id="page-53-1"></span>.1利用者情報編集

#### (1)利用者情報を表示する

#### ◆『トップページ』画面

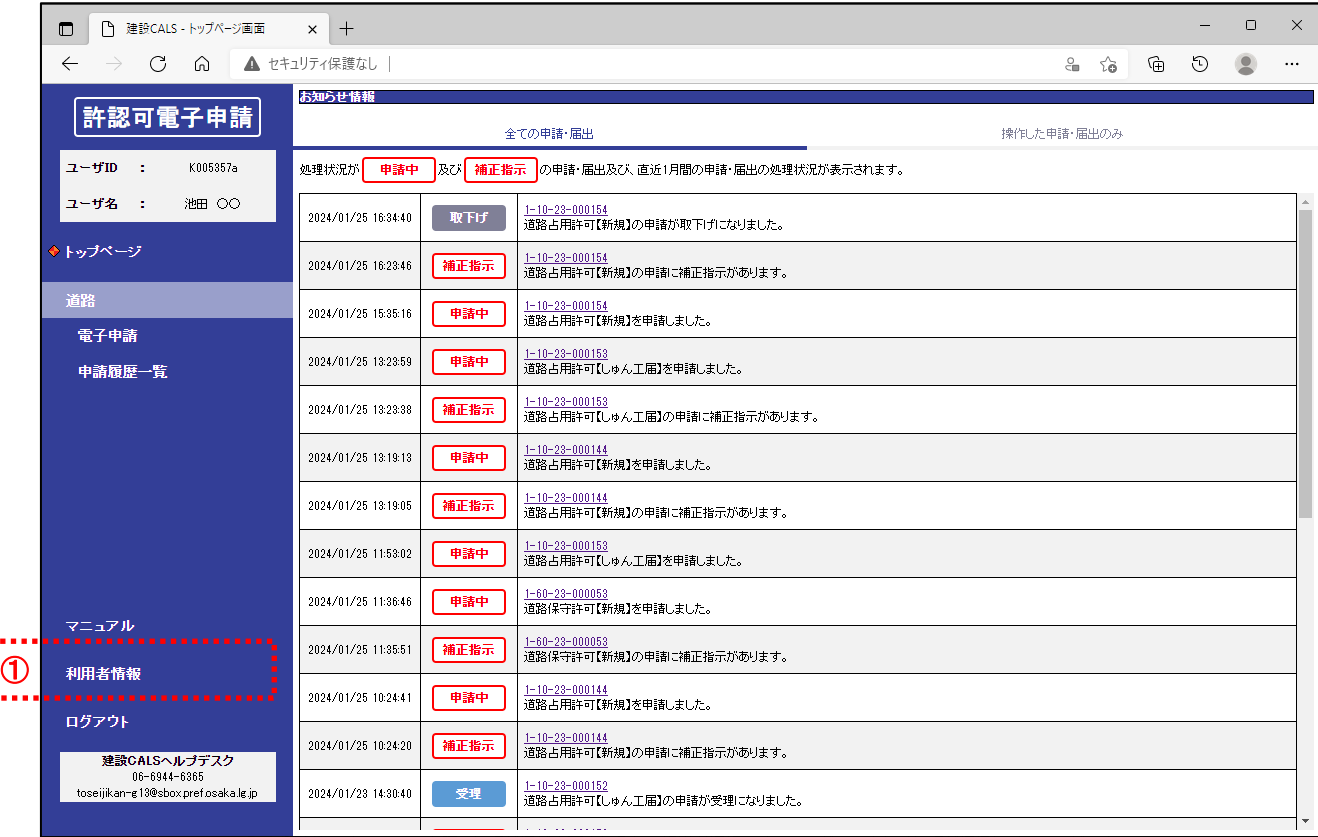

「利用者情報」をクリック。

#### ◆ 『利用者情報』画面

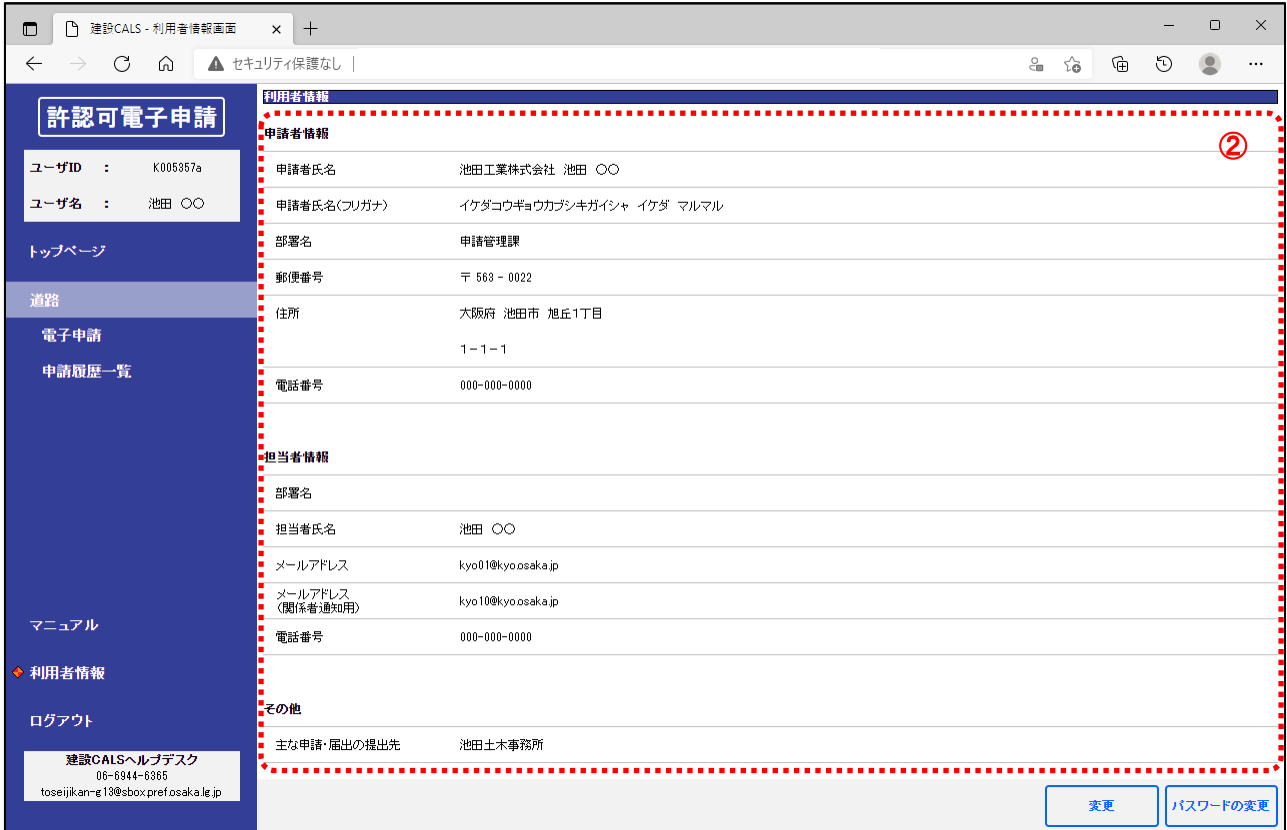

② 利用者情報を確認する。

#### (2)利用者情報を編集する

#### ◆ 『利用者情報』画面

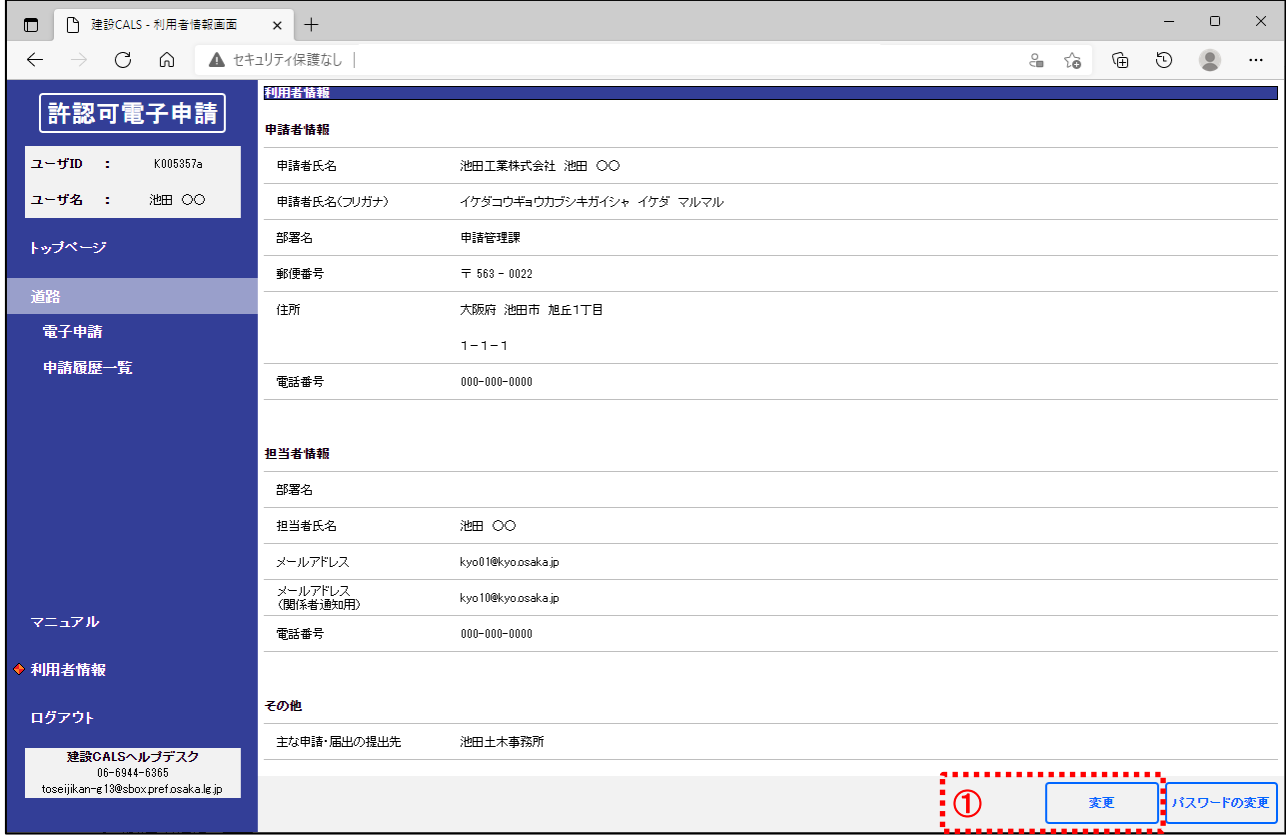

① 「変更」ボタンをクリック。

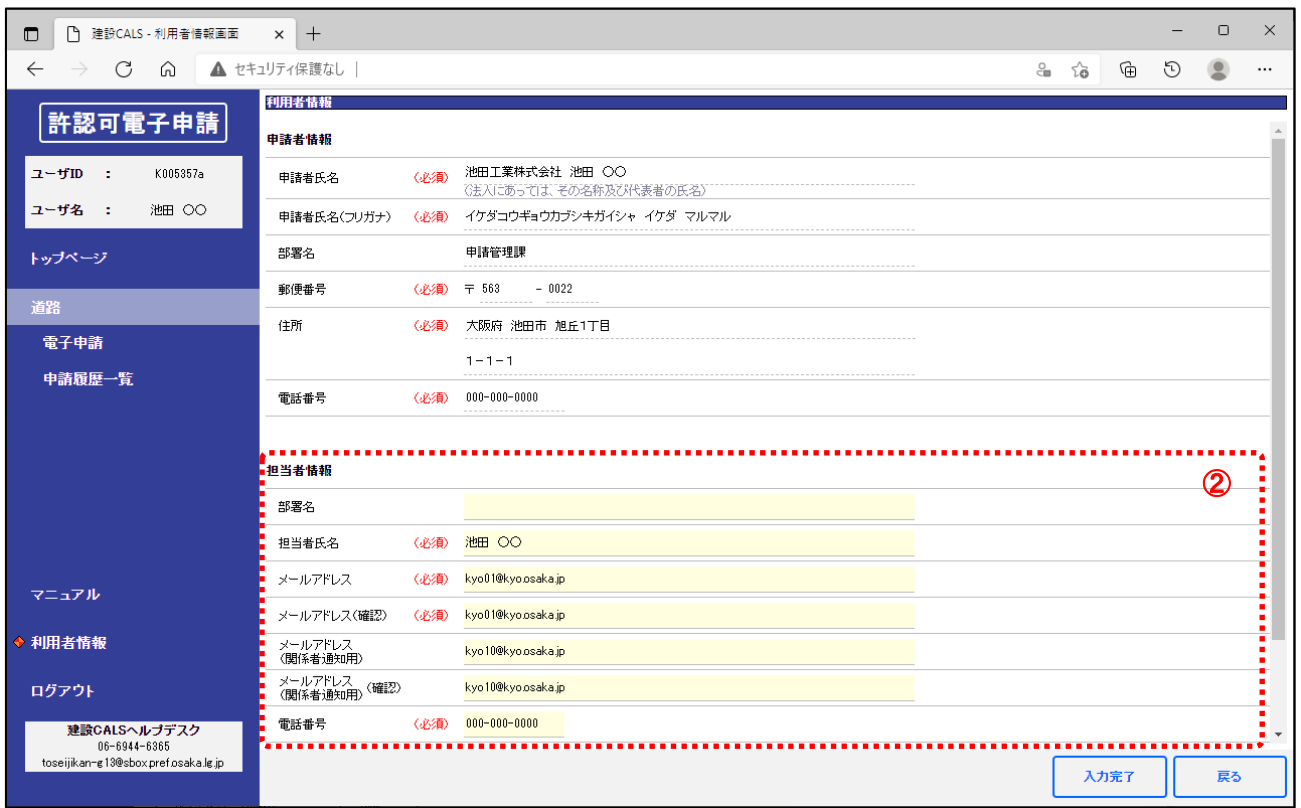

#### ② 担当者情報の各項目を入力する。

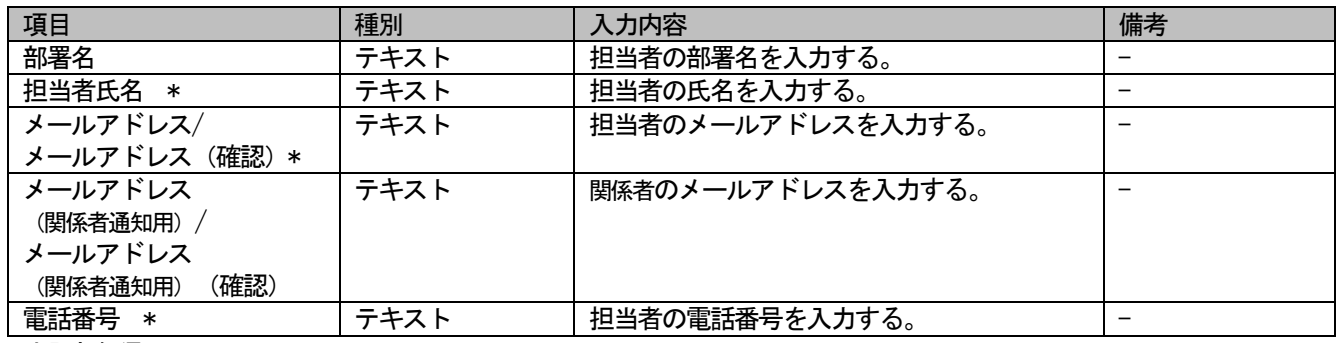

\*は入力必須

## 許認可電子申請(道路) 操作マニュアル

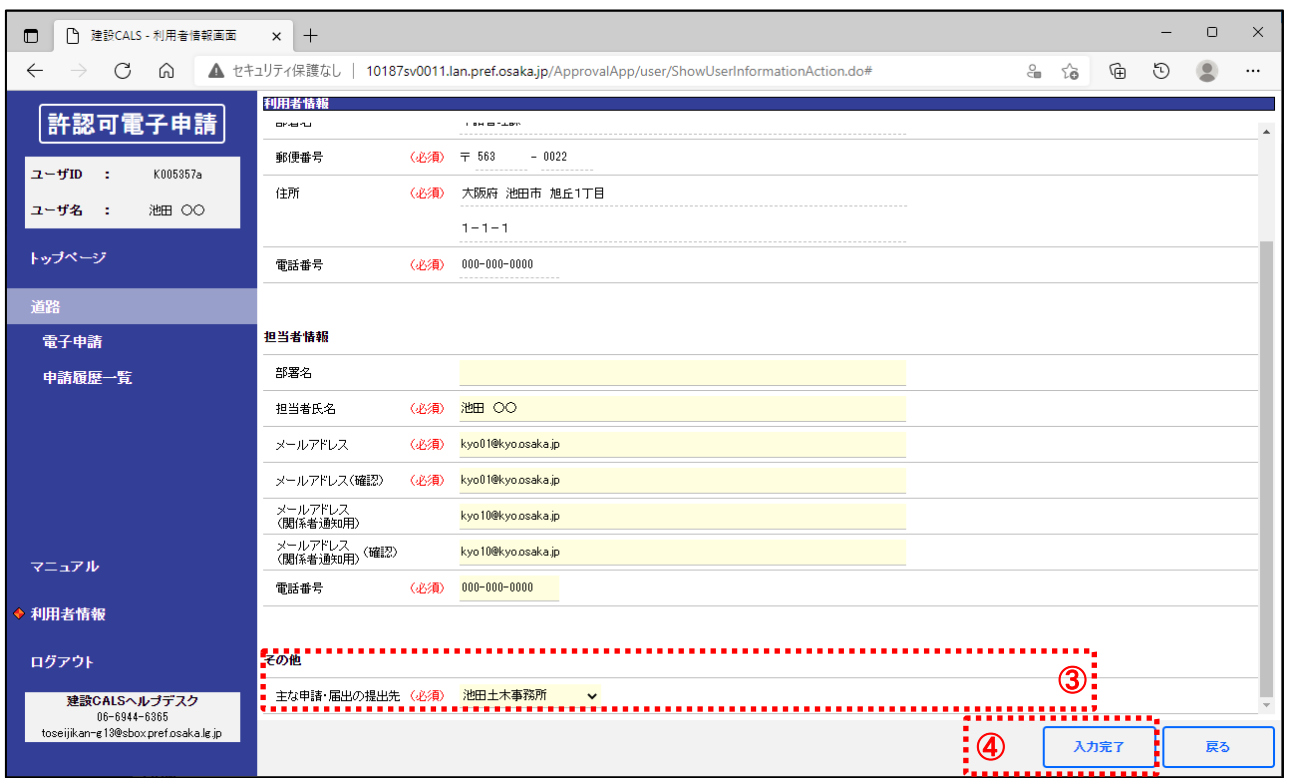

#### ③ その他の各項目を入力する。

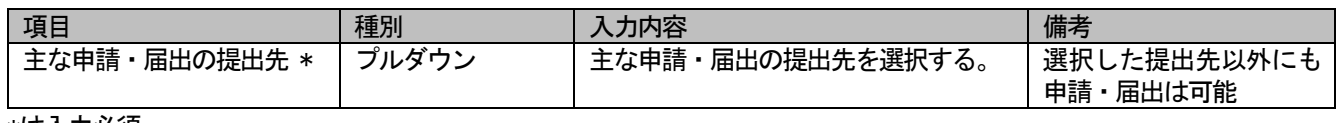

\*は入力必須

④ 「入力完了」ボタンをクリックし、変更内容を登録する。

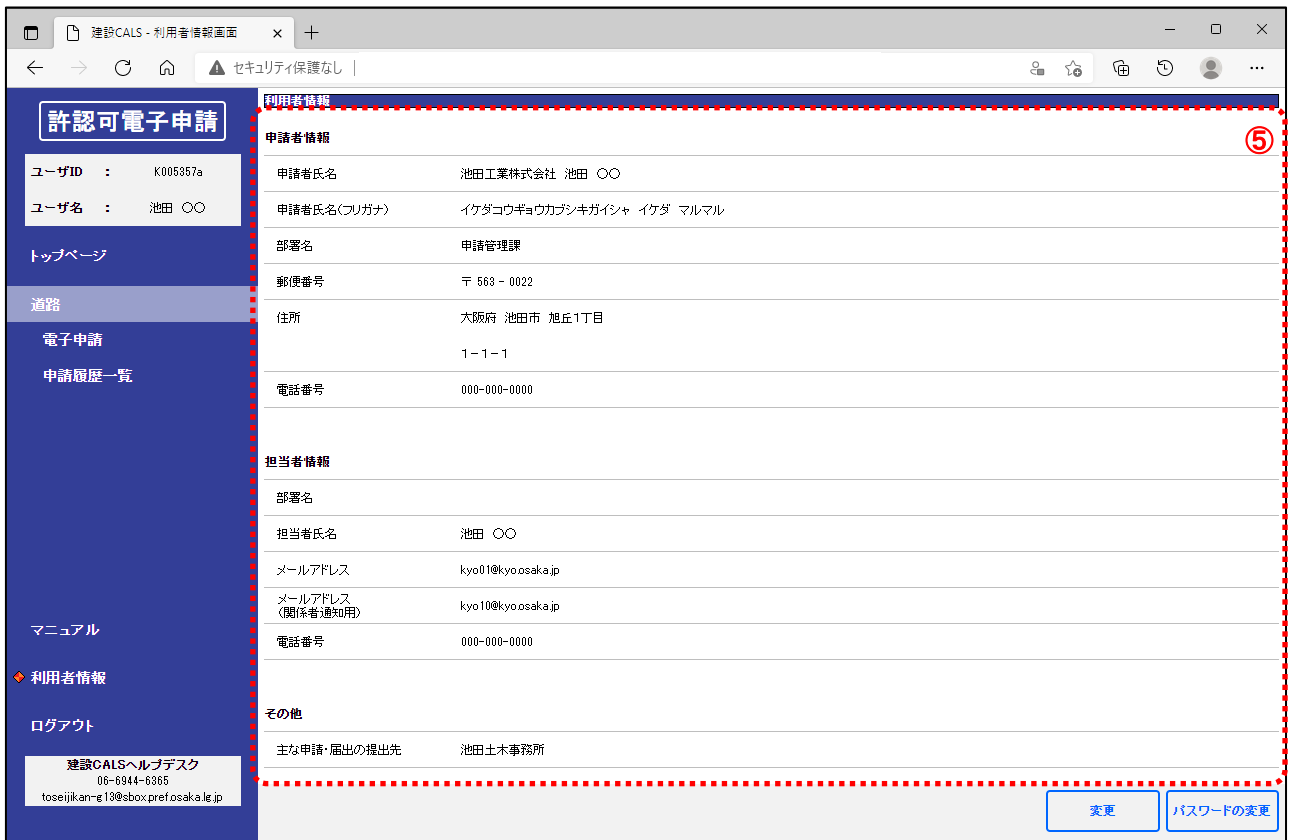

利用者情報を確認する。

## <span id="page-59-0"></span>4.2パスワード変更

#### (1)パスワードを変更する

#### ◆『利用者情報』画面

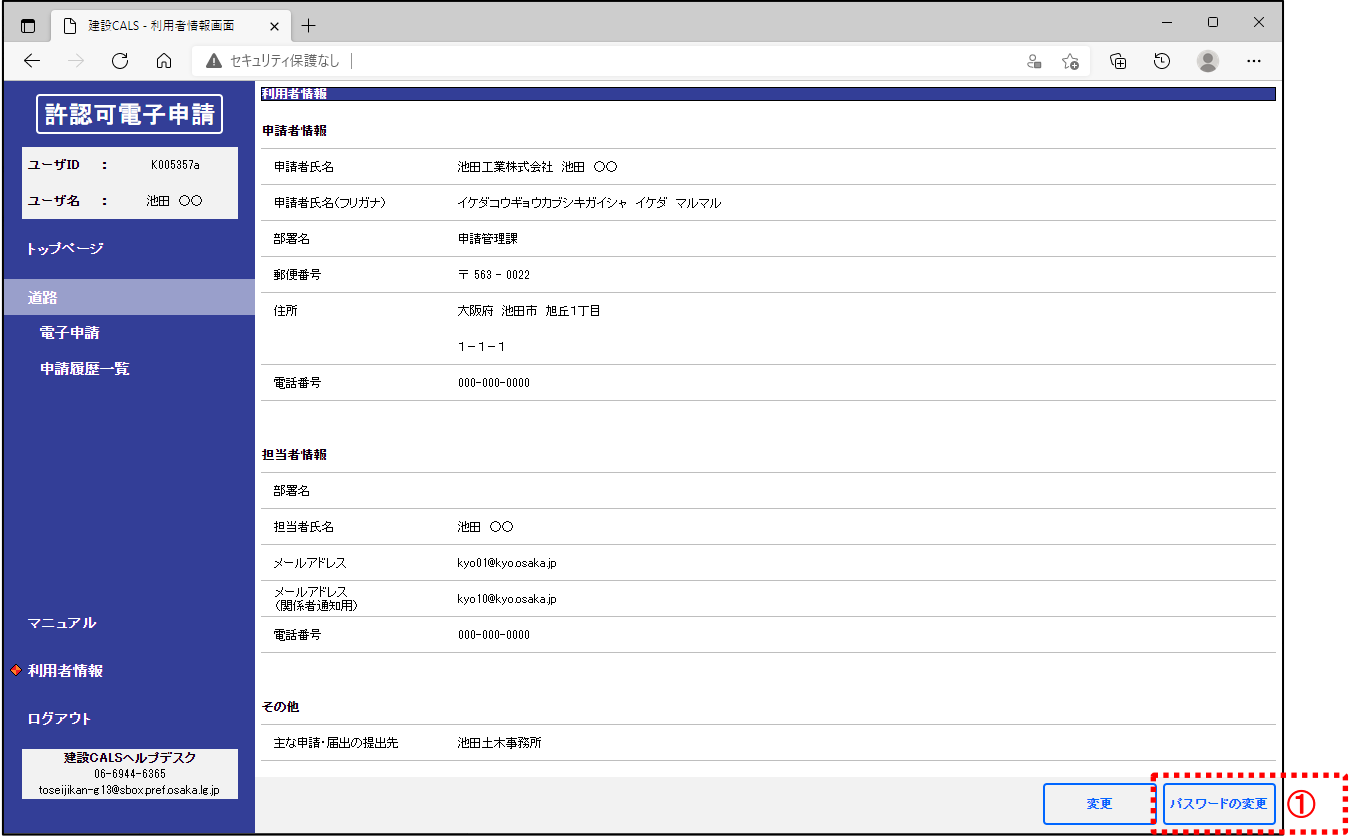

① 「パスワードの変更」ボタンをクリック。

◆ 『パスワードの変更』画面

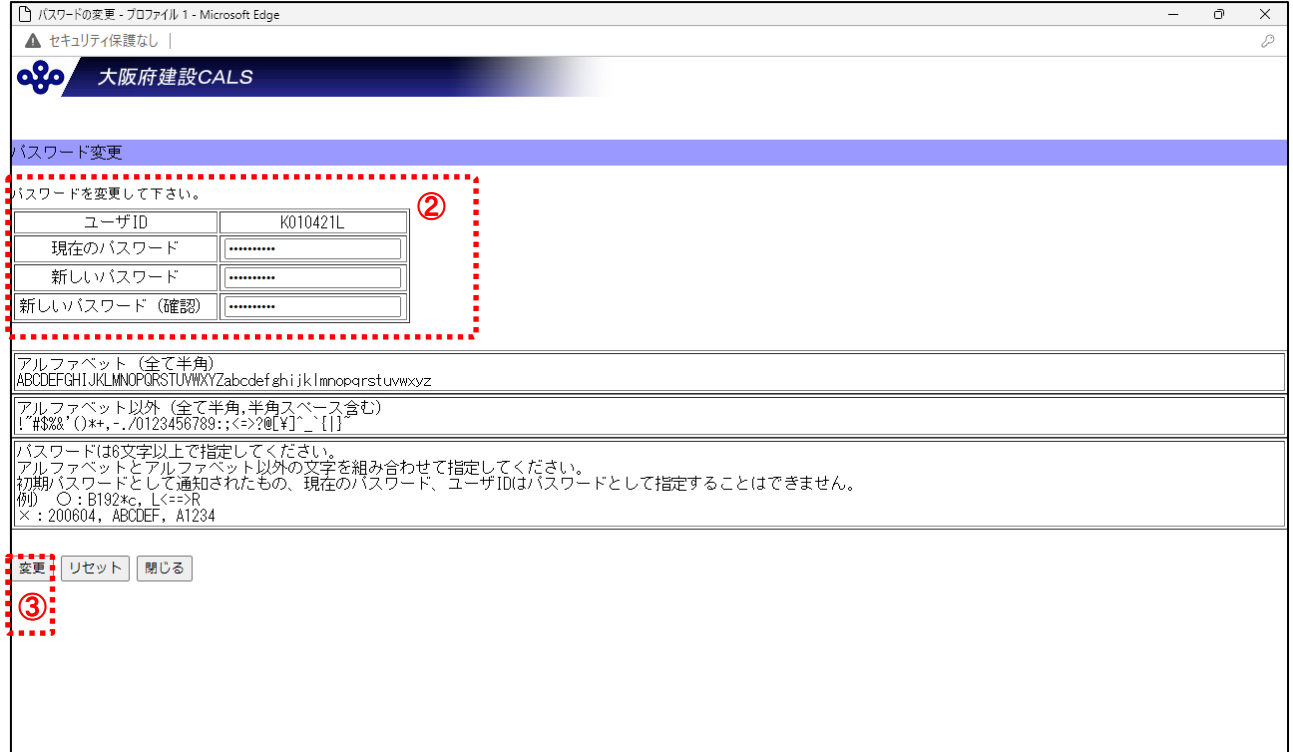

「現在のパスワード」及び「新しいパスワード」を入力する。

「変更」ボタンをクリック。

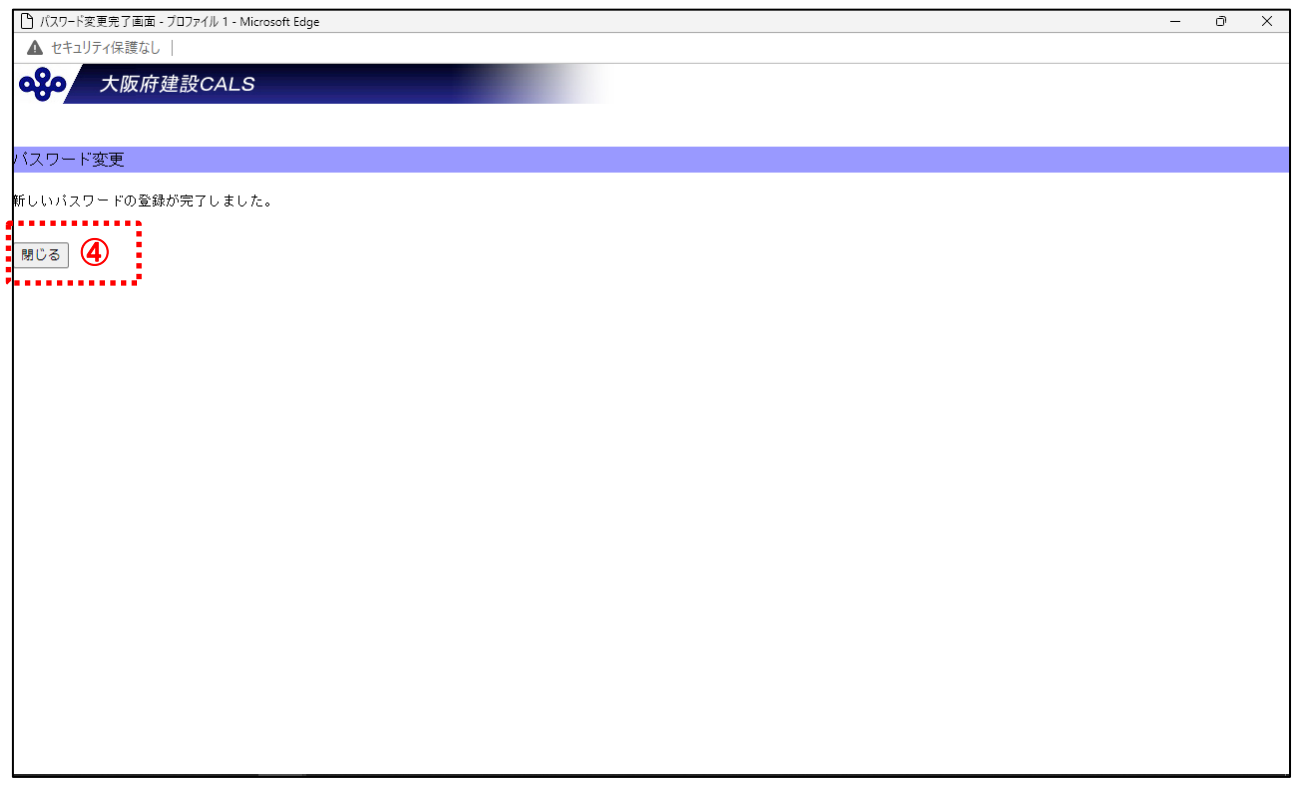

「閉じる」ボタンをクリック。